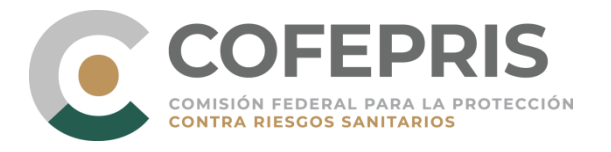

## **COORDINACIÓN GENERAL DEL SISTEMA FEDERAL SANITARIO DIRECCIÓN EJECUTIVA DE SISTEMAS Y PROCESOS**

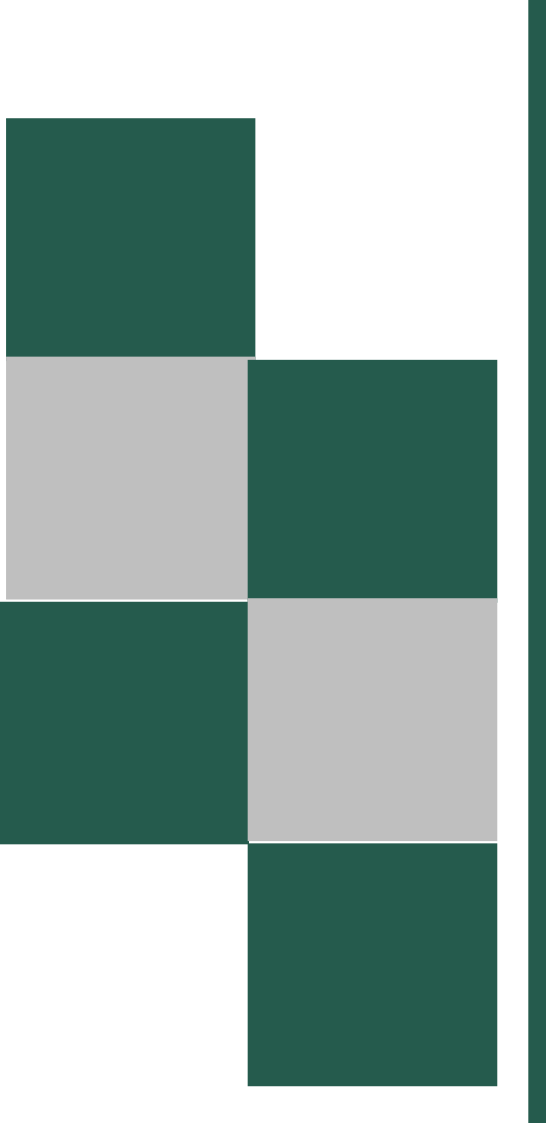

Sistema de solicitud de citas para realizar trámites de la COFEPRIS.

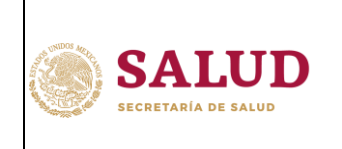

Sistema de solicitud de citas para realizar trámites de la COFEPRIS.

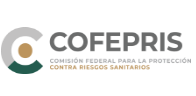

# Contenido

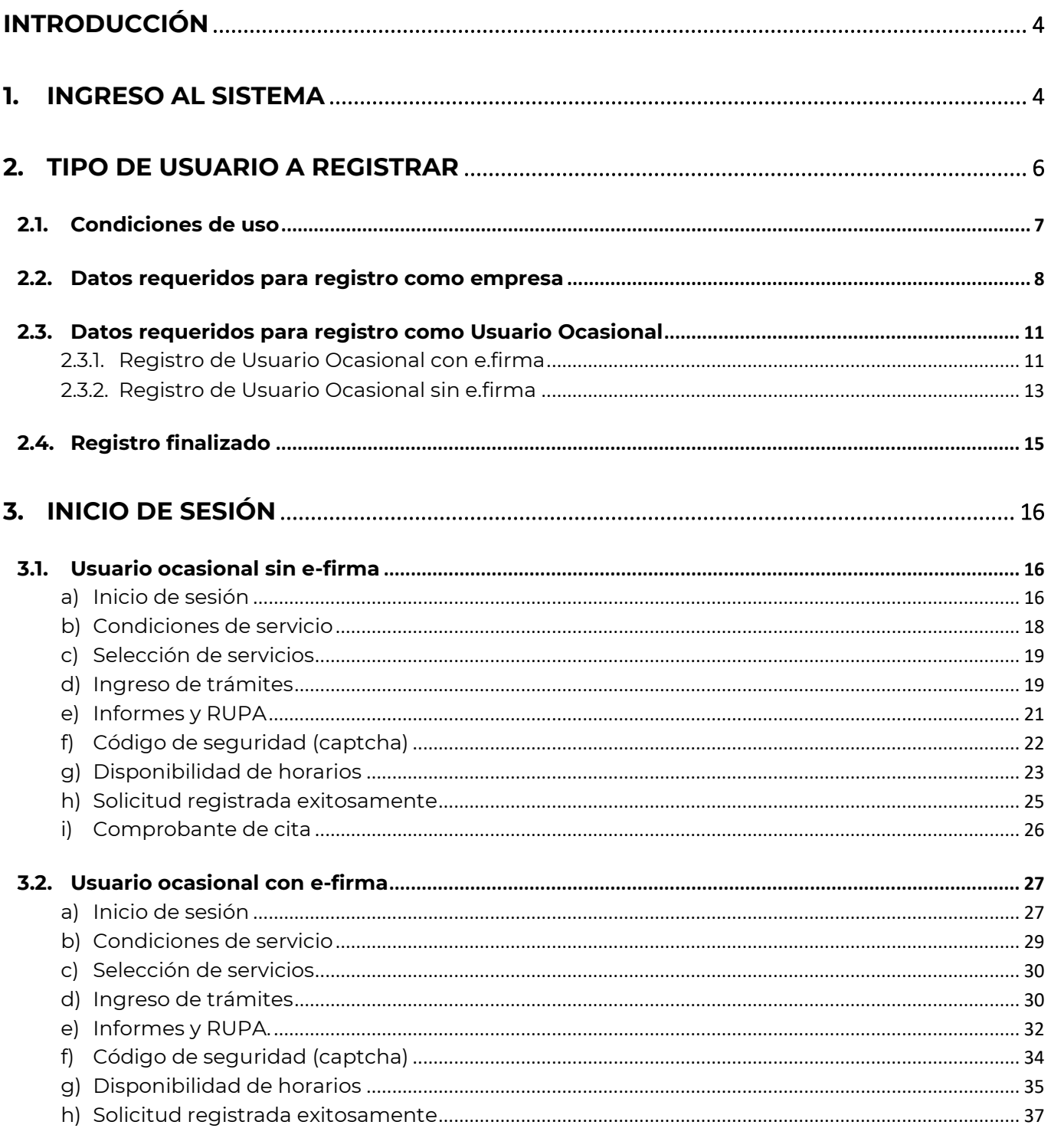

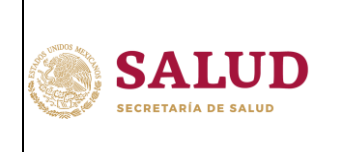

COORDINACIÓN GENERAL DEL SISTEMA FEDERAL **SANITARIO** 

DIRECCIÓN EJECUTIVA DE SISTEMAS Y PROCESOS Sistema de solicitud de citas para realizar trámites de la COFEPRIS.

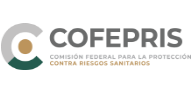

Hoja: 3 de 61

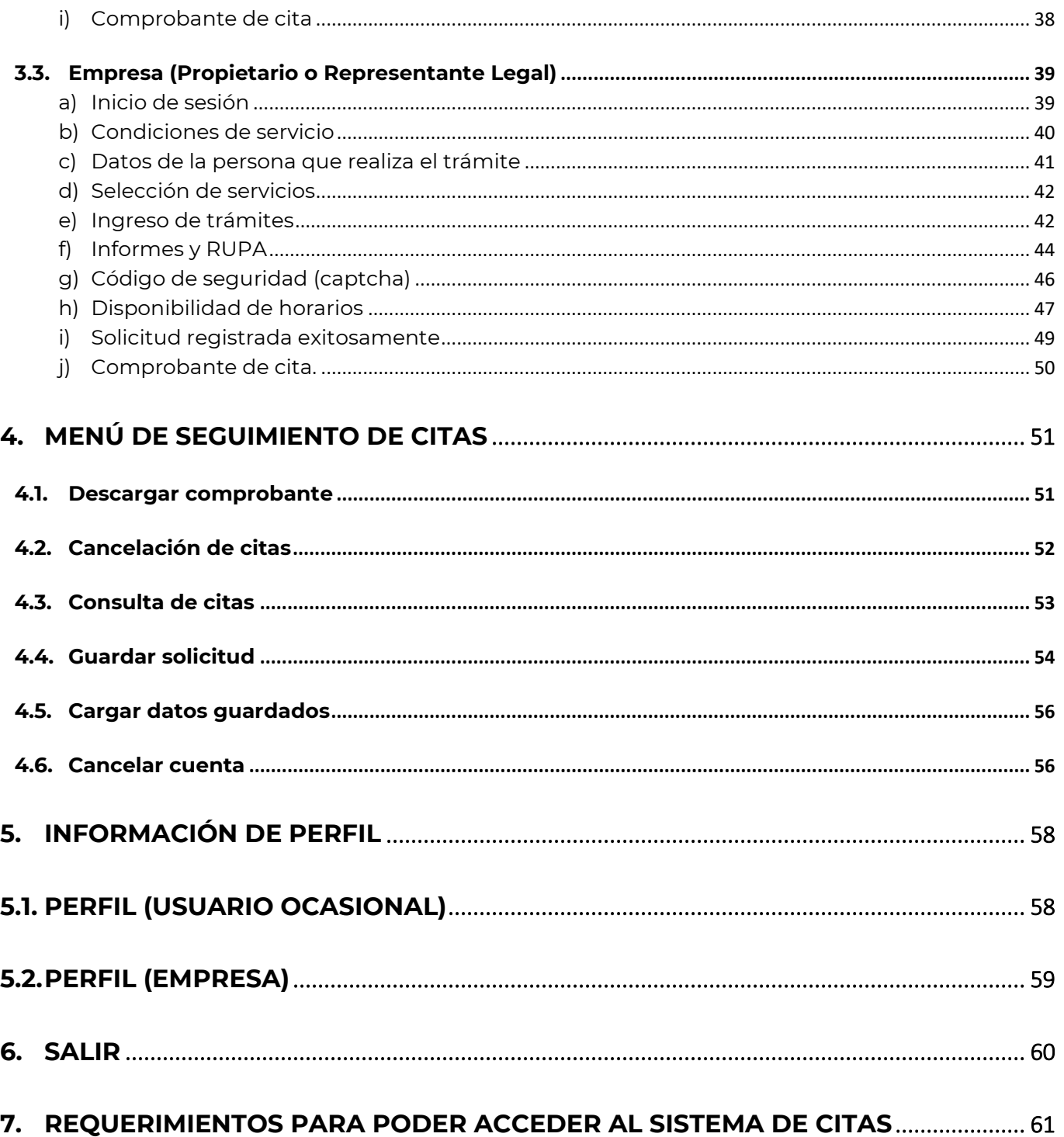

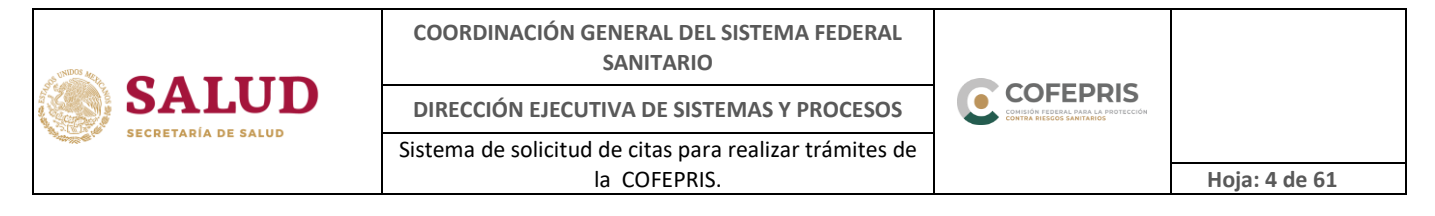

#### <span id="page-3-0"></span>**INTRODUCCIÓN**

El presente manual le permitirá conocer detalladamente la funcionalidad del **"Sistema de Solicitud de Citas para la Atención en el CIS de la COFEPRIS".**

#### <span id="page-3-1"></span>**1. Ingreso al Sistema**

Para ingresar al **"Sistema de Solicitud de Citas para la Atención en el CIS de la COFEPRIS",** usted podrá ingresar a la página de COFEPRIS<https://www.gob.mx/cofepris> en la sección de **"Ligas de Interés"** en la opción **"Sistema de citas",** la cual se encuentra disponible las 24 horas, los siete días de la semana.

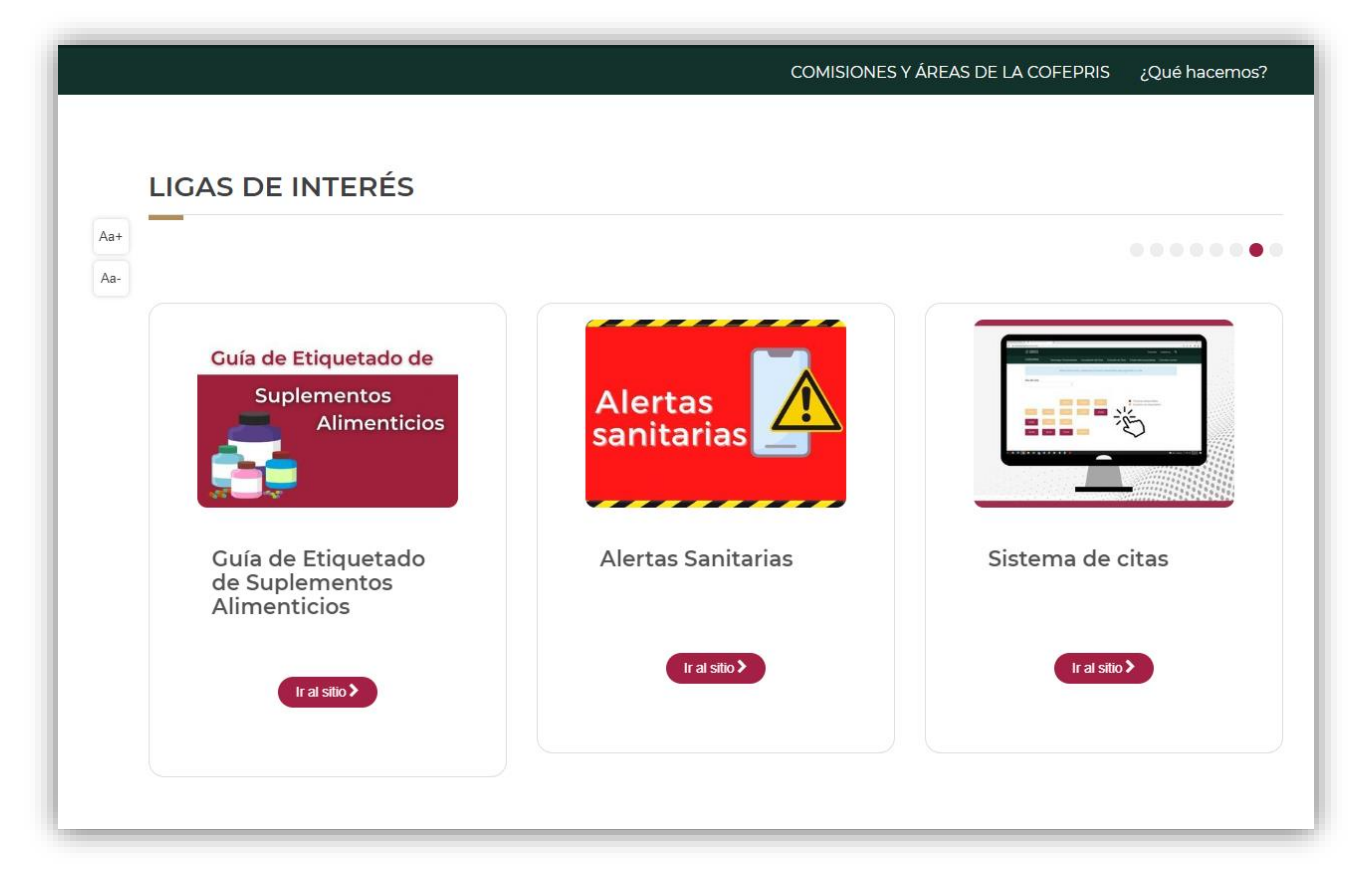

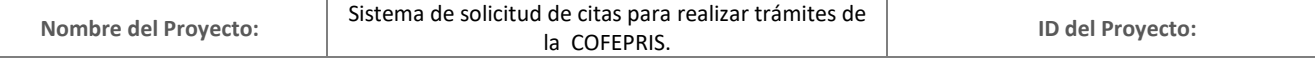

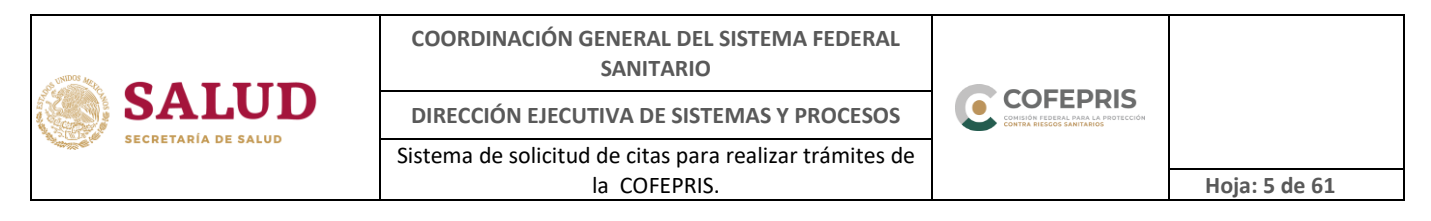

Si aún no cuenta con usuario en este sistema electrónico de citas, deberá realizar su registro en la opción número 1 o en la liga [https://citas.cofepris.gob.mx/R](https://citas.cofepris.gob.mx/)egistroOc.aspx, seleccionando el tipo de usuario a registrar *(imagen 1 y 1.a).*

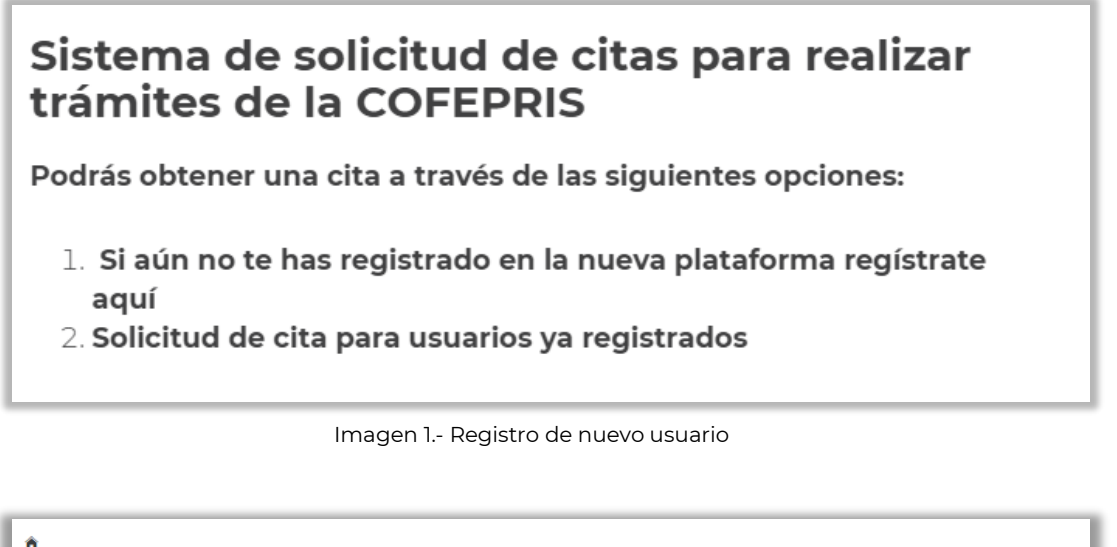

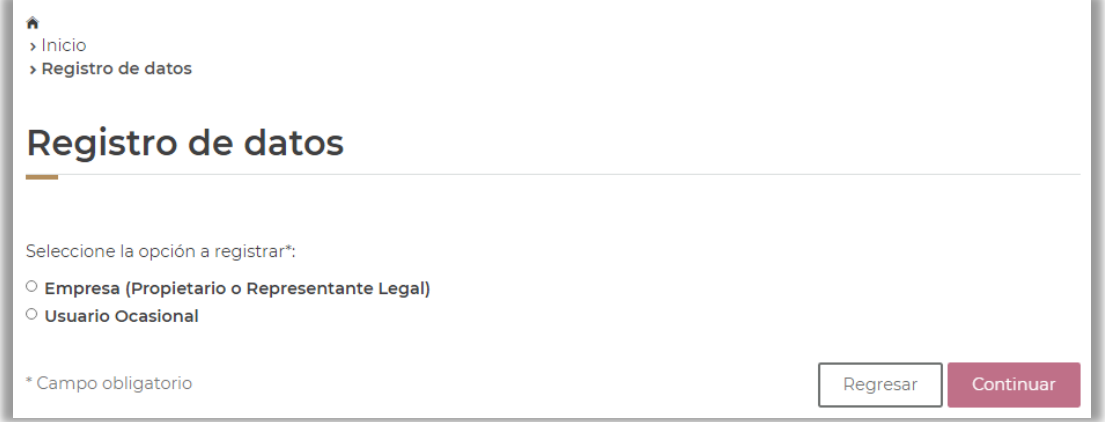

Imagen 1.a.- Tipo de usuario a registrar

Si usted ya cuenta con un registro en este sistema electrónico de citas, deberá ingresar a la opción número 2 o en la liga [https://citas.cofepris.gob.mx/.](https://citas.cofepris.gob.mx/)

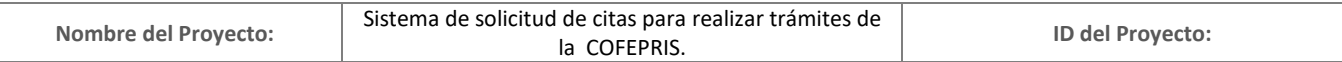

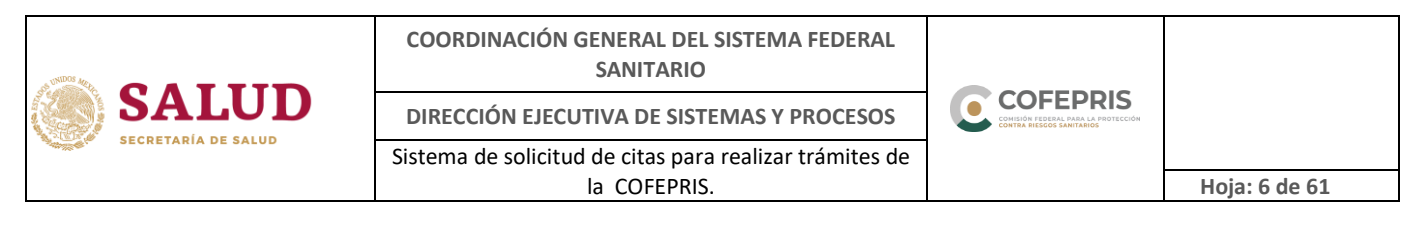

En donde se mostrará la pantalla principal *(imagen 1.b).*

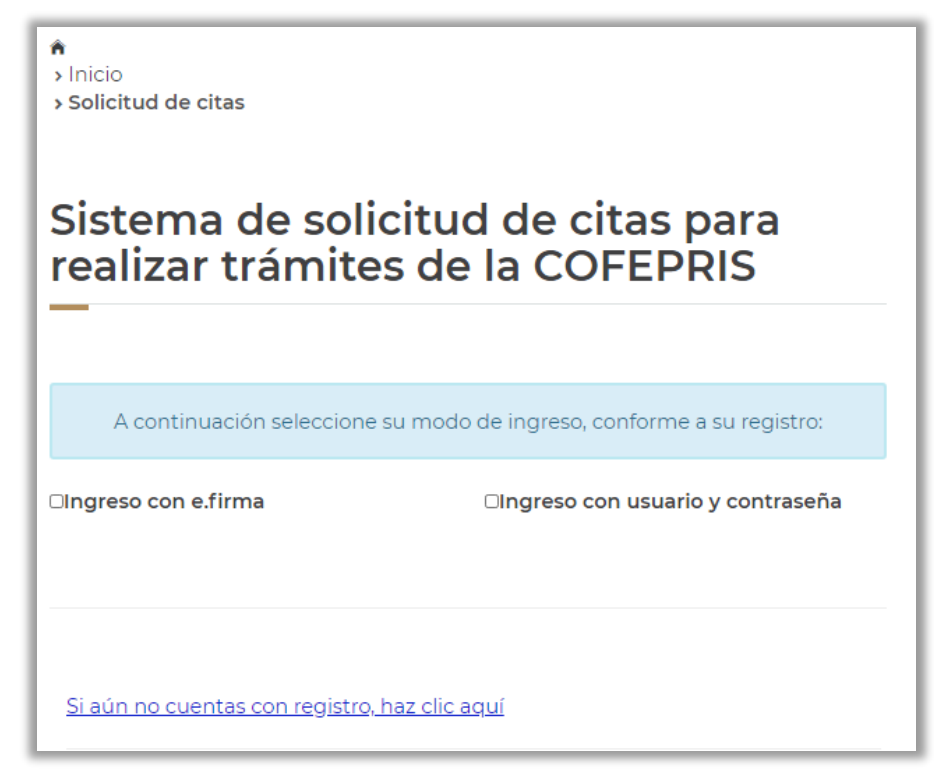

Imagen 1.b.- Pantalla principal

### <span id="page-5-0"></span>**2. Tipo de Usuario a registrar**

Deberá seleccionar el tipo de Usuario a registrar *(imagen 2):*

- **Empresa (Propietario o Representante Legal):** Si cuenta con aviso de funcionamiento o licencia sanitaria registrado ante esta Comisión Federal, podrá realizar el registro seleccionando esta opción.
- **Usuario Ocasional**: En caso de no contar con algún aviso de funcionamiento o licencia sanitaria registrado ante esta Comisión Federal, seleccione esta opción donde podrá generar un usuario que permanecerá vigente por tres días hábiles o hasta finalizar la atención de su cita.

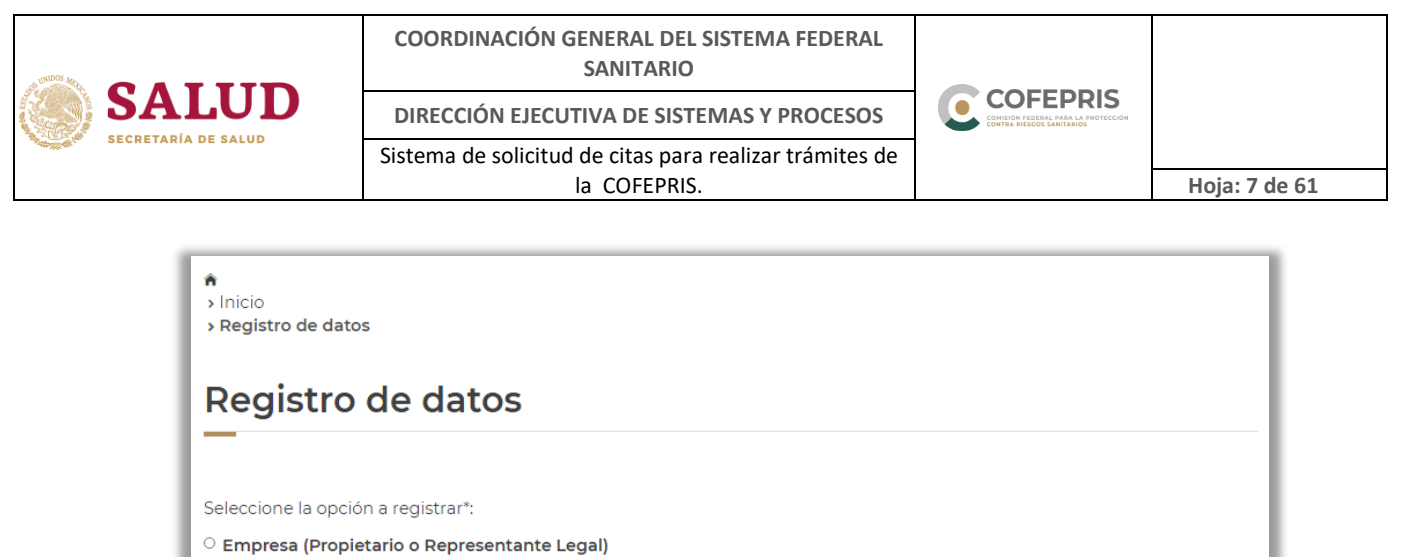

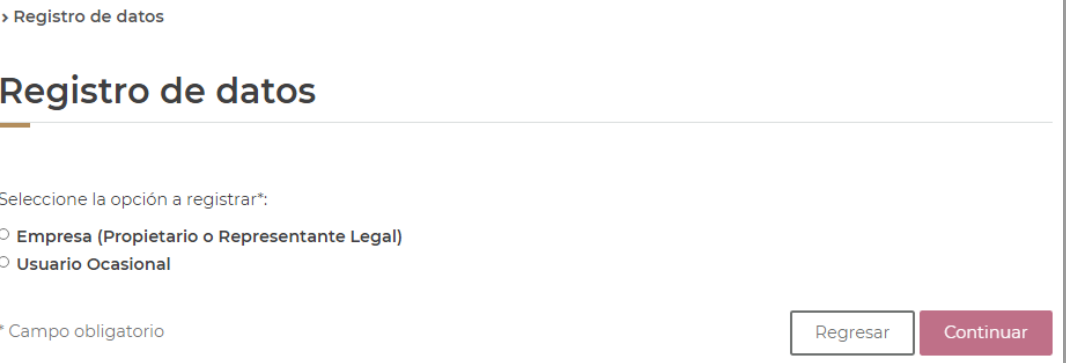

Imagen 2.- Tipo de usuario

#### <span id="page-6-0"></span>**2.1. Condiciones de uso**

Una vez seleccionado el tipo de usuario a registrar, el sistema le mostrará las condiciones de uso. Tal y como se muestra en las imágenes 2.a y 2.b.

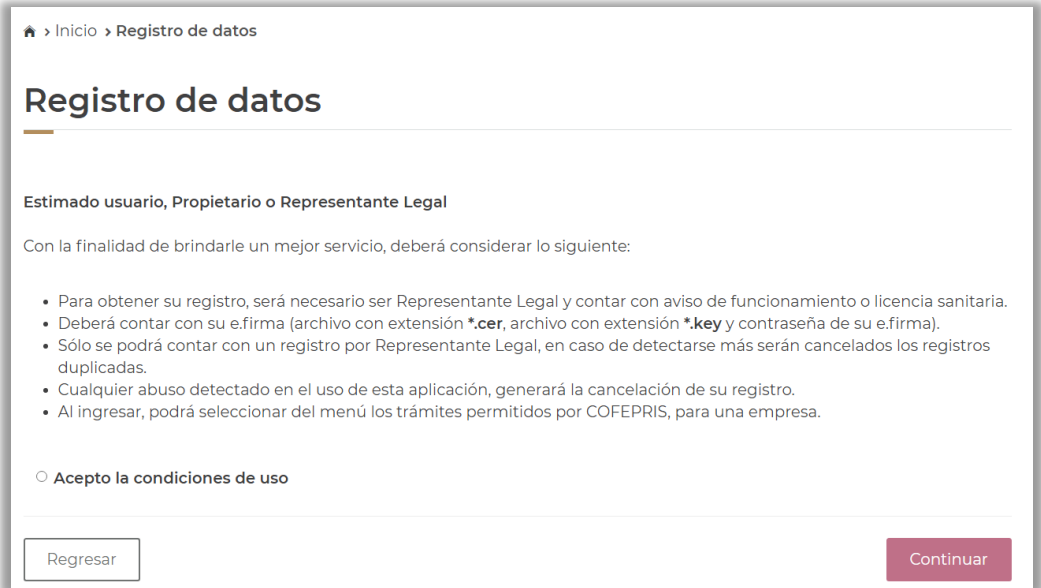

Imagen 2.a.- Condiciones de Uso para Empresa (propietario o representante legal)

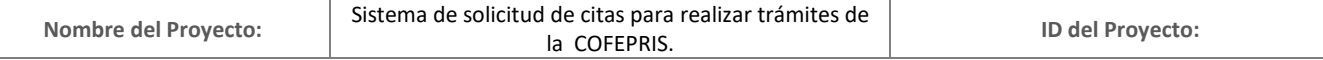

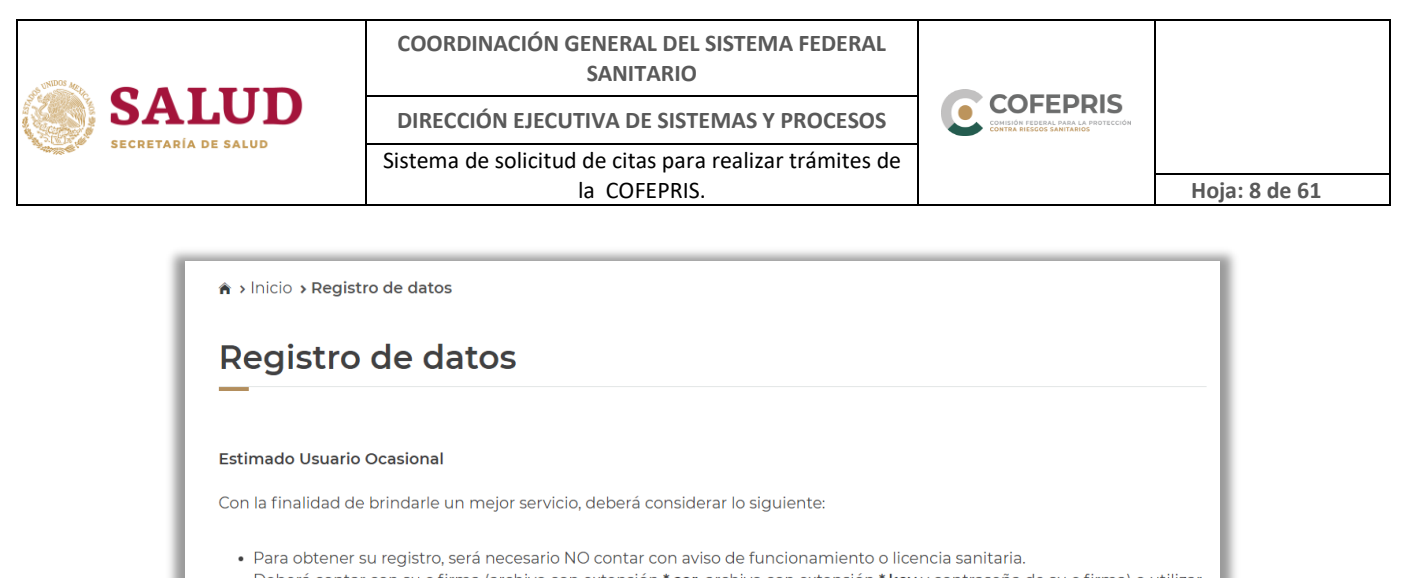

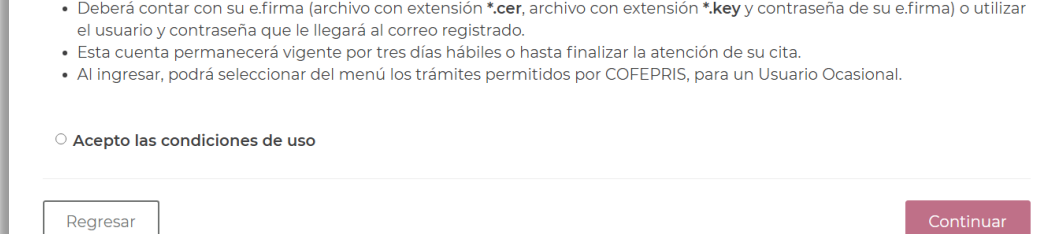

Imagen 2.b.- Condiciones de Uso para Usuario Ocasional

#### <span id="page-7-0"></span>**2.2. Datos requeridos para registro como empresa**

Para el registro como Empresa es necesario contar con aviso de funcionamiento o licencia sanitaria ante esta Comisión Federal y con e.firma vigente del representante legal notificado en COFEPRIS.

Los datos requeridos son los siguientes:

- Archivo con extensión \*.cer, archivo con extensión \*.key y contraseña de su e.firma, para su validación.
- C Datos del propietario o representante legal.
- C Datos del establecimiento.

Una vez que ingrese al registro de **Empresa (Propietario o Representante Legal),** el sistema le pedirá:

C Cargar el certificado de su e.firma con extensión \*.cer, \*.key y la contraseña de su e.firma, posteriormente deberá dar click en el botón "Validar Certificado". Solo se le permitirá continuar con el registro si el certificado es válido y vigente.

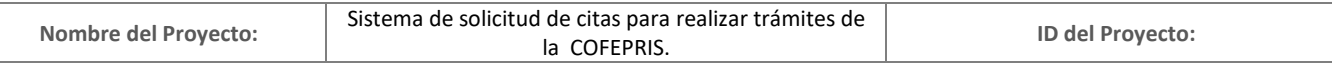

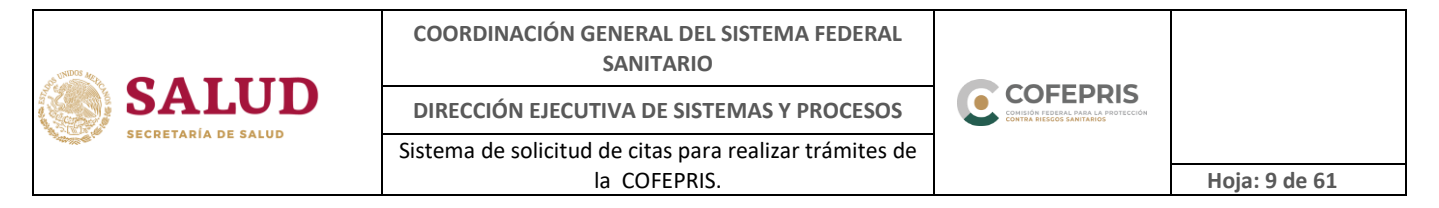

- Una vez validado el certificado, los datos del Propietario o Representante Legal: correo electrónico, R.F.C. y C.U.R.P., se mostrarán con la información previamente registrada en su e.firma, en caso de que algún dato sea incorrecto deberá solicitar la actualización y/o aclaración en la institución que le proporcionó la e.firma.
- El sistema le solicitará completar los campos de Nombre(s), Primer apellido y Segundo apellido, conforme la información previamente registrada en su e.firma, en caso de que algún dato sea incorrecto deberá solicitar la actualización y/o aclaración en la institución que le proporcionó la e.firma.
- En caso de así requerirlo, podrá capturar el campo de Correo electrónico alterno y posteriormente confirmar la información.
- Capturar el R.F.C. y Nombre o Razón Social del Establecimiento.
- Los campos señalados con el símbolo asterisco (\*), deberán ser llenados de manera obligatoria.
- Una vez concluido el registro dé click en el botón aceptar.

Tal y como se muestra en la imagen 2.c.

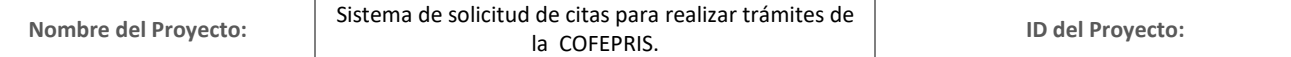

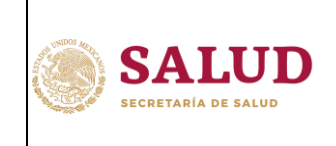

**COORDINACIÓN GENERAL DEL SISTEMA FEDERAL SANITARIO**

**DIRECCIÓN EJECUTIVA DE SISTEMAS Y PROCESOS**

Sistema de solicitud de citas para realizar trámites de

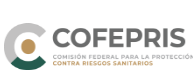

 $H$ oja: 10 de 61

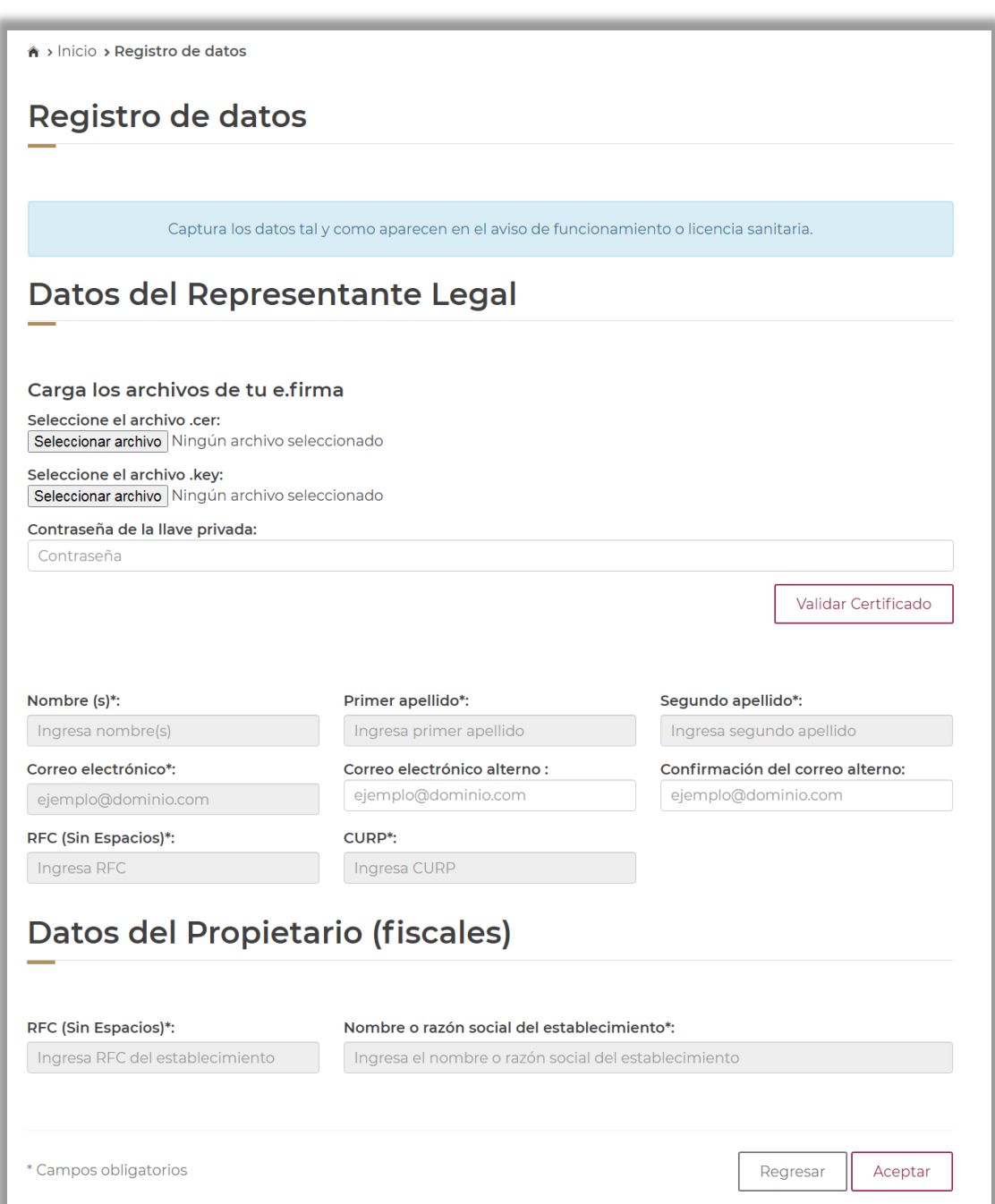

Imagen 2.c.- Registro de empresa (propietario o representante legal)

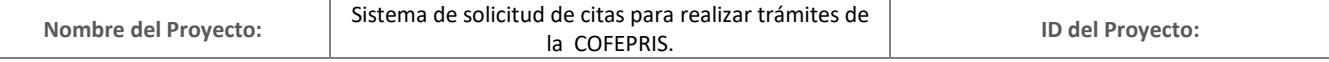

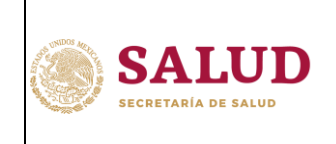

o

#### <span id="page-10-1"></span><span id="page-10-0"></span>**2.3. Datos requeridos para registro como Usuario Ocasional**

2.3.1. Registro de Usuario Ocasional con e.firma

Esta modalidad de registro sirve para aquellos interesados en solicitar una cita para realizar algún trámite o petición competencia de esta Comisión Federal.

En caso de no contar con aviso de funcionamiento o licencia sanitaria, notificado ante esta Comisión Federal y cuente con e.firma vigente, podrá realizar su registro en esta opción.

Una vez que ingrese al registro de **Usuario Ocasional,** el sistema le pedirá:

- Cargar el certificado de la e.firma con extensión \*.cer, \*.key y su contraseña de e.firma, posteriormente deberá dar click en el botón "Validar Certificado". Solo se le permitirá continuar con el registro si el certificado es válido y vigente (los datos proporcionados en el registro deberán ser los del representante legal o propietario).
- Una vez validado el certificado, los datos de correo electrónico, R.F.C. y C.U.R.P. se mostrarán con la información previamente registrada en su e.firma, en caso de que algún dato sea incorrecto deberá solicitar la actualización y/o aclaración en la institución que le proporcionó la e.firma.
- El sistema le solicitará completar los campos de Nombre(s), Primer apellido y Segundo apellido, conforme la información previamente registrada en su e.firma, en caso de que algún dato sea incorrecto deberá solicitar la actualización y/o aclaración en la institución que le proporcionó la e.firma.
- En caso de así requerirlo, podrá capturar el campo de correo electrónico alterno y posteriormente confirmar la información.
- Seleccione "No cuento con Aviso de Funcionamiento o Licencia Sanitaria".
- Los campos señalados con el símbolo asterisco (\*), deberán ser llenados de manera obligatoria.
- Una vez concluido el registro dé click en el botón aceptar.

Tal y como se muestra en la imagen 2.d.

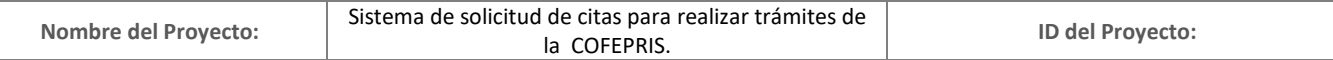

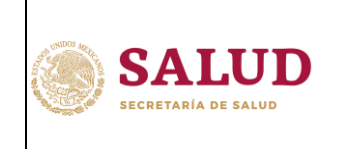

**COORDINACIÓN GENERAL DEL SISTEMA FEDERAL SANITARIO**

**DIRECCIÓN EJECUTIVA DE SISTEMAS Y PROCESOS**

Sistema de solicitud de citas para realizar trámites de

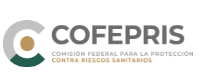

 $H$ oja: 12 de 61

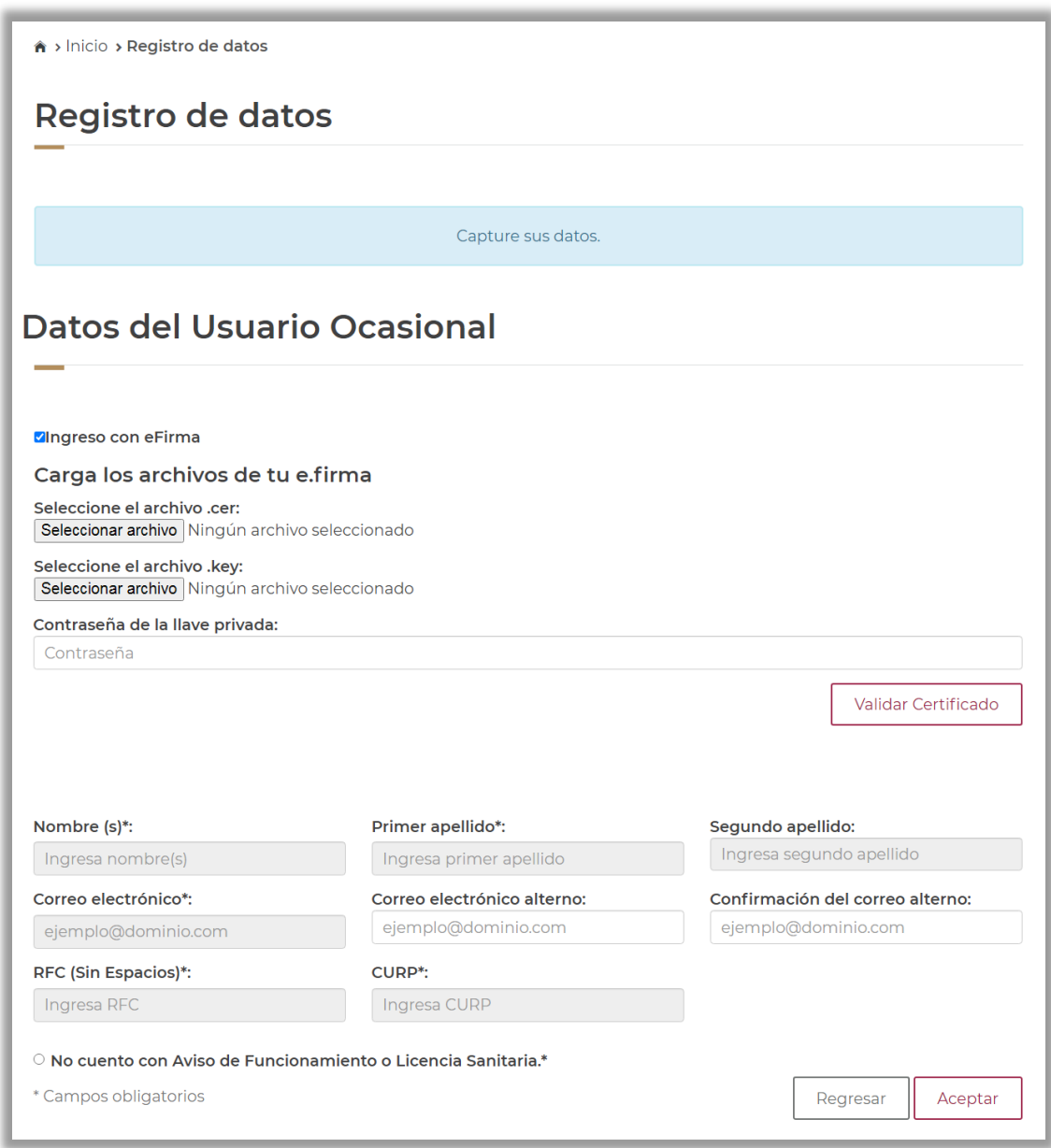

Imagen 2.d.- Registro de Usuario Ocasional con e.firma

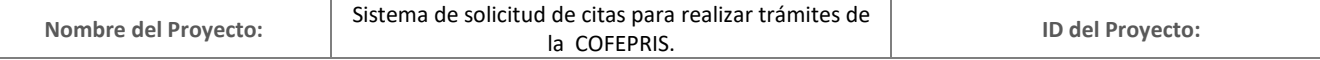

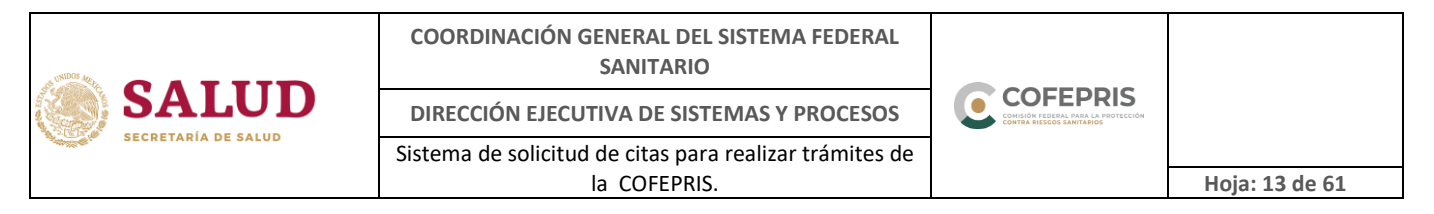

#### <span id="page-12-0"></span>2.3.2. Registro de Usuario Ocasional sin e.firma

Esta modalidad de registro **solo** sirve para aquellos interesados en generar una cita para solicitar permisos de importación de medicamentos o dispositivos médicos para uso o consumo personal.

En caso de no contar con aviso de funcionamiento o licencia sanitaria, registrado ante esta Comisión Federal y **no** cuente con e.firma o no se encuentre vigente, podrá realizar su registro en esta opción.

Una vez que ingrese al registro de **Usuario Ocasional**, el sistema le pedirá realizar:

- Capturar los datos que se muestran del Usuario Ocasional, los cuales son: Nombre(s), Primer Apellido, Segundo Apellido (tal y como se muestran en la identificación oficial vigente), Correo electrónico, Correo electrónico alterno, R.F.C. (de la persona que está realizando el registro) y C.U.R.P. Los datos proporcionados en el registro deberán ser los del representante legal o propietario.
- Seleccione "No cuento con Aviso de Funcionamiento o Licencia Sanitaria"
- Los campos señalados con el símbolo asterisco (\*), deberán ser llenados de manera obligatoria.
- Una vez concluido el registro dé click en el botón aceptar.

\*Es importante señalar que el registro debe contener los datos del representante legal o propietario; en caso de que no pueda acudir podrá realizarlo persona autorizada declarada en formato, escrito o que presente una carta poder simple con copias de identificación y firmas autógrafas de los involucrados.

Tal y como se muestra en la imagen 2.e.

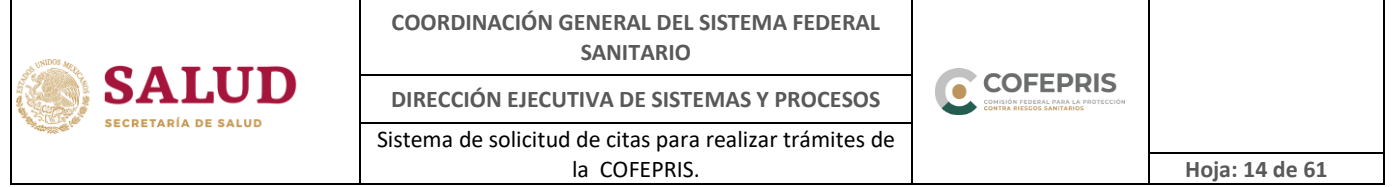

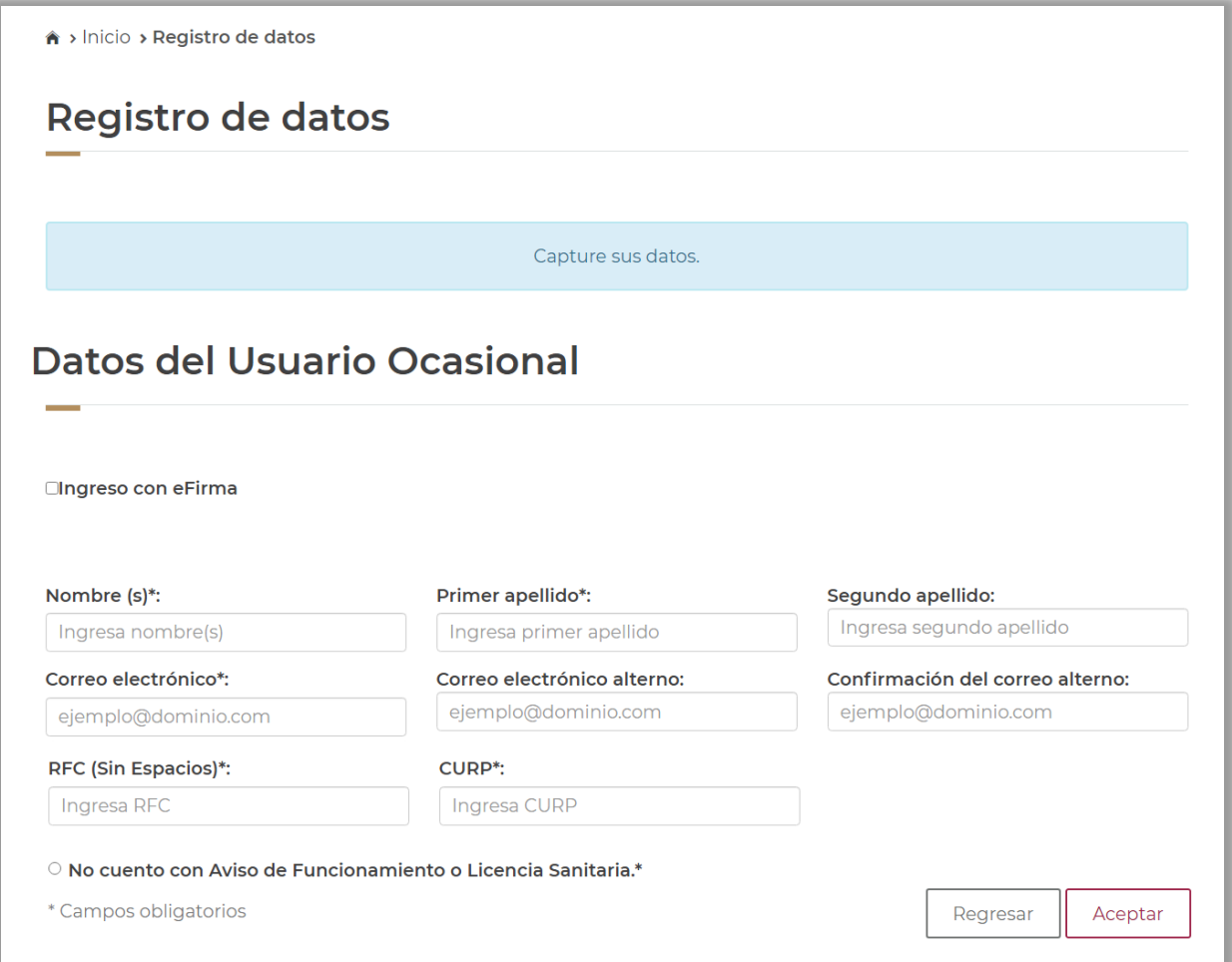

Imagen 2.e.- Registro de Usuario Ocasional sin e.firma

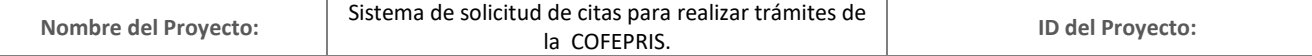

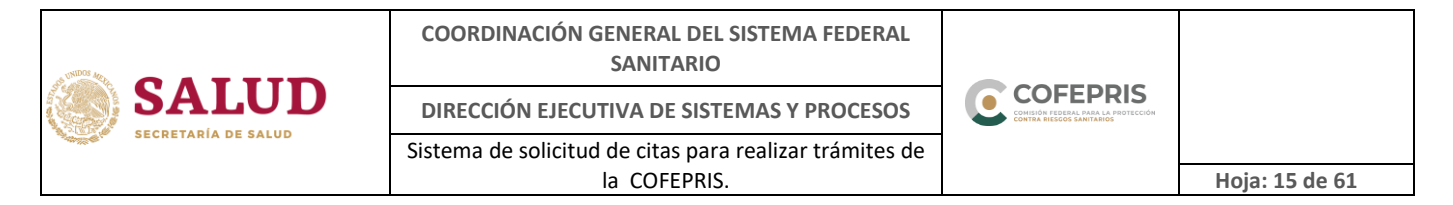

#### <span id="page-14-0"></span>**2.4.Registro finalizado**

Una vez concluido su registro, se le mostrará una pantalla indicando que se ha enviado la información (ver imagen 2.f) y en caso de ser exitoso recibirá un correo electrónico con la información necesaria para ingresar al sistema según el tipo de usuario que seleccionó (empresa o usuario ocasional). En caso de que su registro no sea correcto, recibirá un correo electrónico en donde se le indicará el motivo del rechazo de su solicitud.

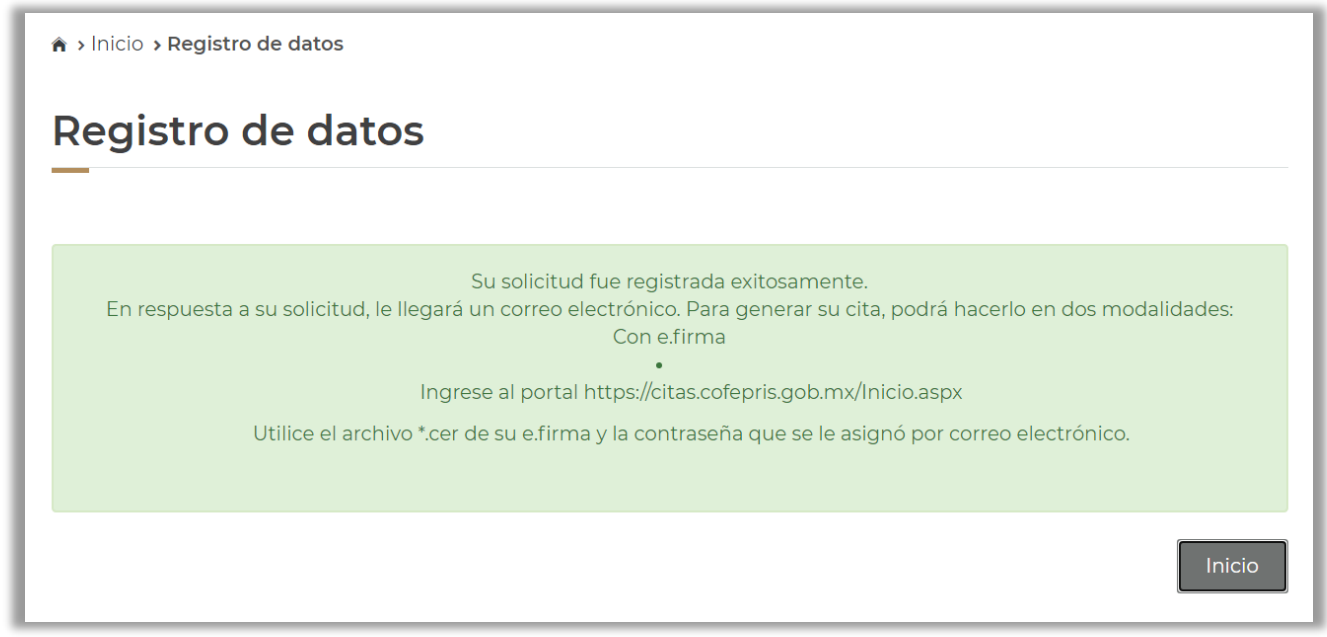

Imagen 2.f.- Registro finalizado

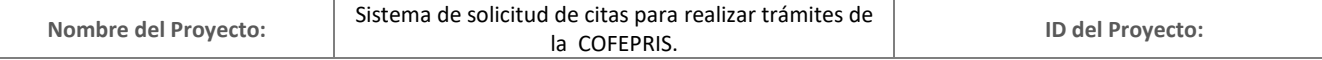

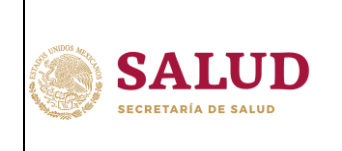

Sistema de solicitud de citas para realizar trámites de

٠

#### <span id="page-15-0"></span>**3. Inicio de sesión**

#### <span id="page-15-2"></span><span id="page-15-1"></span>**3.1. Usuario ocasional sin e-firma**

a) Inicio de sesión

Para ingresar como Usuario Ocasional sin e-firma deberá seleccionar "Ingreso con usuario y contraseña" y se le solicitará coloque el usuario y contraseña enviados al correo electrónico registrado.

Tal y como se muestra en la imagen 3.1.a y 3.1.a1

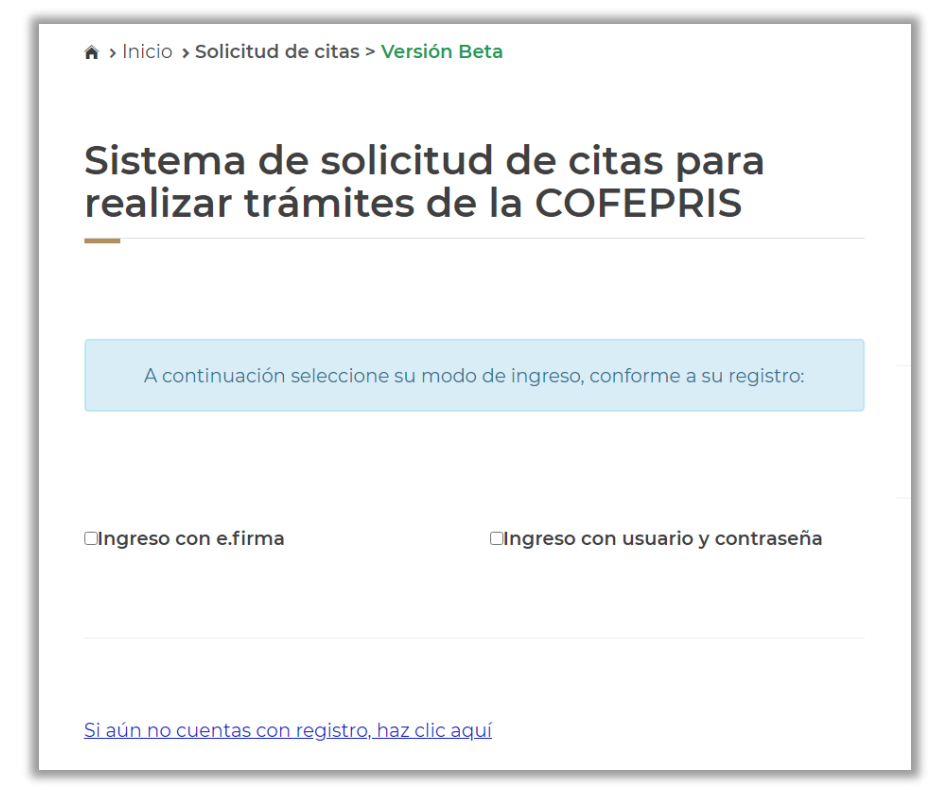

Imagen 3.1.a.- Pantalla de inicio

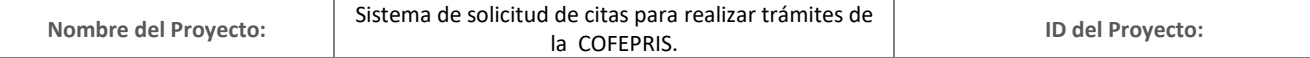

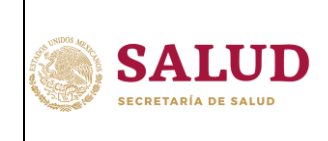

**COORDINACIÓN GENERAL DEL SISTEMA FEDERAL SANITARIO**

**DIRECCIÓN EJECUTIVA DE SISTEMAS Y PROCESOS**

Sistema de solicitud de citas para realizar trámites de

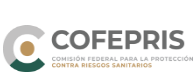

 $H$ oja: 17 de 61

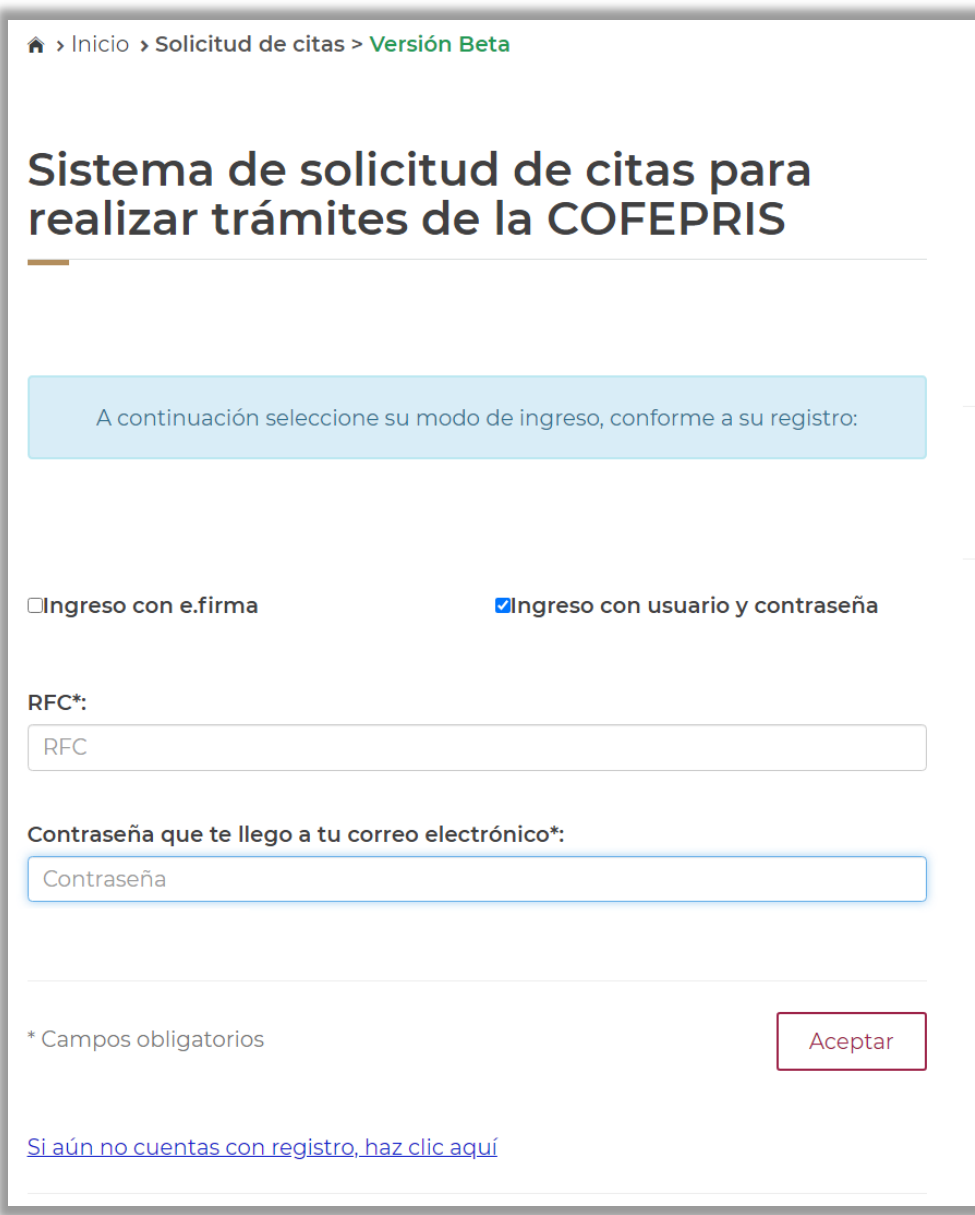

Imagen 3.1.a1.- Pantalla de inicio con usuario y contraseña

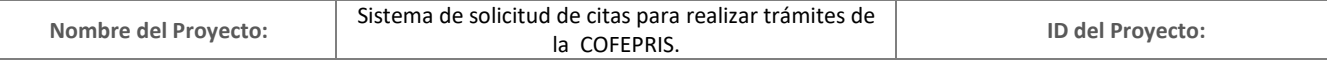

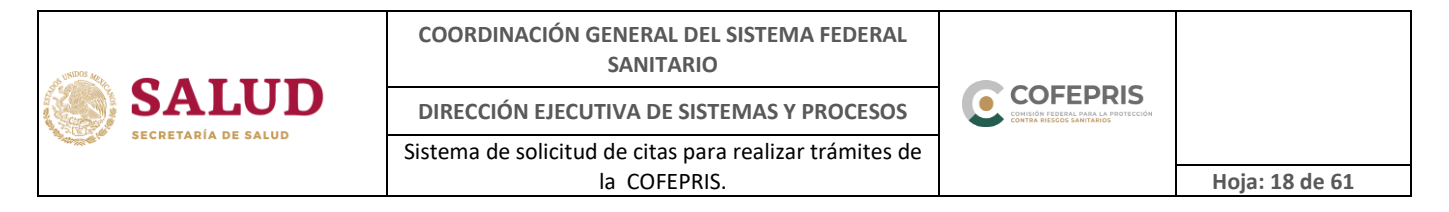

<span id="page-17-0"></span>b) Condiciones de servicio

Una vez que ingresó al sistema deberá leer y aceptar las condiciones de servicio para continuar con el proceso de generación de su cita (imagen 3.1.b).

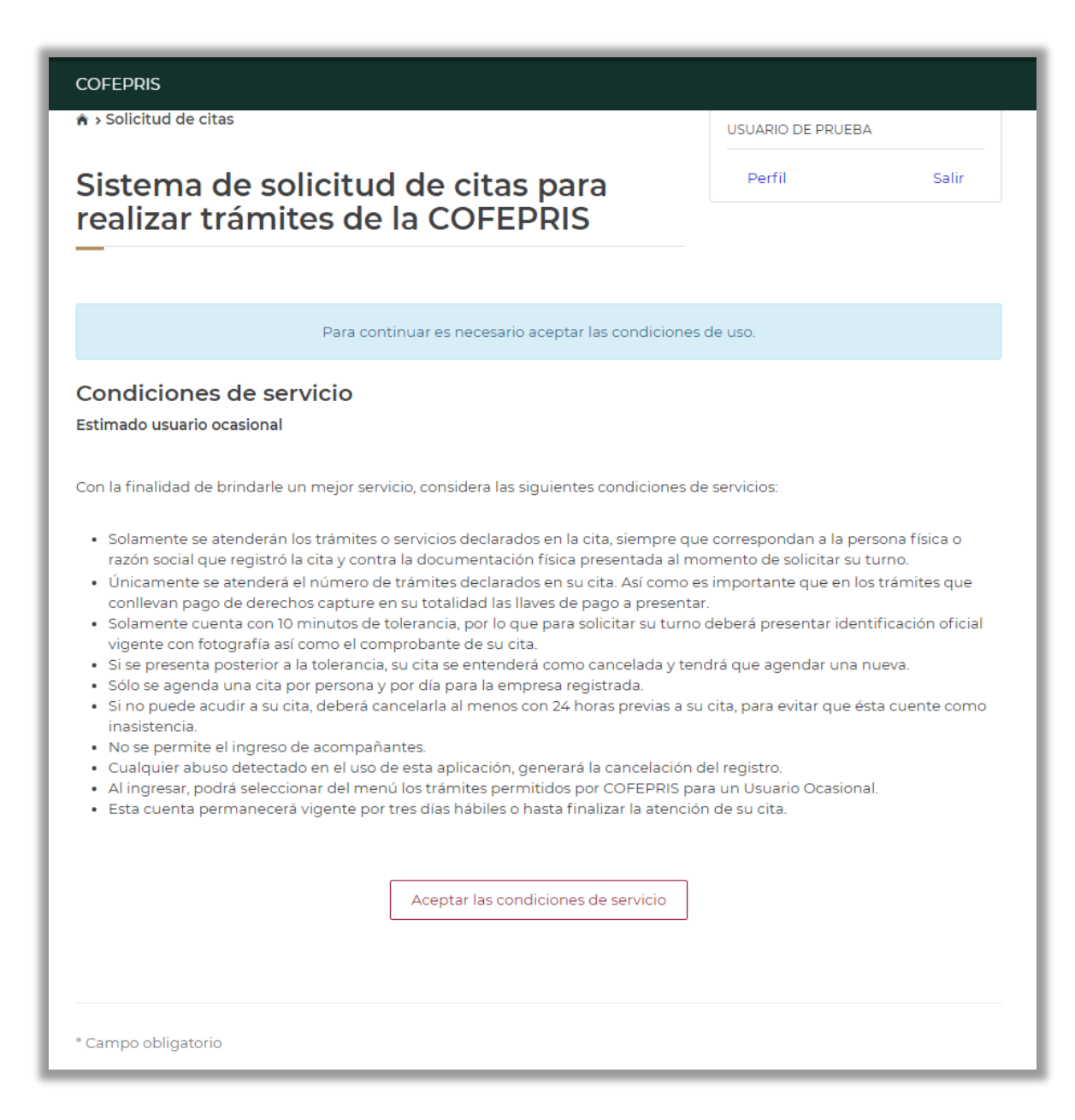

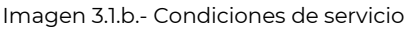

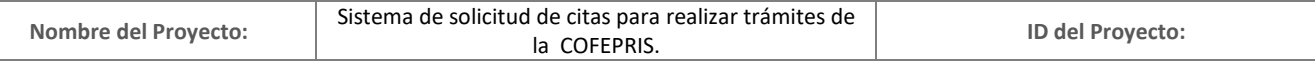

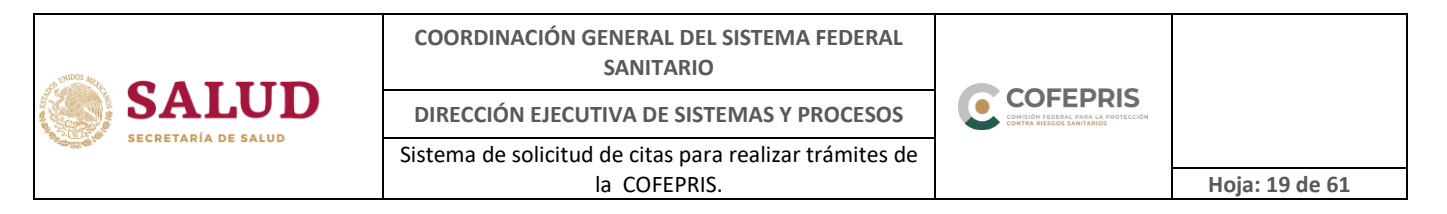

#### <span id="page-18-0"></span>c) Selección de servicios

A continuación se mostrará un listado con los diferentes servicios que podrá seleccionar conforme lo requiera en su cita (imagen 3.1.c).

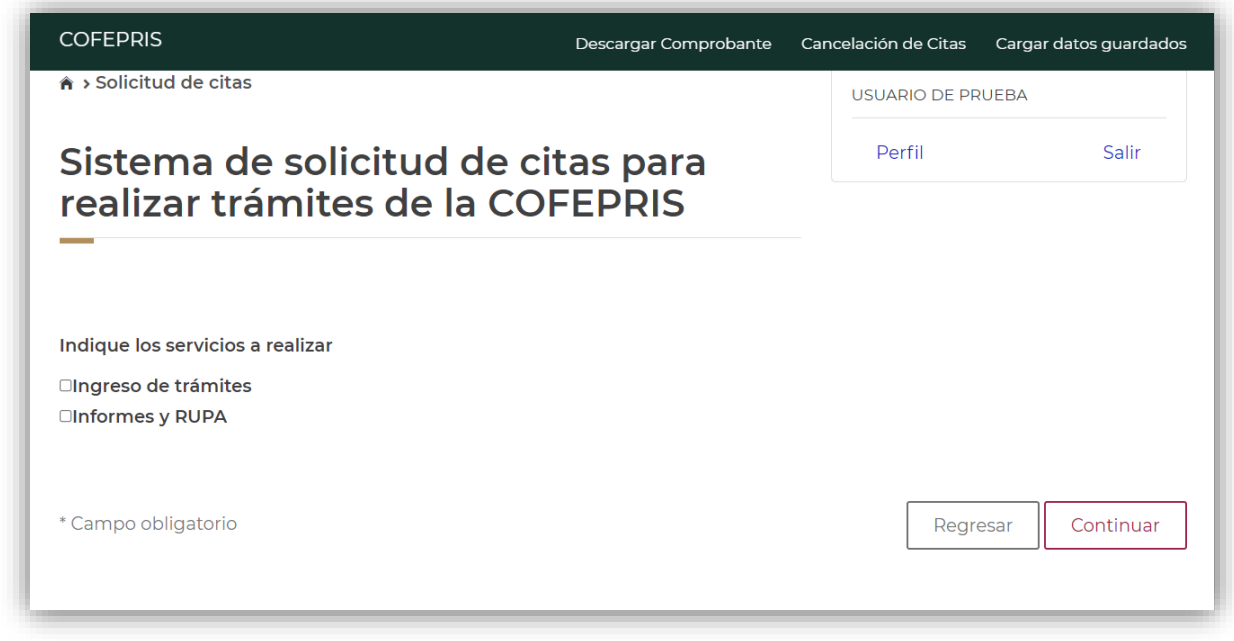

Imagen 3.1.c.- Selección de servicios

<span id="page-18-1"></span>d) Ingreso de trámites

Al seleccionar este servicio, el sistema le mostrará un listado de trámites que puede realizar como usuario ocasional.

Indique la cantidad total de trámites a ingresar, posteriormente seleccione en el recuadro izquierdo el tipo de trámite. Una vez realizada esta acción, se activará la casilla donde deberá indicar la cantidad específica de trámites (por tipo) que desea realizar. La suma de cada uno de ellos deberá ser igual a la cantidad total de trámites previamente indicados.

Si alguno(s) de los trámites seleccionados requieren un pago de derechos, se mostrará un apartado para ingresar la(s) llave(s) de pago(s) correspondientes a la cantidad de trámites que se solicitaron.

Tal y como se muestra en la imagen 3.1.d.

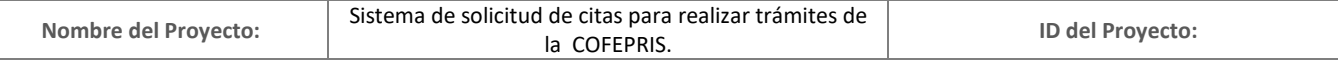

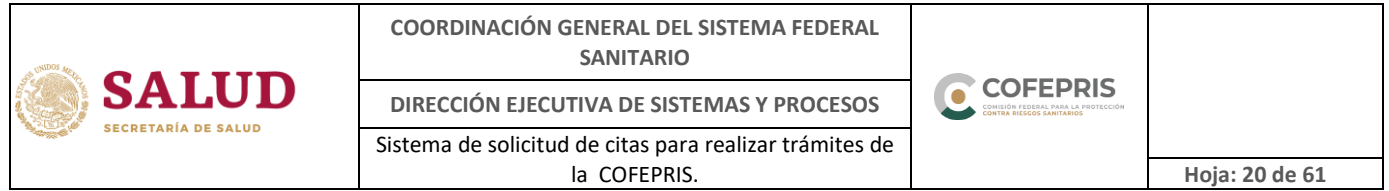

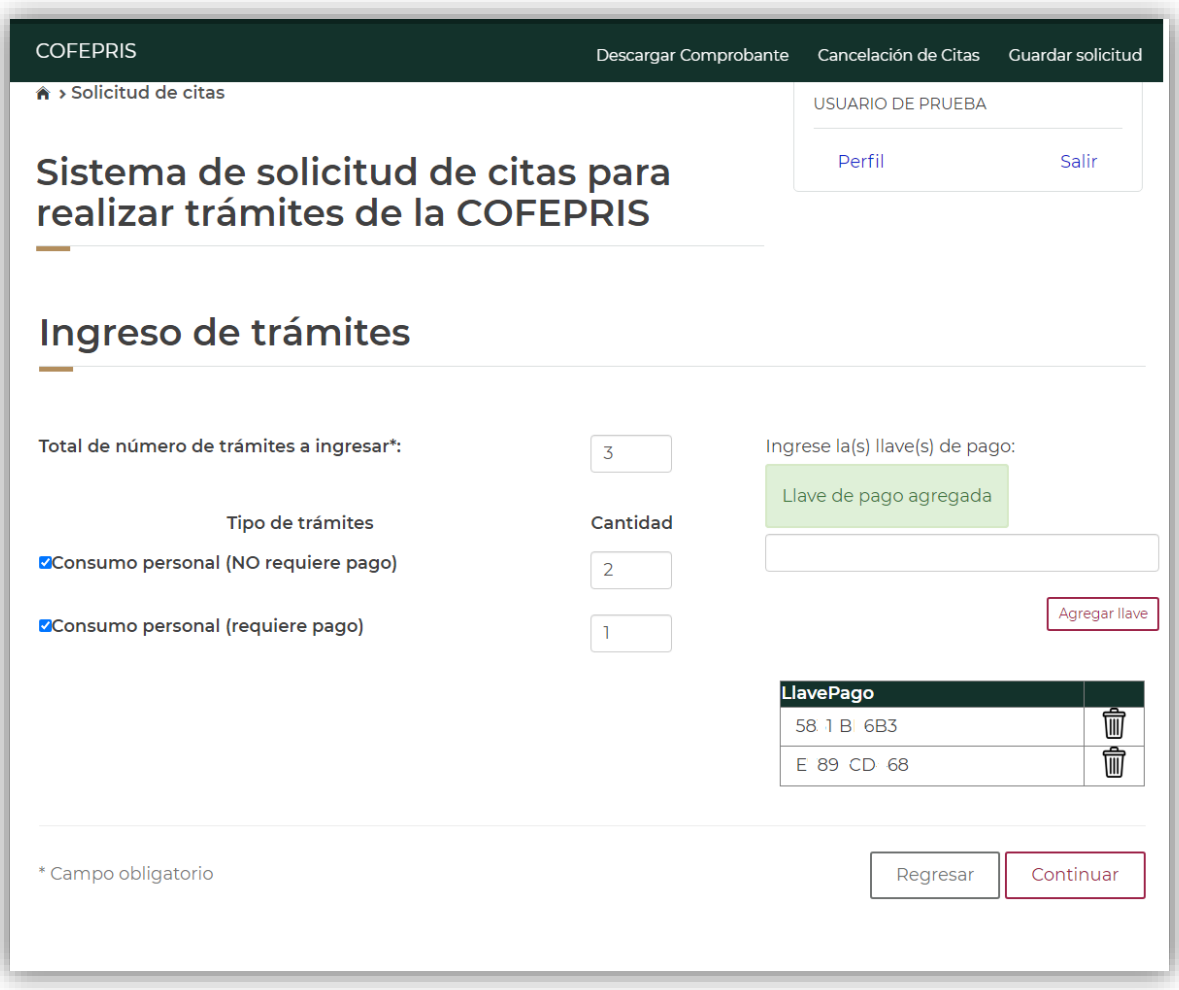

Imagen 3.1.d.- Ingreso de trámites

Antes de dar click en el botón de "Continuar", revise que los trámites seleccionados correspondan a los que desea ingresar, ya que solo serán atendidos los que estén declarados en el comprobante de su cita.

Al finalizar el registro de sus trámites dé click en el botón "Continuar", se mostrará una **NOTA IMPORTANTE** (imagen 3.1.e).

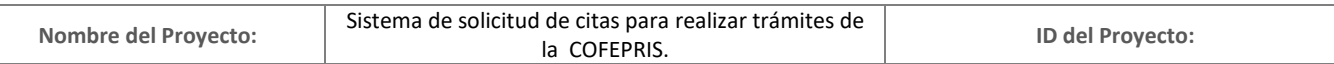

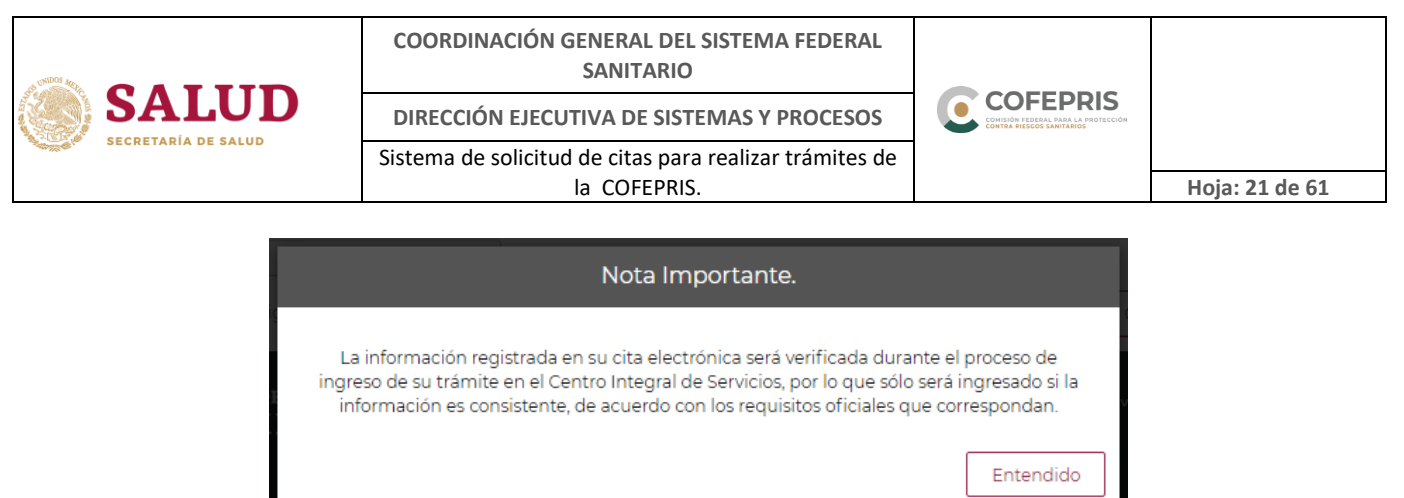

Imagen 3.1.e.- Nota Importante

<span id="page-20-0"></span>e) Informes y RUPA

Al seleccionar este servicio, el sistema le mostrará los tipos de servicios o trámites disponibles a realizar.

- Consumos personales (medicamentos y dispositivos médicos).
- Visita de verificación para toma de muestras de consumo personal.
- RUPA (Registro Único de Personas Acreditadas).

Ver imagen 3.1.g.

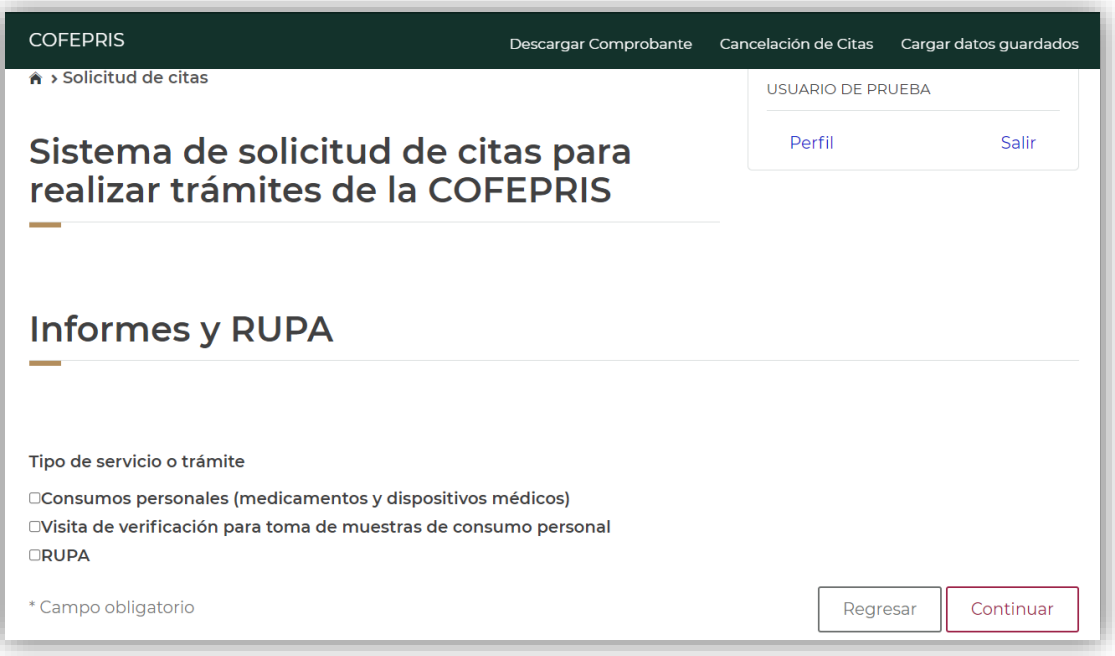

Imagen 3.1.g.- Informes y RUPA

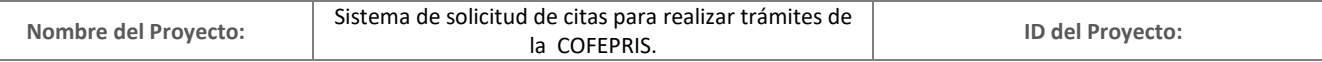

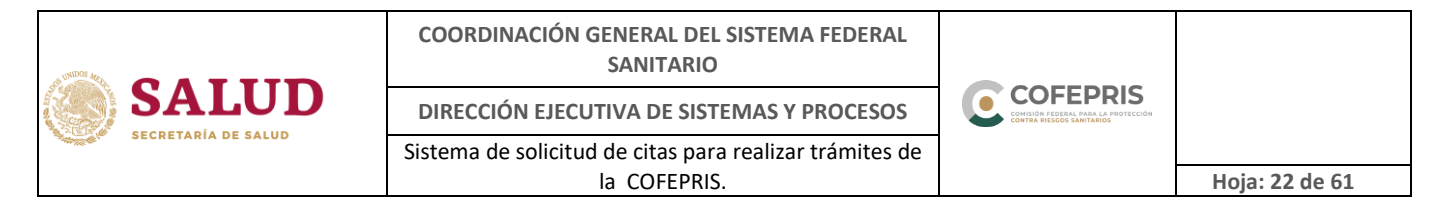

#### <span id="page-21-0"></span>f) Código de seguridad (captcha)

El sistema cuenta con seguridad para verificar que la información registrada la realice una persona, por lo que es necesario indicar el código de seguridad que muestra la Imagen de seguridad para continuar con la solicitud de su cita (imagen 3.1.h).

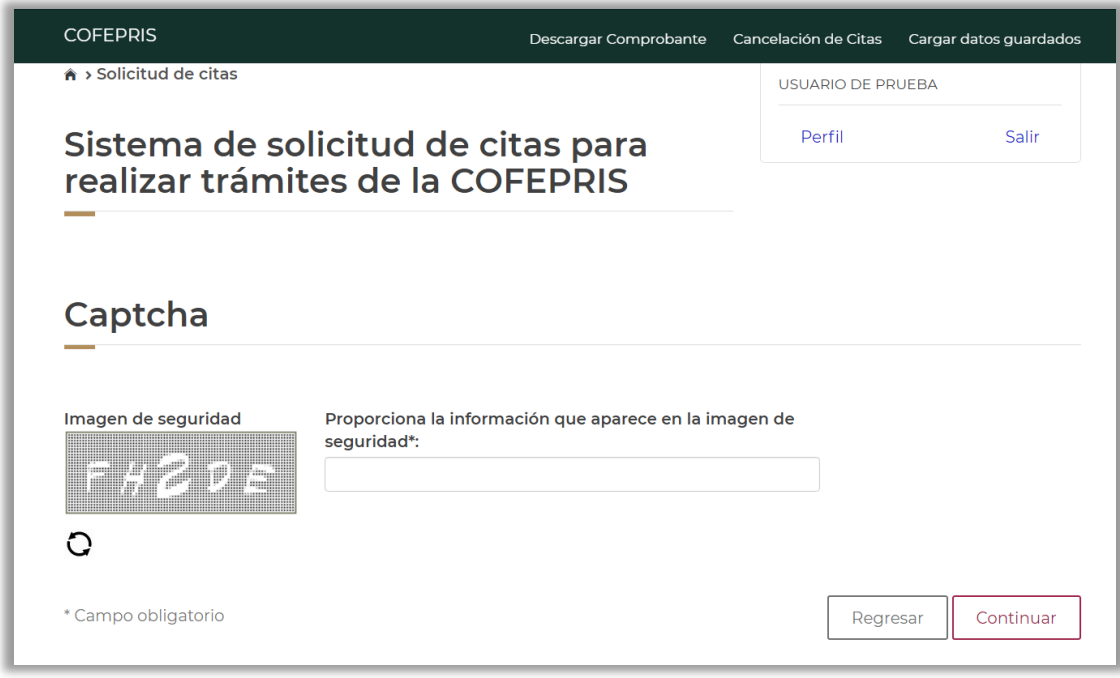

Imagen 3.1.h.- Captcha

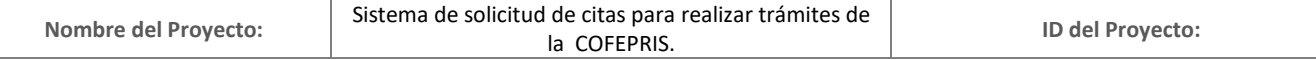

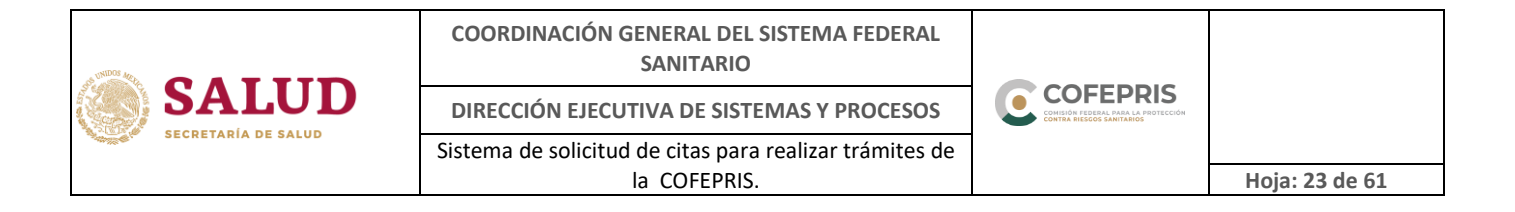

<span id="page-22-0"></span>g) Disponibilidad de horarios

Deberá seleccionar la fecha disponible en la opción "Día de cita" (imagen 3.1.i)

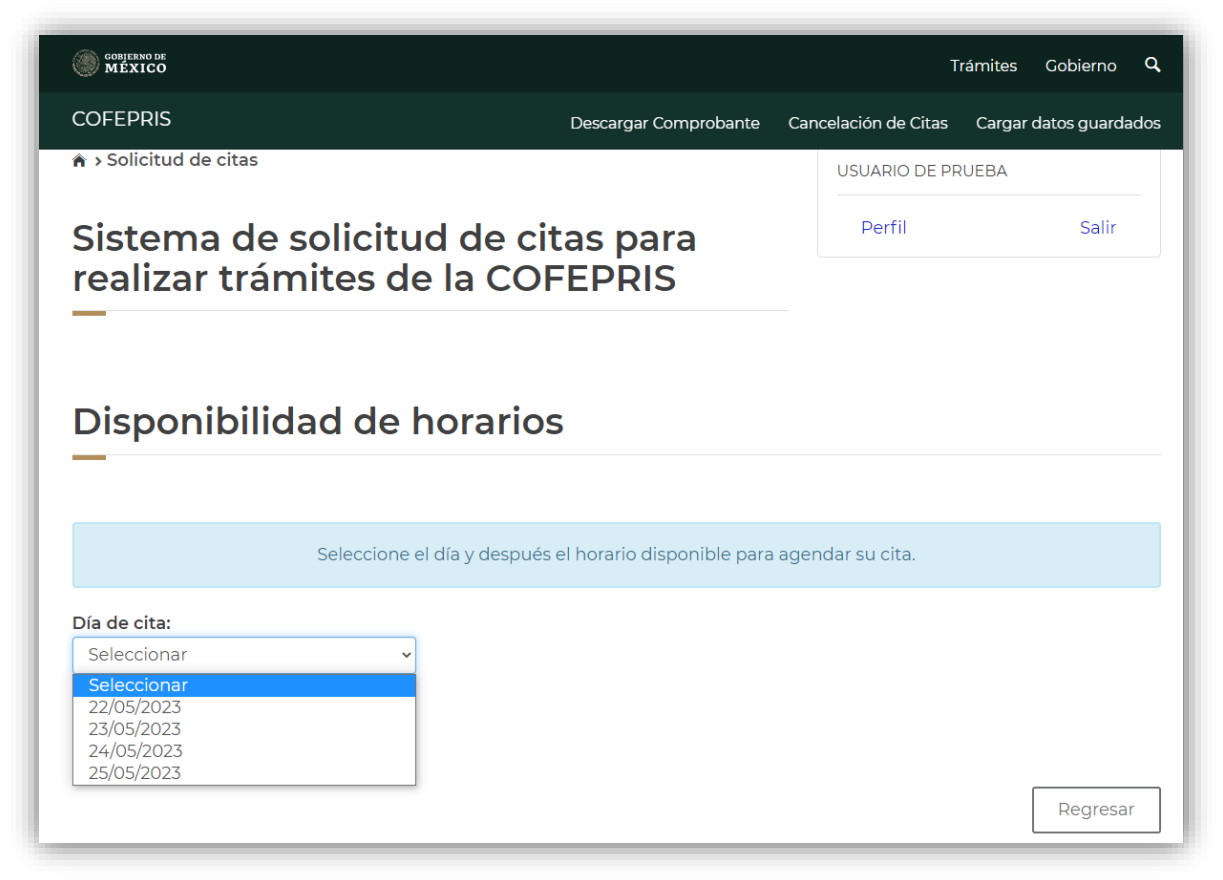

Imagen 3.1.i.- Día de cita

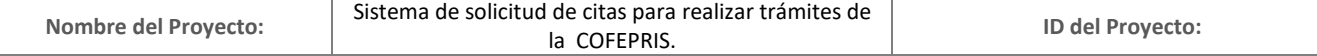

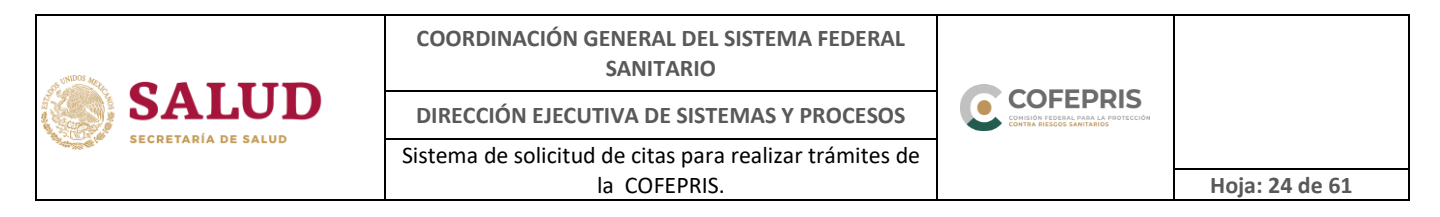

Una vez seleccionado el día, el sistema mostrará los horarios disponibles, los cuales se encontrarán identificados por colores: guinda para "Horarios disponibles", amarillo para "Horarios no disponibles", para referencia ver imagen 3.1.j.

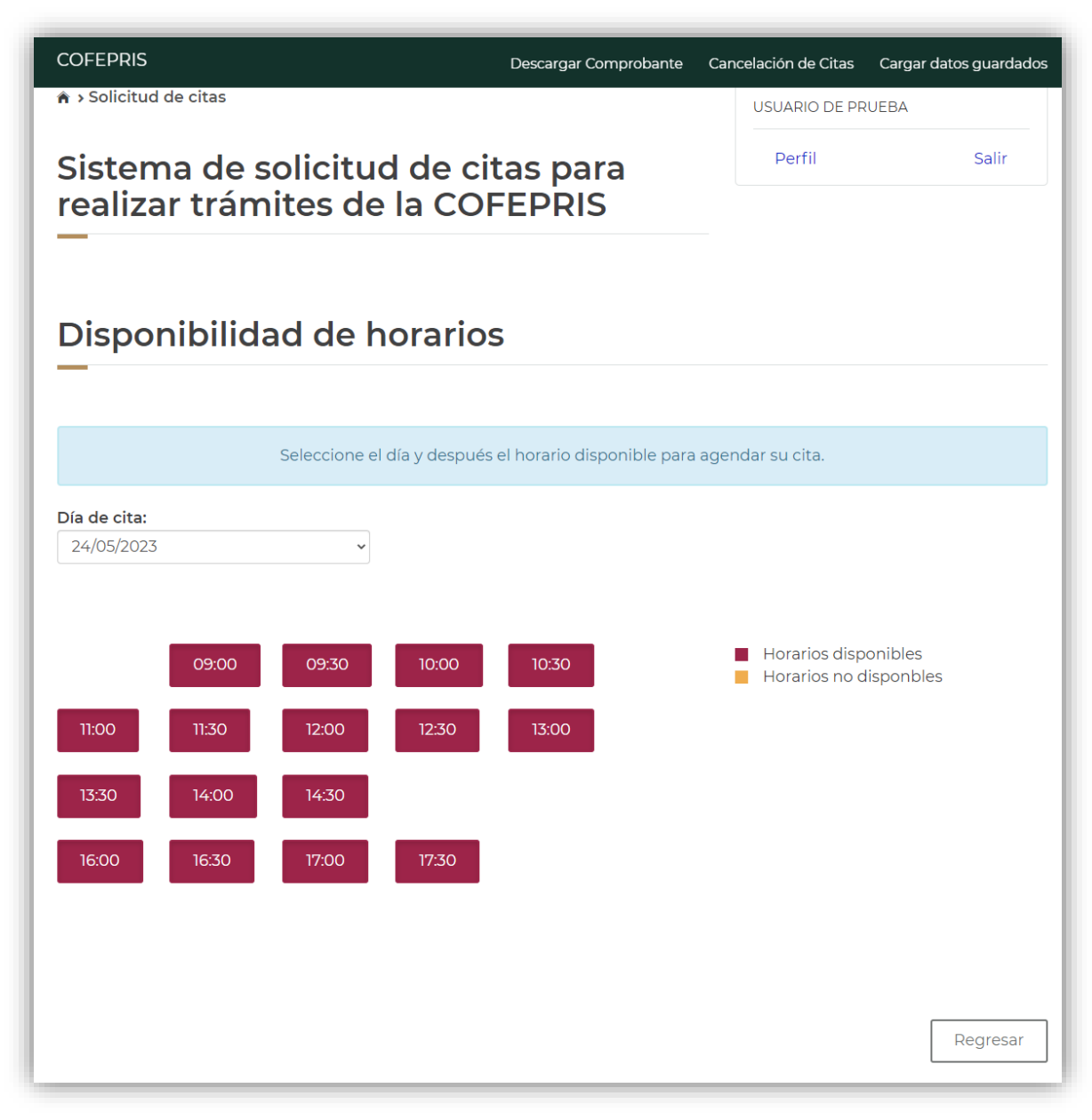

Imagen 3.1.j.- Disponibilidad de horario

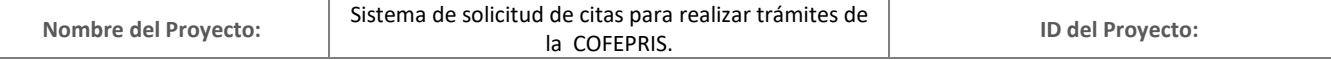

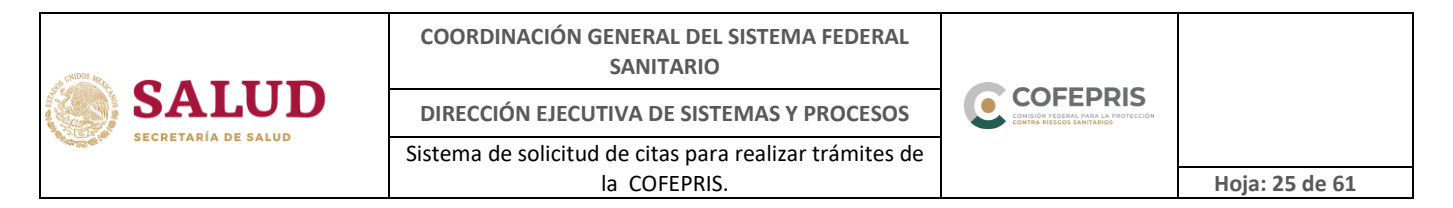

<span id="page-24-0"></span>h) Solicitud registrada exitosamente

Al finalizar el registro de su cita se mostrará un mensaje indicando que su solicitud ha sido registrada exitosamente y la opción para descargar su comprobante que incluye los datos de su cita, mismo que será enviado al correo electrónico registrado (imagen 3.1.k)

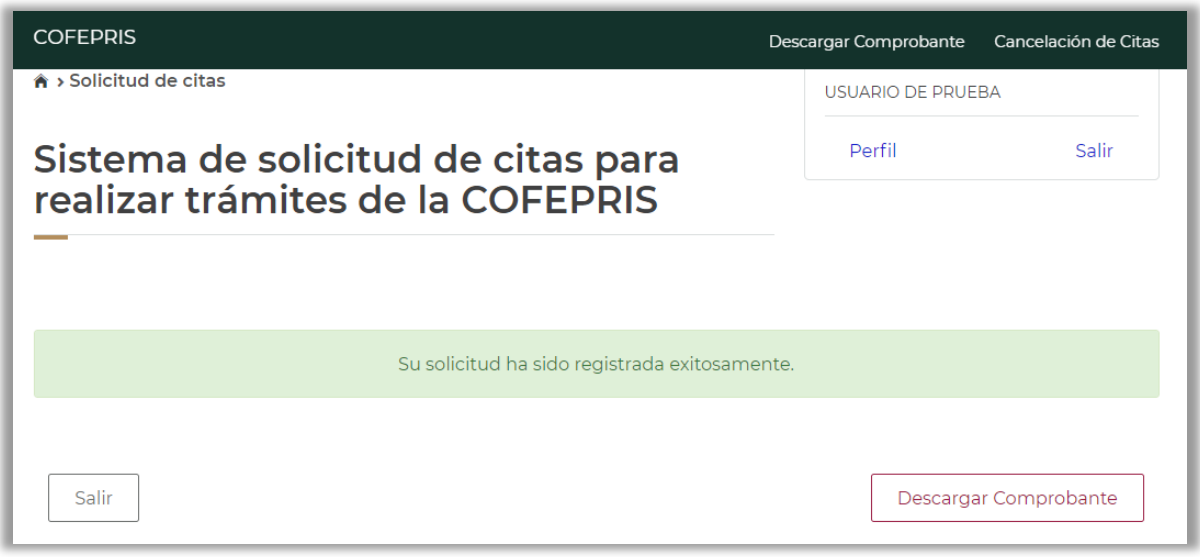

Imagen 3.1.k.- Confirmación de cita

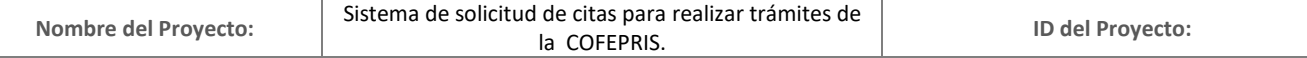

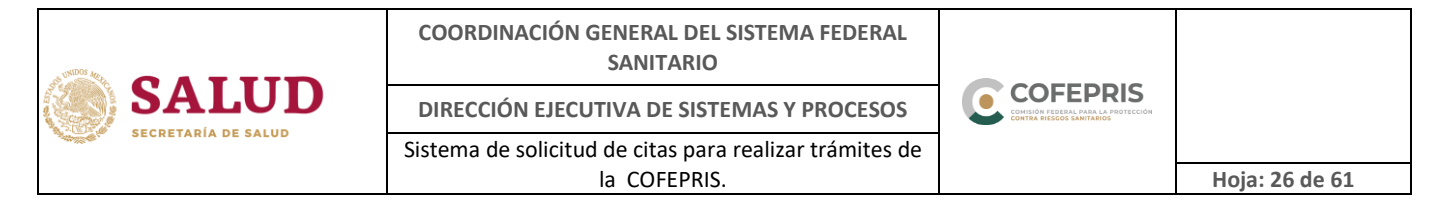

<span id="page-25-0"></span>i) Comprobante de cita

El comprobante de su cita tendrá el siguiente formato y deberá presentarlo de forma impresa el día de su cita (imagen 3.1.l).

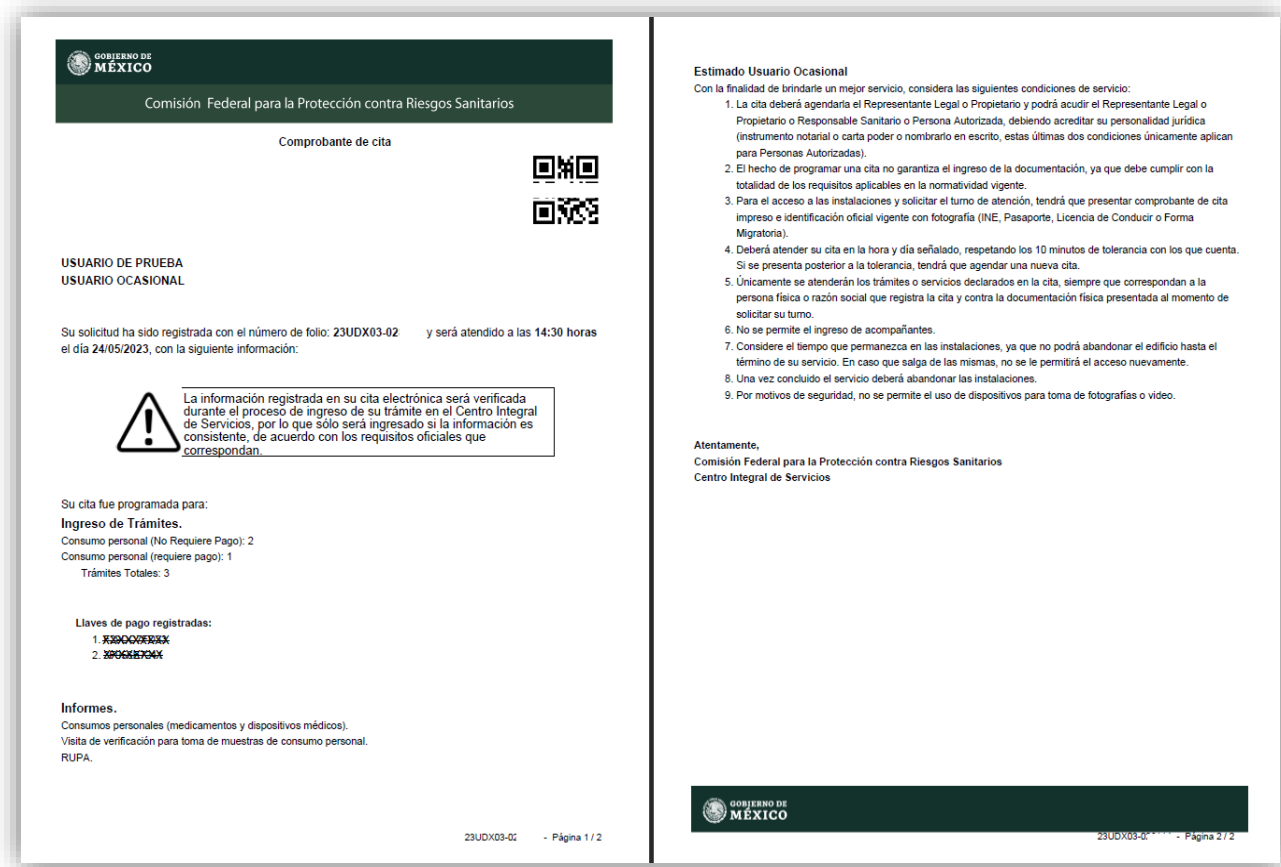

Imagen 3.1.l.- Comprobante de cita

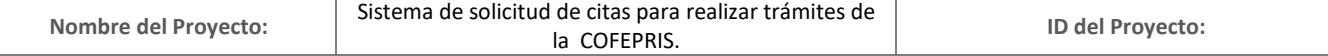

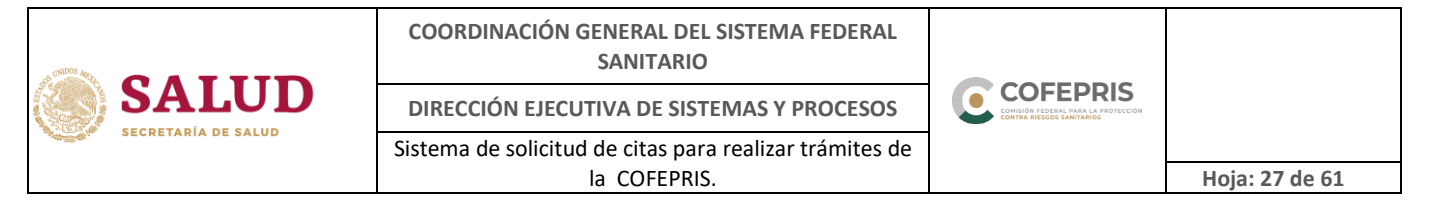

#### <span id="page-26-1"></span><span id="page-26-0"></span>**3.2. Usuario ocasional con e-firma**

a) Inicio de sesión

Para ingresar como Usuario Ocasional, deberá seleccionar "Ingreso con e.firma" y se le solicitará cargar el archivo con extensión \*.cer, el archivo con extensión \*.key y la contraseña de e.firma, posteriormente dé click en el botón "Aceptar". Solo se le permitirá continuar con el ingreso si el certificado es válido y vigente.

Tal y como se muestra en la imagen 3.2.a y 3.2.a1

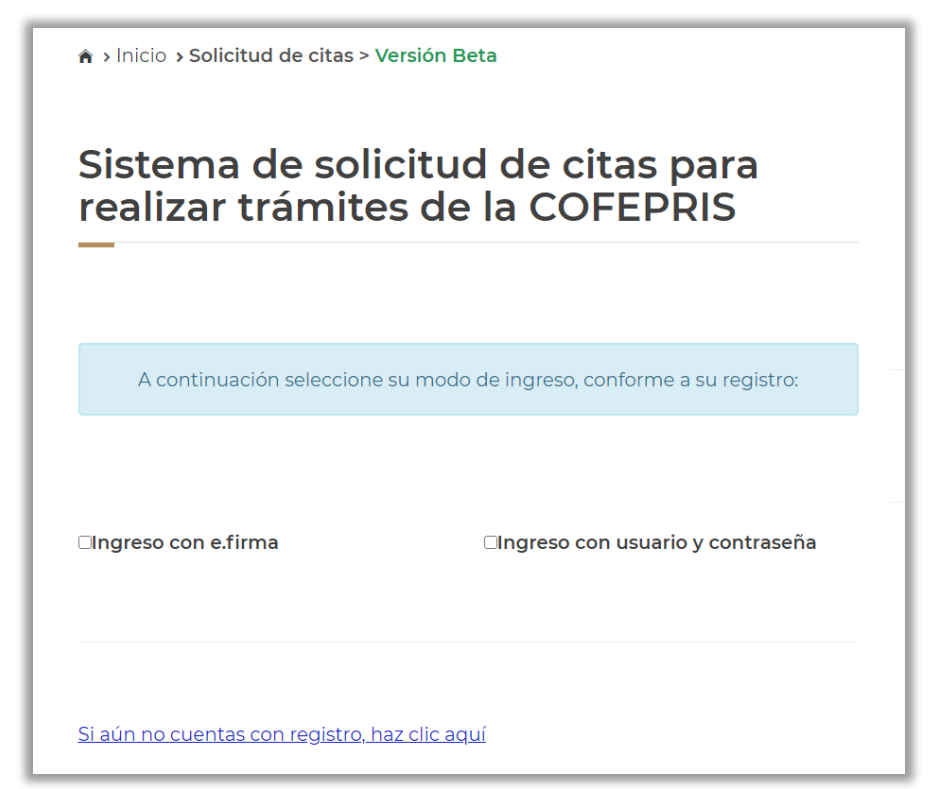

Imagen 3.2.a.- Pantalla de inicio

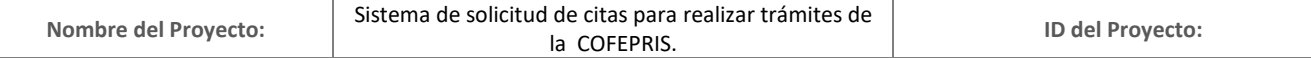

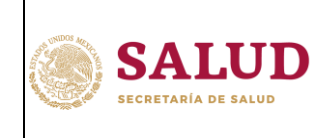

**COORDINACIÓN GENERAL DEL SISTEMA FEDERAL SANITARIO**

**DIRECCIÓN EJECUTIVA DE SISTEMAS Y PROCESOS**

Sistema de solicitud de citas para realizar trámites de

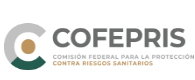

 $H$ oja: 28 de 61

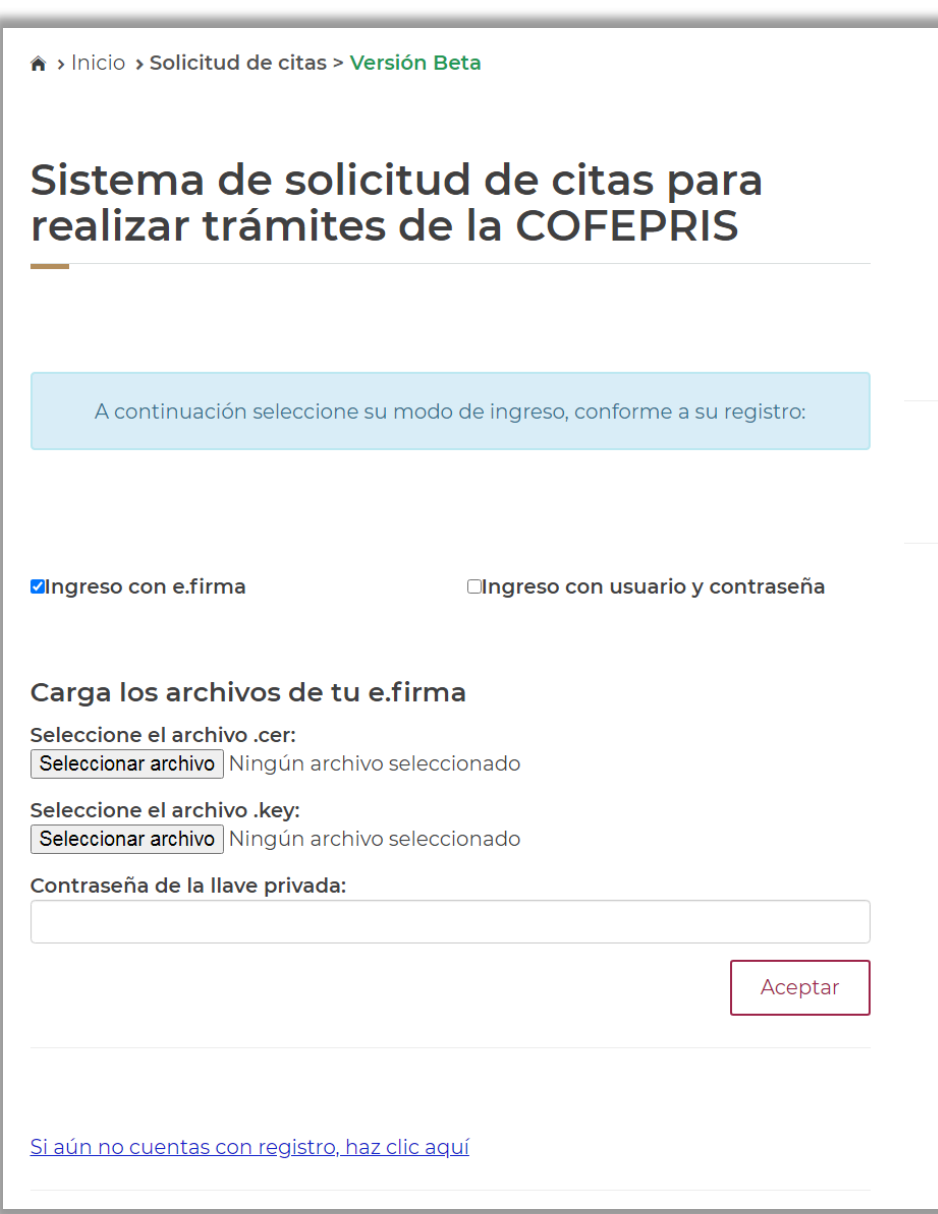

Imagen 3.2.a1- Pantalla de inicio con e.firma

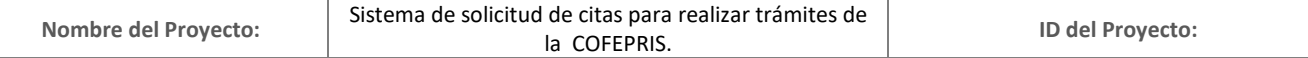

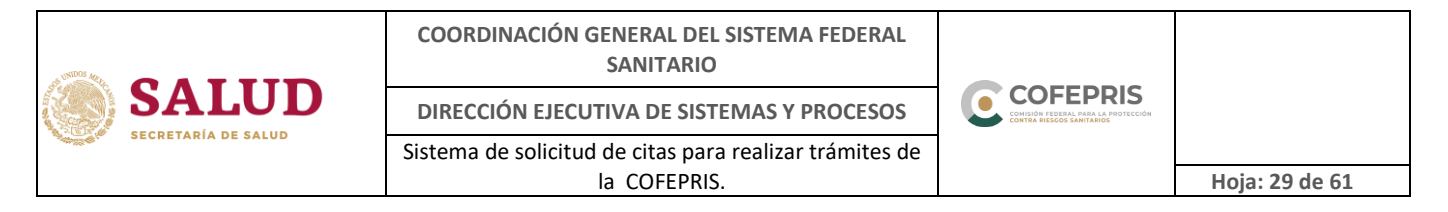

<span id="page-28-0"></span>b) Condiciones de servicio

Una vez que ingresó al sistema deberá leer y aceptar las condiciones de servicio para continuar con el proceso de generación de su cita (imagen 3.2.b).

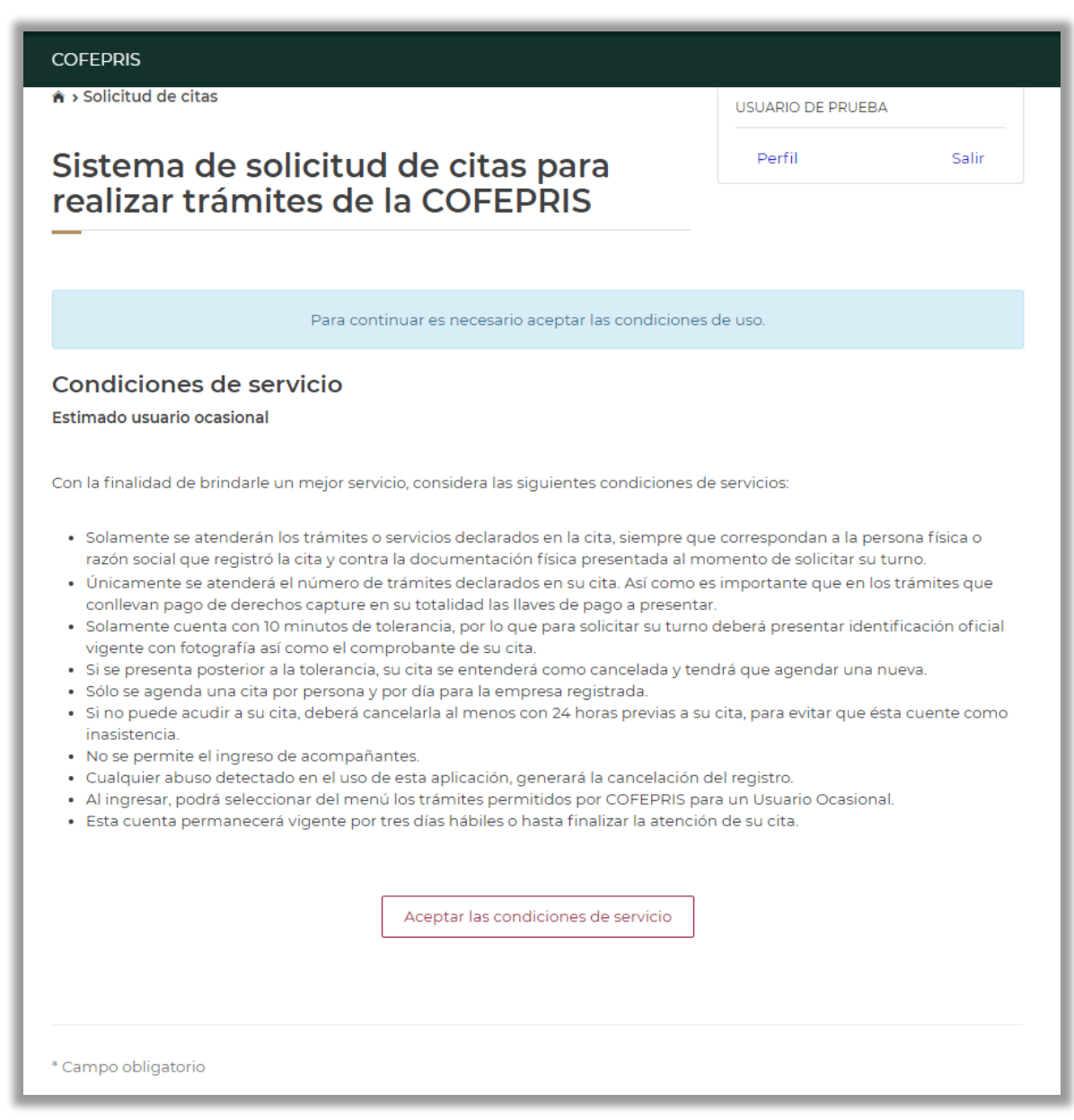

Imagen 3.2.b.- Condiciones de servicio

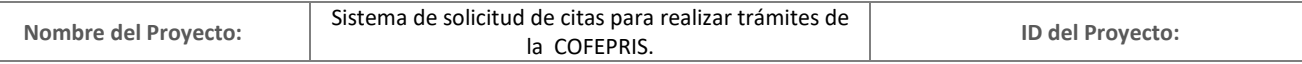

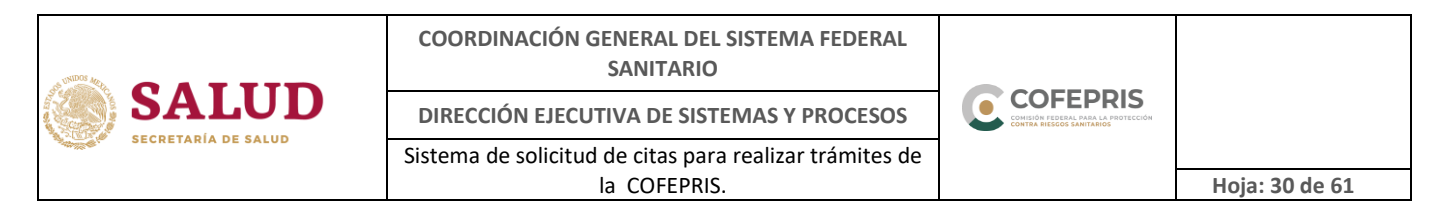

<span id="page-29-0"></span>c) Selección de servicios

A continuación se mostrará un listado con los diferentes servicios que podrá seleccionar conforme lo requiera en su cita (imagen 3.2.c)

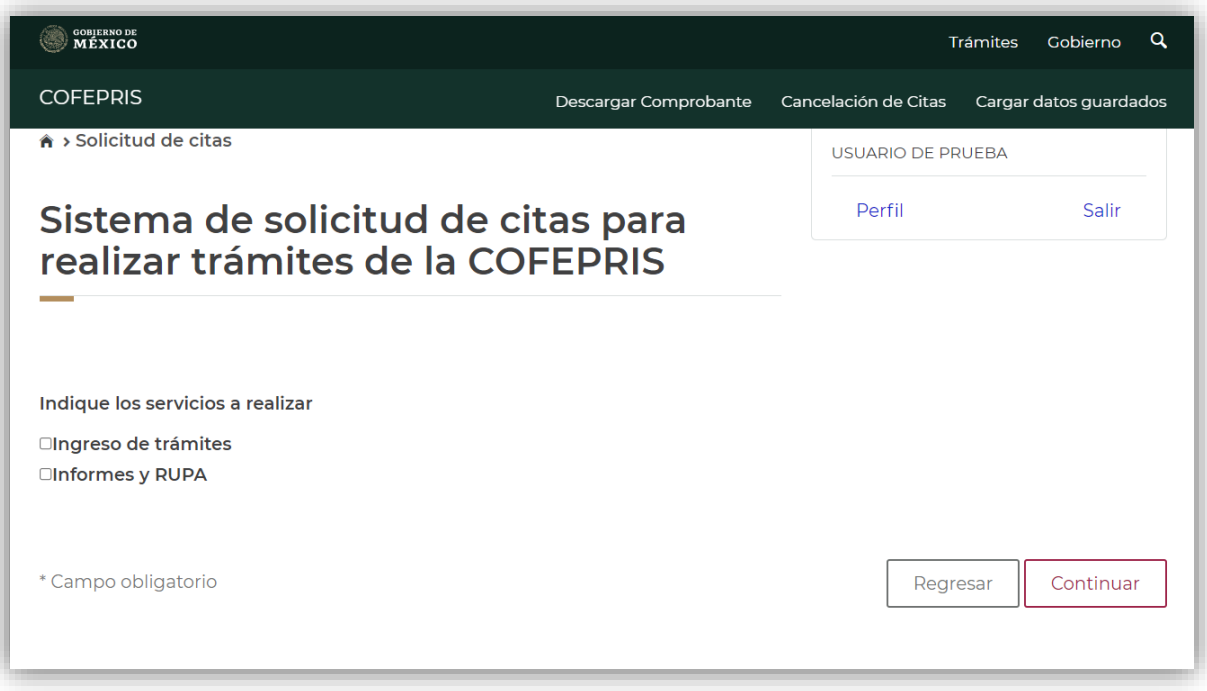

Imagen 3.2.c.- Selección de servicios

#### <span id="page-29-1"></span>d) Ingreso de trámites

Al seleccionar este servicio, el sistema le mostrará un listado de trámites que puede realizar como Usuario Ocasional.

Indique la cantidad total de trámites a ingresar, posteriormente seleccione en el recuadro izquierdo el tipo de trámite. Una vez realizada esta acción, se activará la casilla donde deberá indicar la cantidad específica de trámites (por tipo) que desea realizar. La suma de cada uno de ellos deberá ser igual a la cantidad total de trámites previamente indicados.

Si alguno(s) de los trámites seleccionados requieren un pago de derechos, se mostrará un apartado para ingresar la(s) llave(s) de pago(s) correspondientes a la cantidad de trámites que se solicitaron.

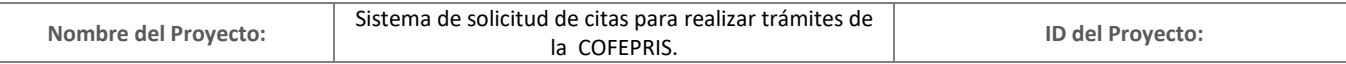

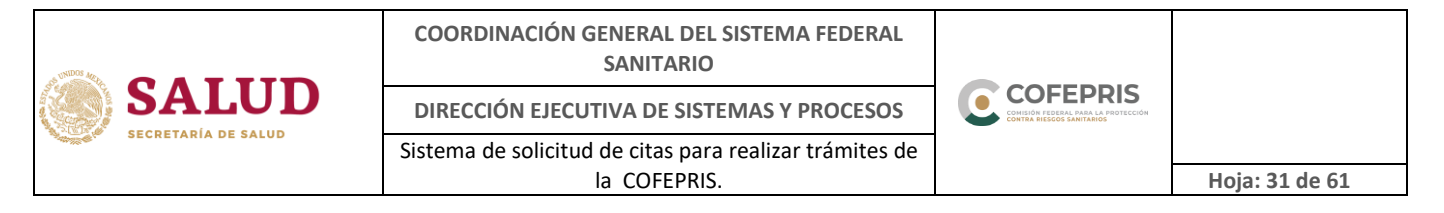

#### Tal y como se muestra en la imagen 3.2.d.

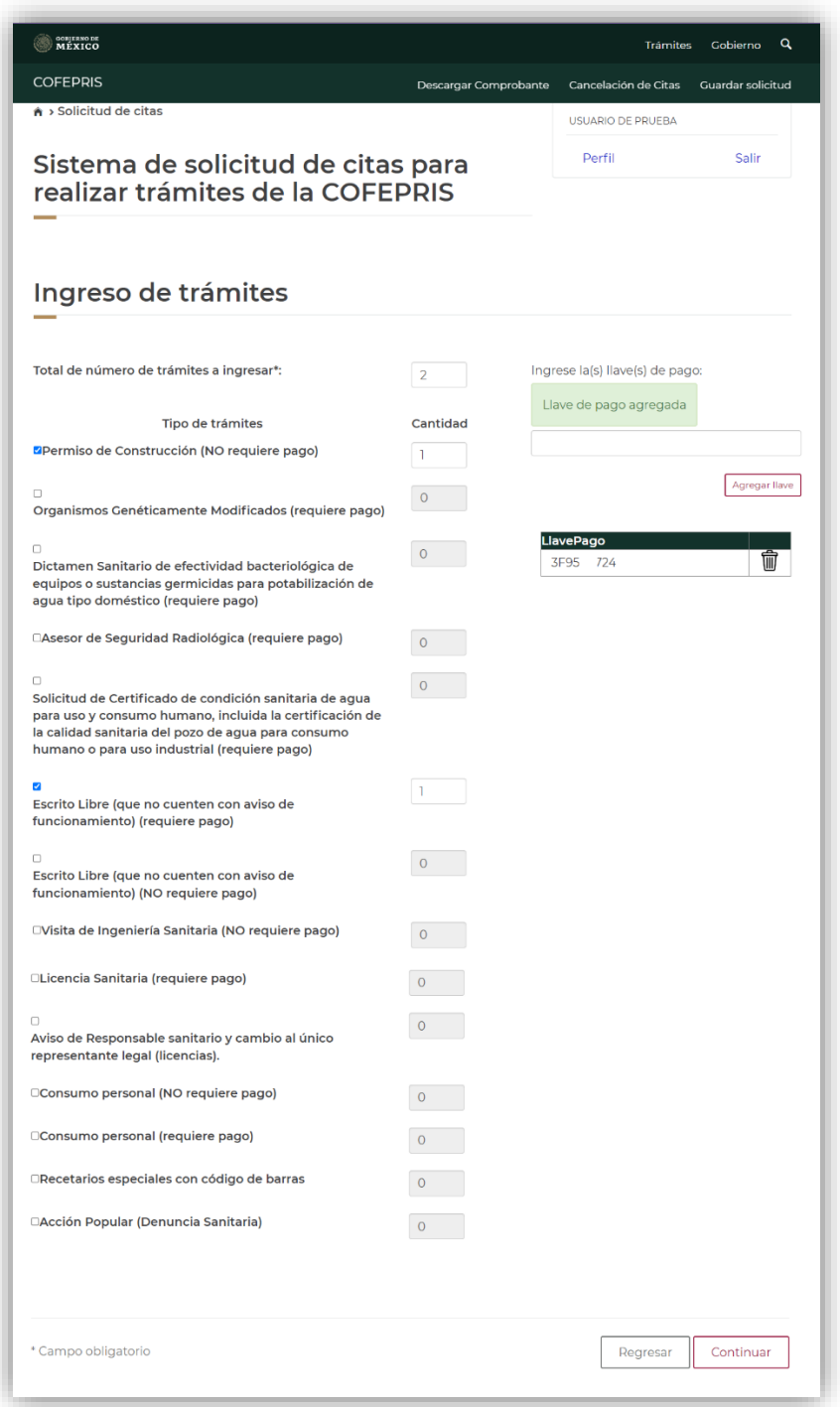

#### Imagen 3.2.d.- Ingreso de trámites

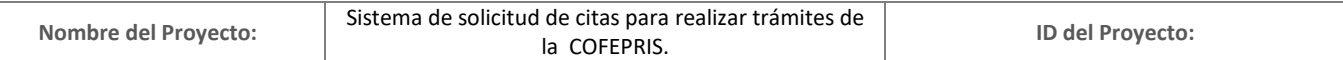

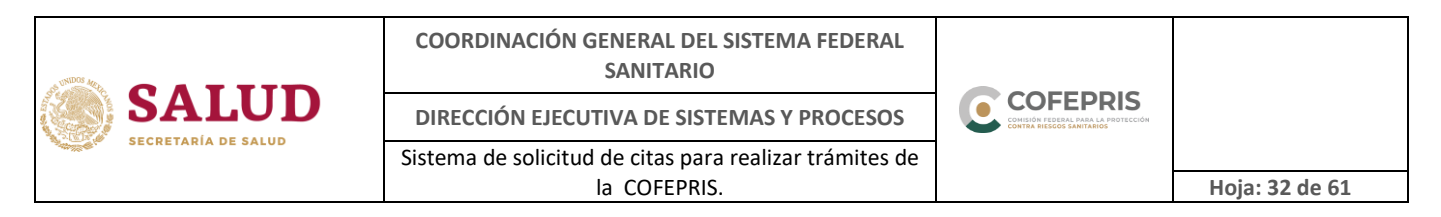

Antes de dar click en el botón de "Continuar", revise que los trámites seleccionados correspondan a los que desea ingresar, ya que solo serán atendidos los que estén declarados en el comprobante de su cita.

Al finalizar el registro de sus trámites dé click en el botón "Continuar", se mostrara una **NOTA IMPORTANTE** (imagen 3.2.e).

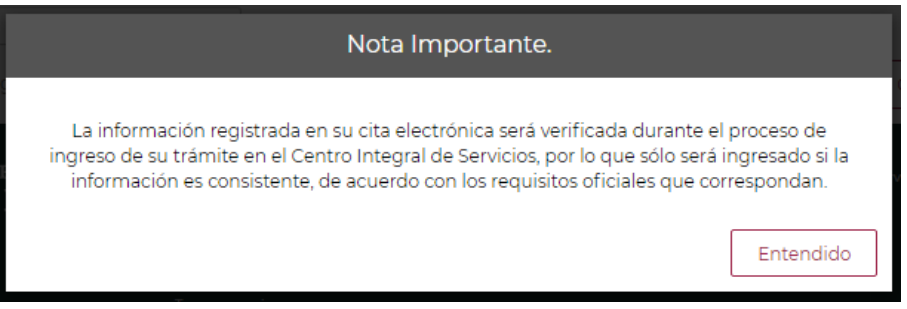

Imagen 3.2.e.- Nota Importante

<span id="page-31-0"></span>e) Informes y RUPA.

Al seleccionar este servicio, el sistema le mostrará los tipos de servicios o trámites disponibles a realizar.

- C Informes de trámites o servicios
- C Consumos personales y visitas de verificación para tomas de muestras (Medicamentos y dispositivos médicos)
- RUPA (Registro Único de Personas Acreditadas).

Ver imagen 3.2.g.

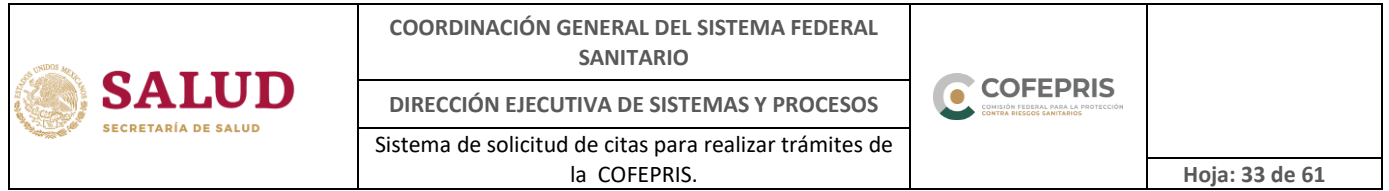

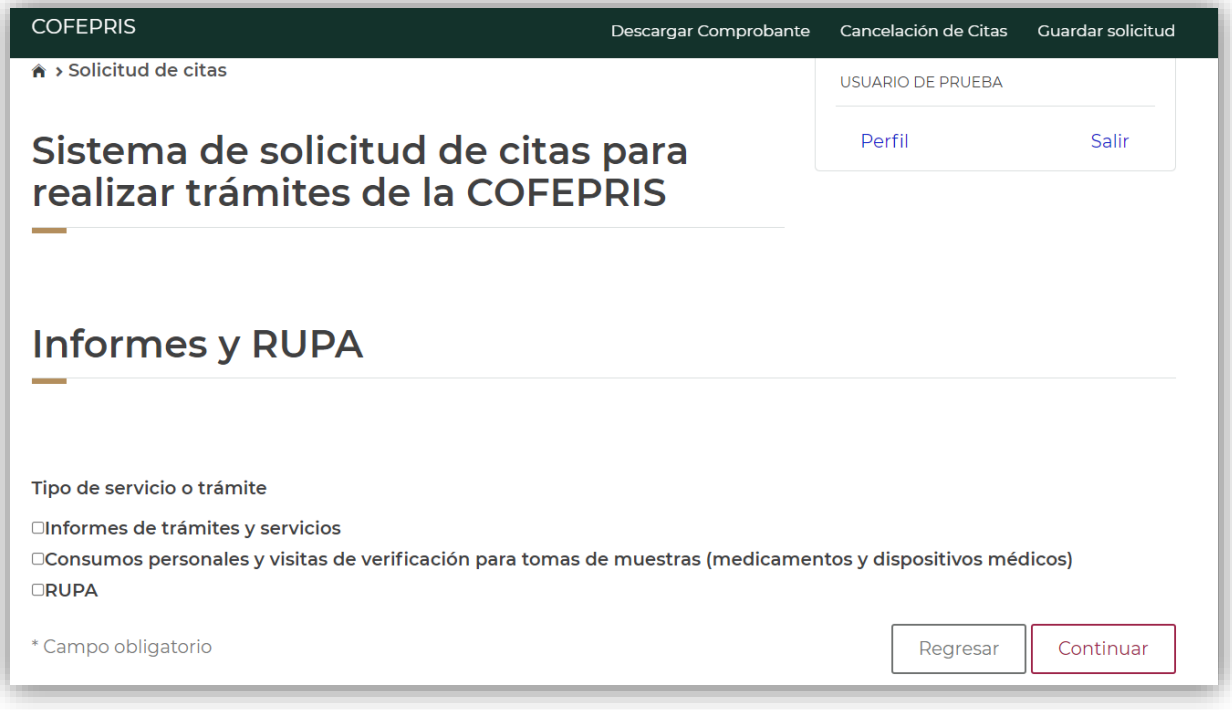

Imagen 3.2.g.- Informes y RUPA

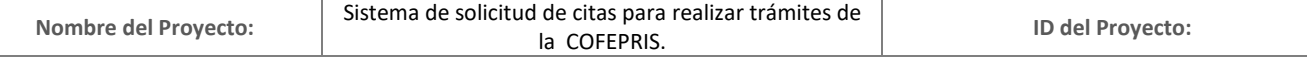

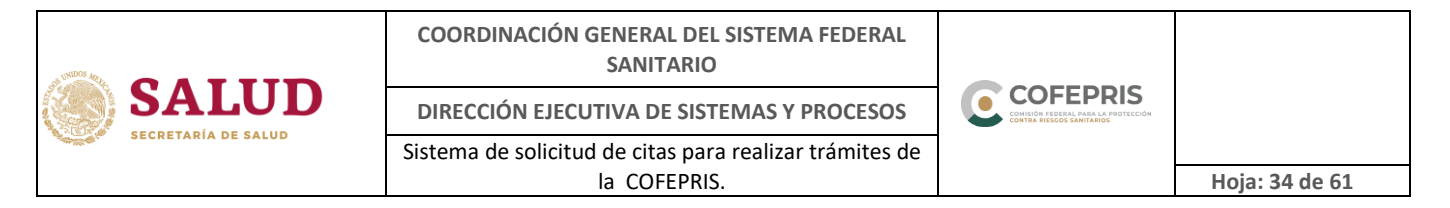

<span id="page-33-0"></span>f) Código de seguridad (captcha)

El sistema cuenta con seguridad para verificar que la información registrada la realice una persona, por lo que es necesario indicar el código de seguridad que muestra la imagen para continuar con la solicitud de su cita (imagen 3.2.h)

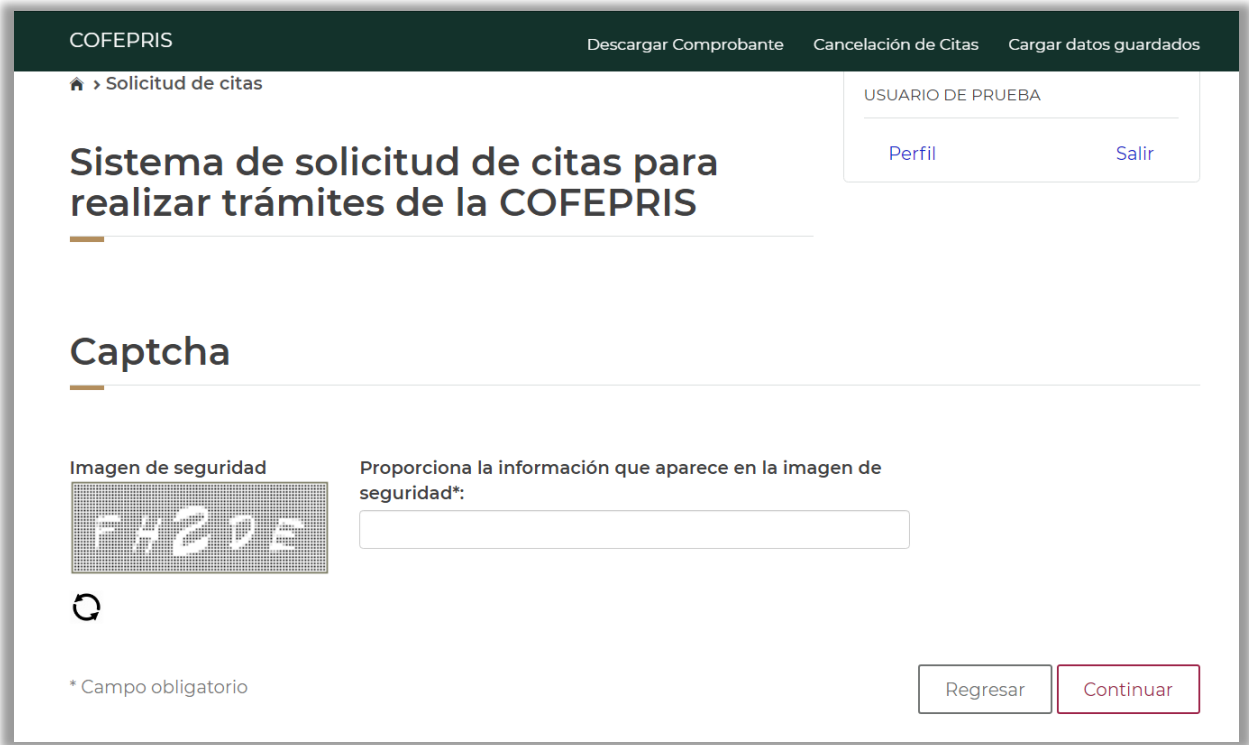

Imagen 3.2.h.-Captcha

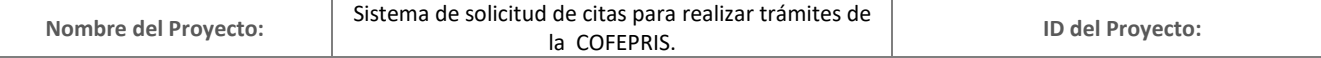

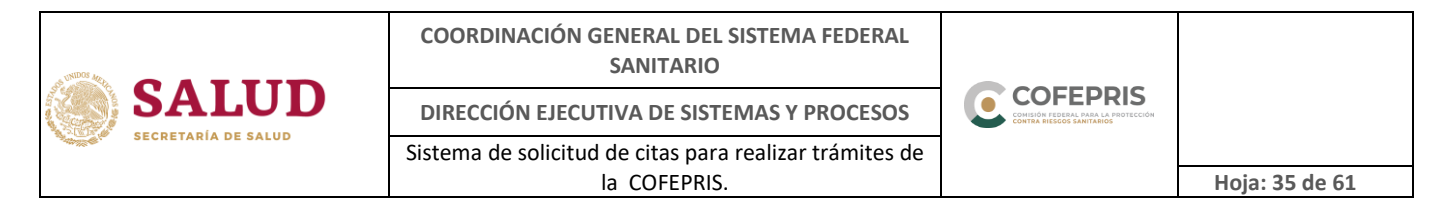

<span id="page-34-0"></span>g) Disponibilidad de horarios

Deberá seleccionar la fecha disponible en la opción "Día de cita" (imagen 3.2.i)

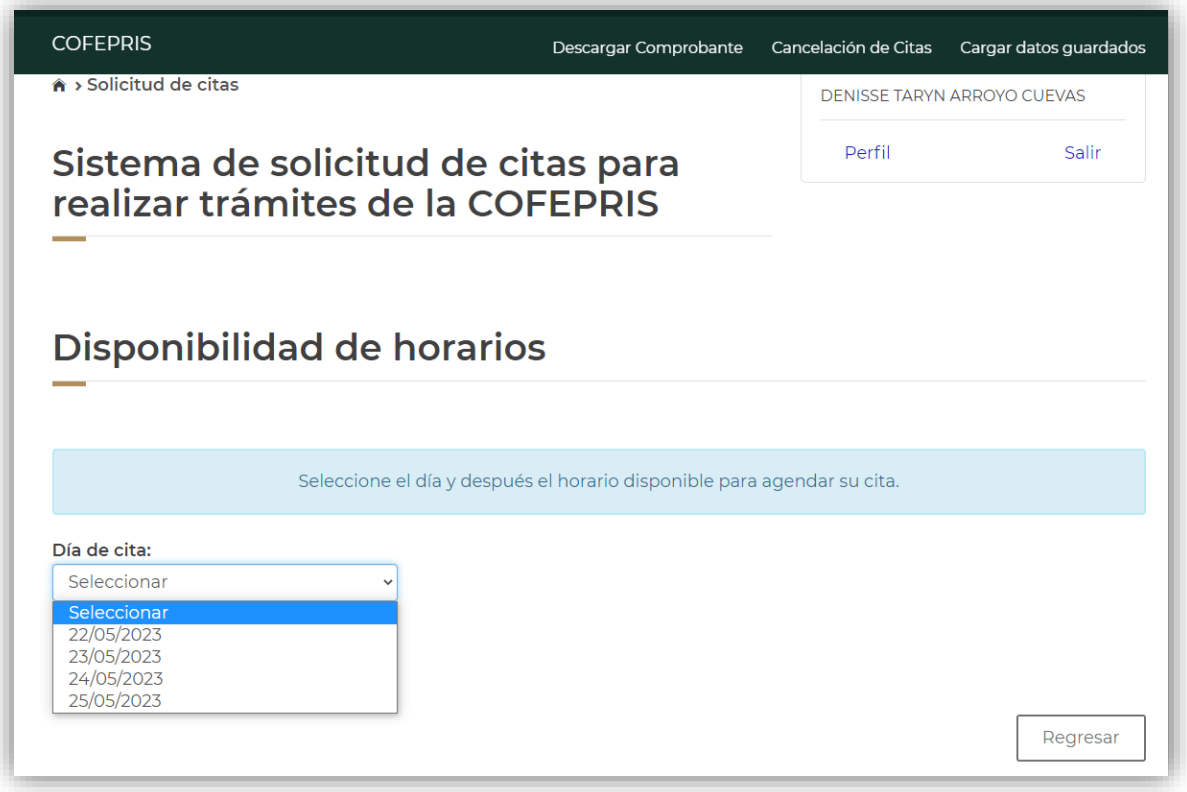

Imagen 3.2.i.- Día de cita

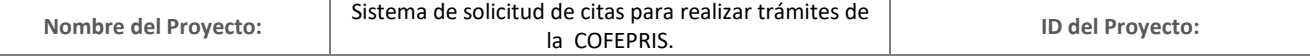

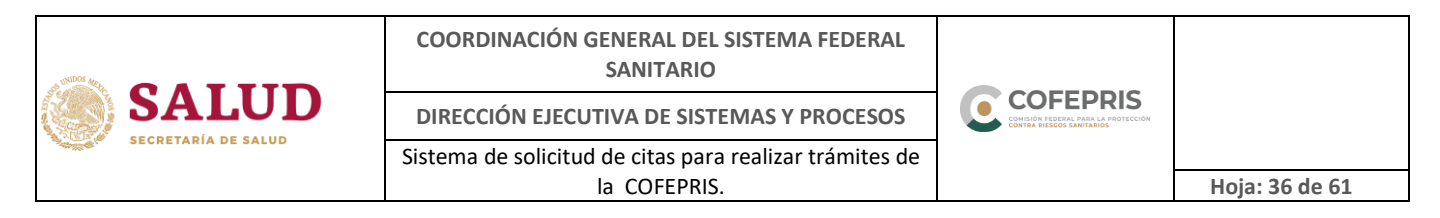

Una vez seleccionado el día, el sistema mostrará los horarios disponibles, los cuales se encontrarán identificados por colores: guinda para "Horarios disponibles", amarillo para "Horarios no disponibles", para referencia ver imagen 3.2.j.

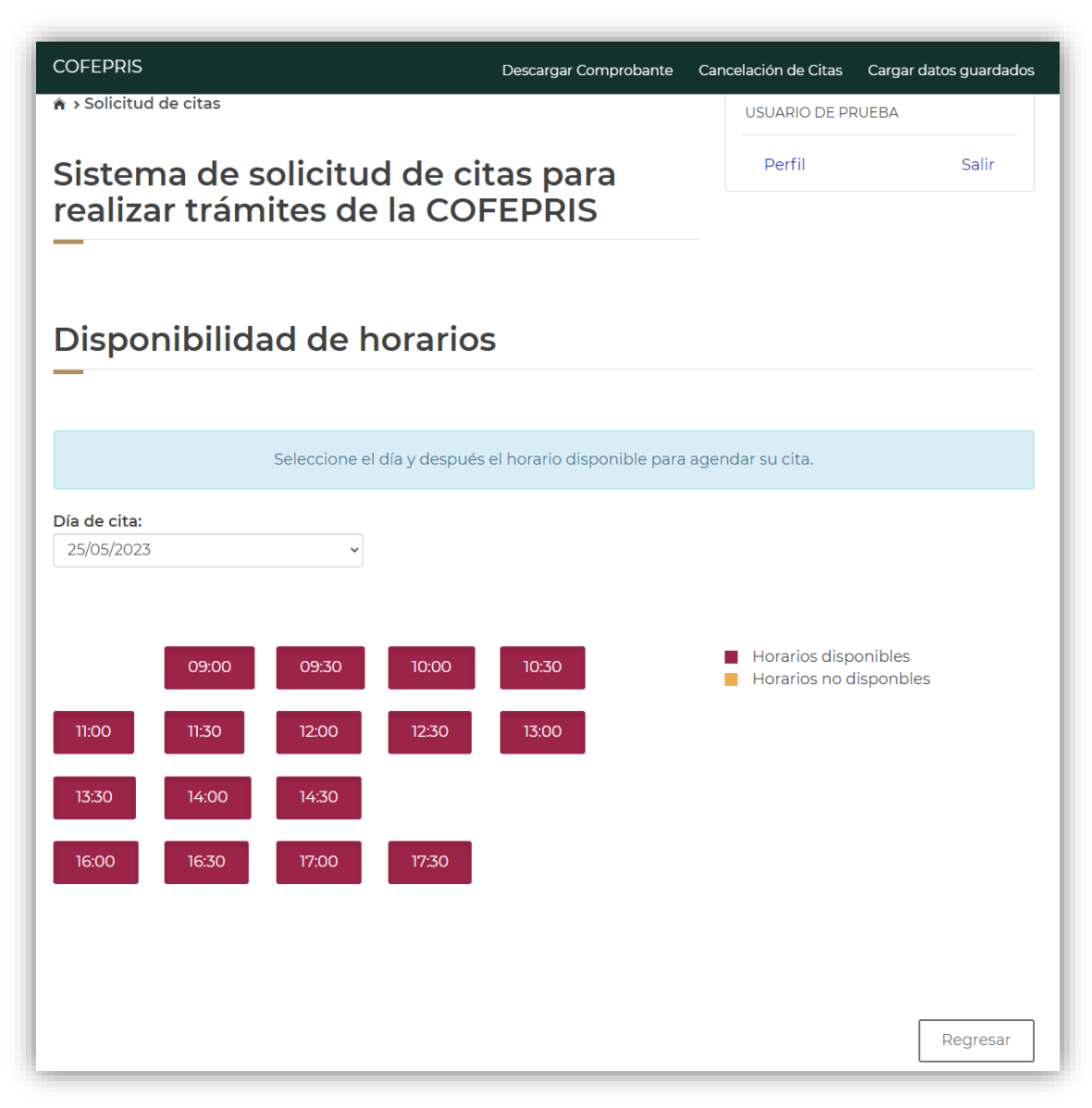

Imagen 3.2.j.- Disponibilidad de horario

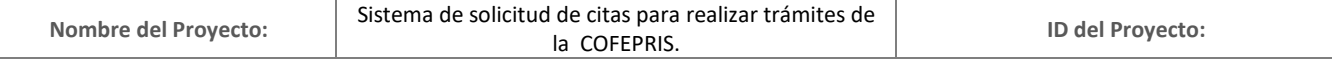

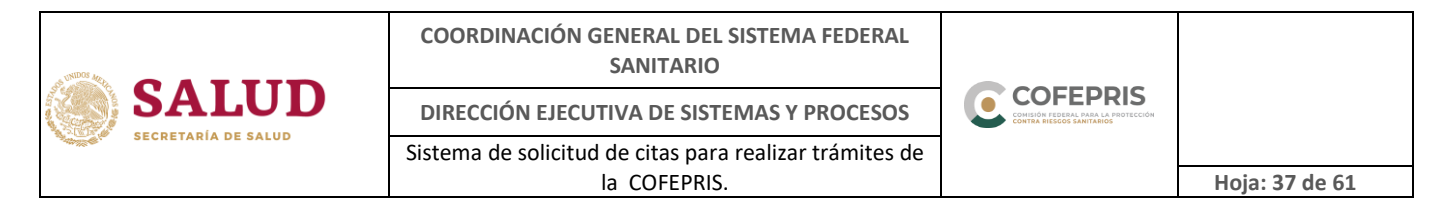

<span id="page-36-0"></span>h) Solicitud registrada exitosamente

Al finalizar el registro de su cita se mostrará un mensaje indicando que su solicitud ha sido registrada exitosamente y la opción para descargar su comprobante que incluye los datos de su cita, mismo que será enviado al correo electrónico registrado (imagen 3.2.k)

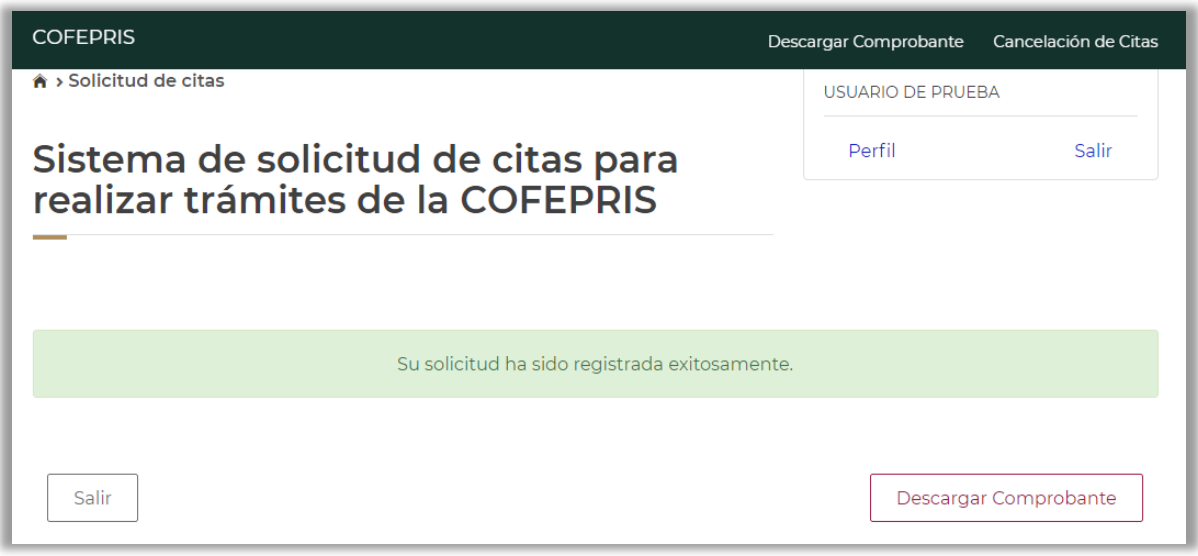

Imagen 3.2.k.- Confirmación de cita.

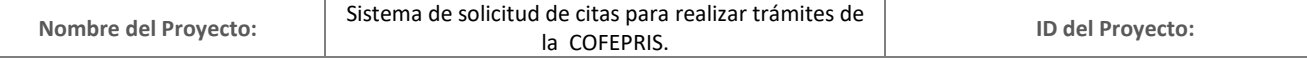

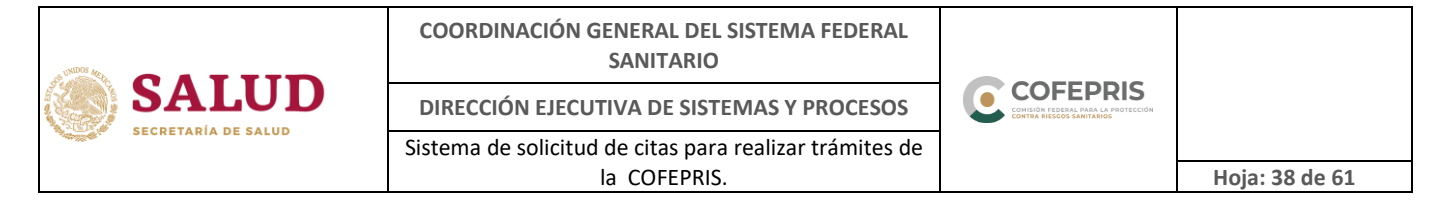

<span id="page-37-0"></span>i) Comprobante de cita

El comprobante de su cita tendrá el siguiente formato y deberá presentarlo de forma impresa el día de su cita (imagen 3.2.l)

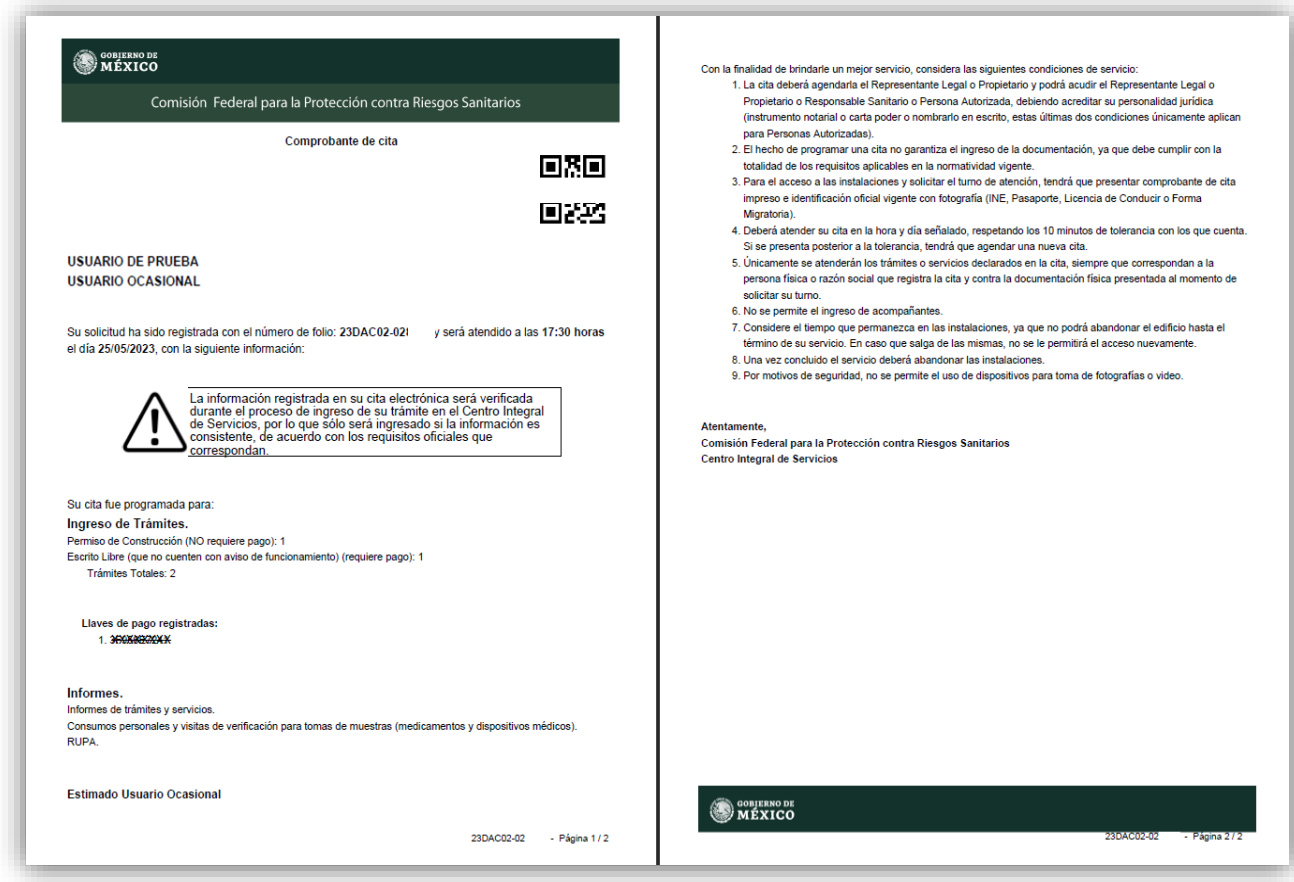

Imagen 3.2.l.- Comprobante de cita

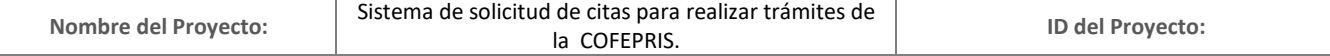

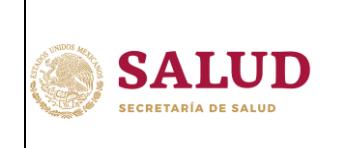

o

#### <span id="page-38-1"></span><span id="page-38-0"></span>**3.3. Empresa (Propietario o Representante Legal)**

a) Inicio de sesión

Una vez que ingrese al sistema deberá realizar lo siguiente:

Seleccione "Ingreso con e.firma", se le solicitará cargar el archivo con extensión \*.cer, el archivo con extensión \*.key y contraseña de e.firma, posteriormente dé click en el botón "Aceptar". Solo se le permitirá continuar con el ingreso si el certificado es válido y vigente.

Tal y como se muestra en la imagen 3.3.a

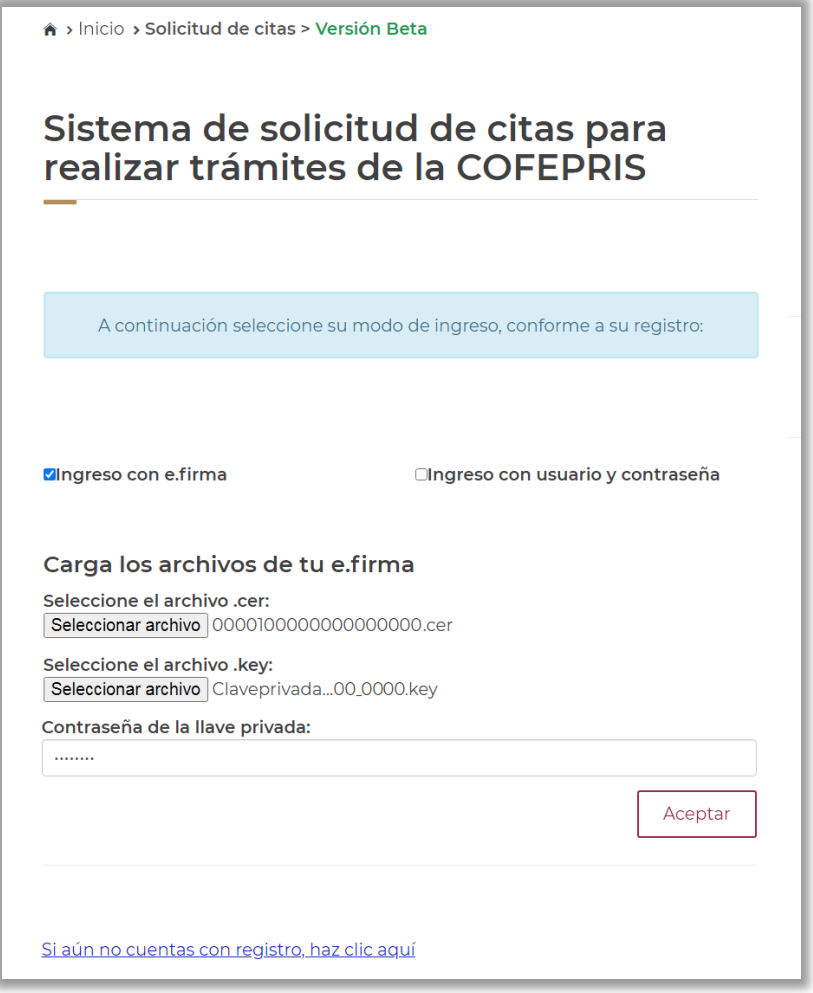

Imagen 3.3.a.- Pantalla de inicio de sesión

| <b>Nombre del Proyecto:</b> | Sistema de solicitud de citas para realizar trámites de<br><b>COFEPRIS.</b> | ID del Proyecto: |
|-----------------------------|-----------------------------------------------------------------------------|------------------|
|                             |                                                                             |                  |

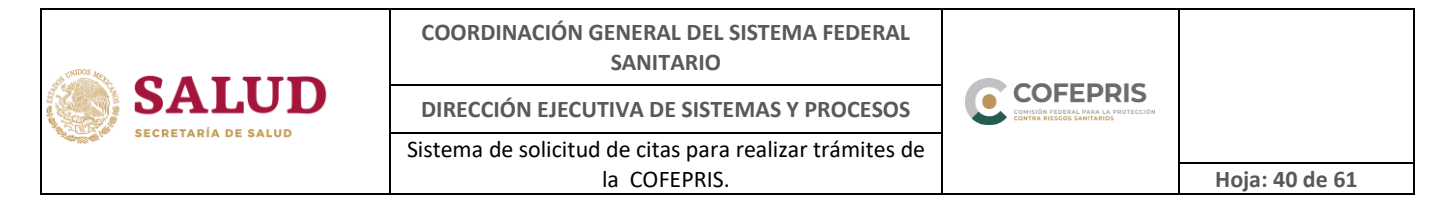

<span id="page-39-0"></span>b) Condiciones de servicio

Una vez que ingresó al sistema deberá leer y aceptar las condiciones de servicio para continuar con el proceso de generación de su cita (imagen 3.3.b)

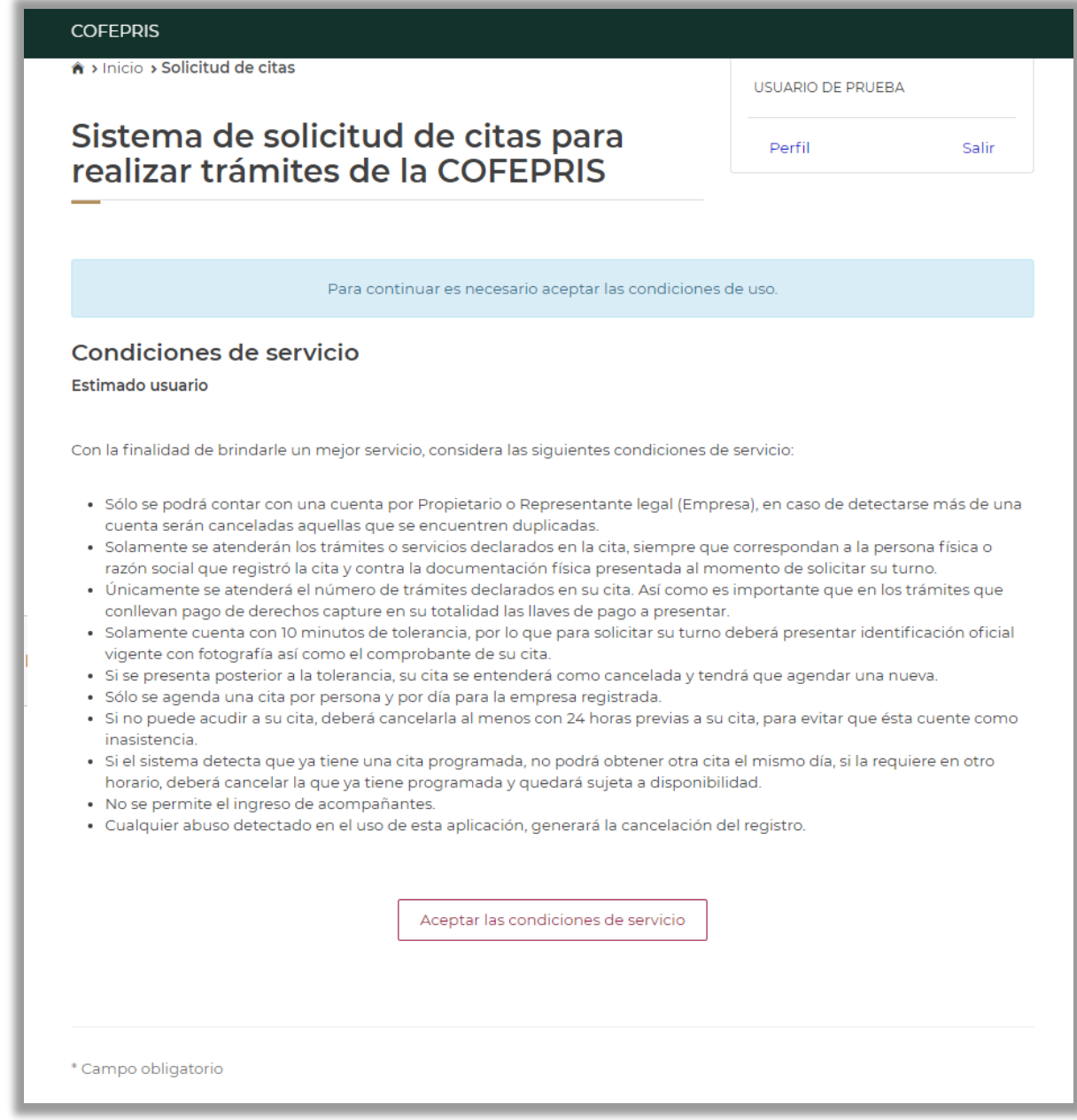

Imagen 3.3.b.- Condiciones de servicio

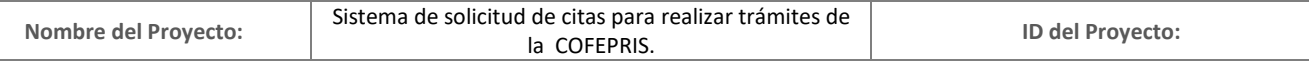

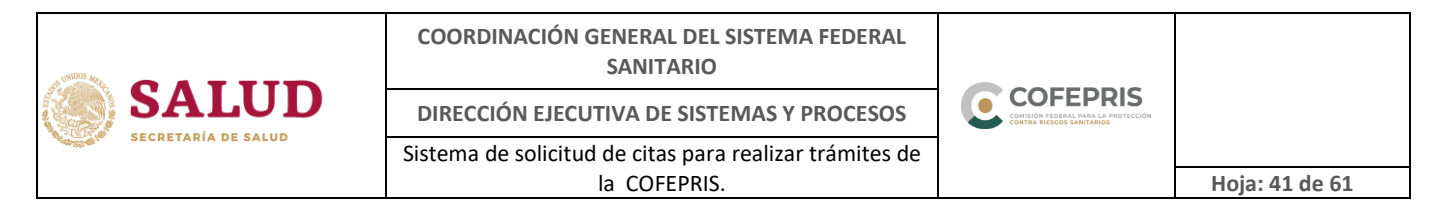

<span id="page-40-0"></span>c) Datos de la persona que realiza el trámite

Deberá registrar en la opción 1 el nombre completo de la persona que acudirá a la cita (propietario o representante legal o responsable sanitario o persona autorizada). El registro de la opción 2 es únicamente cuando la persona de la opción 1 no pueda asistir a la cita y también deberá ser (propietario o representante legal o responsable sanitario o persona autorizada). En ninguno caso se podrán presentar ambas personas a la cita (imagen 3.3.c).

Tanto para la opción 1 y 2 el nombre de la persona que acudirá a la cita deberá estar capturado tal y como se muestran en la identificación oficial vigente.

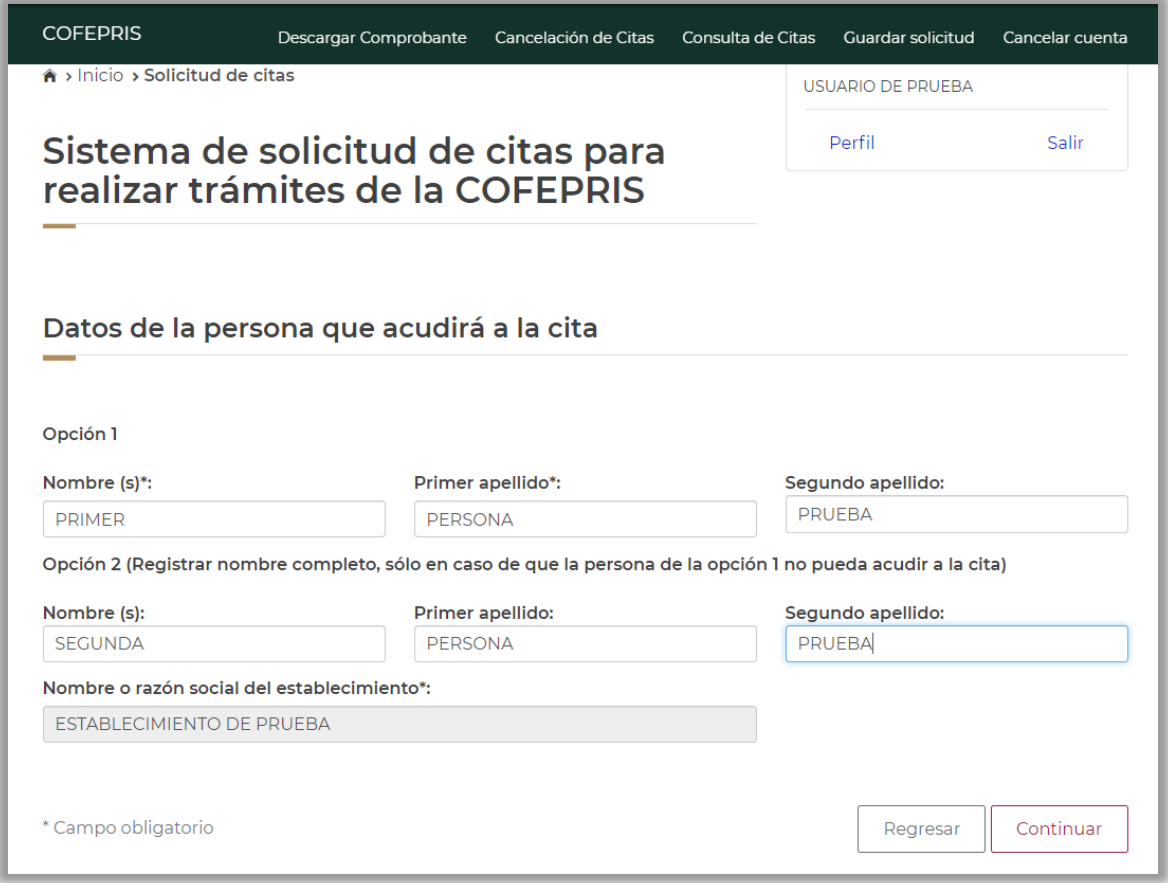

Imagen 3.3.c.- Datos de la persona que acudirá a su cita

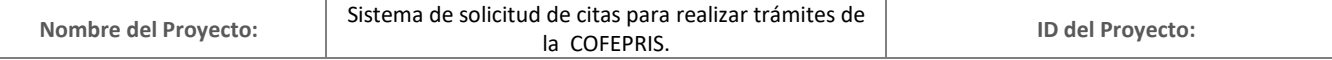

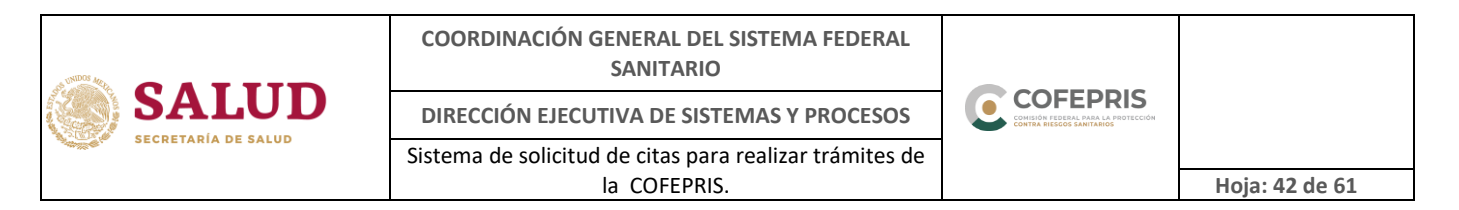

<span id="page-41-0"></span>d) Selección de servicios

A continuación se mostrará un listado con los diferentes servicios que podrá seleccionar conforme lo requiera en su cita (imagen 3.3.d).

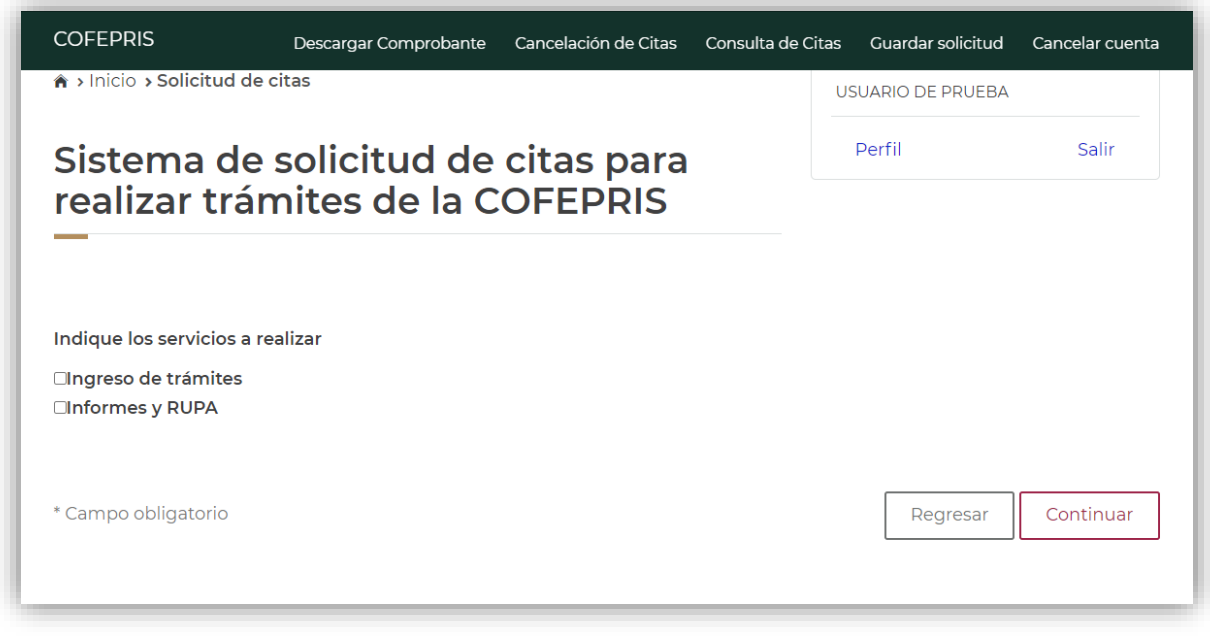

Imagen 3.3.d.- Selección de servicios

<span id="page-41-1"></span>e) Ingreso de trámites

Al seleccionar este servicio, se le mostrará un listado de trámites que puede realizar como Empresa (Propietario o Representante Legal).

Indique la cantidad total de trámites a ingresar, posteriormente seleccione en el recuadro izquierdo el tipo de trámite. Una vez realizada esta acción, se activará la casilla donde deberá indicar la cantidad específica de trámites (por tipo) que desea realizar. La suma de cada uno de ellos deberá ser igual a la cantidad total de trámites previamente indicados.

Si alguno(s) de los trámites seleccionados requieren un pago de derechos, se mostrará un apartado para ingresar la(s) llave(s) de pago(s) correspondientes a la cantidad de trámites que se solicitaron.

Ver imagen 3.3.e.

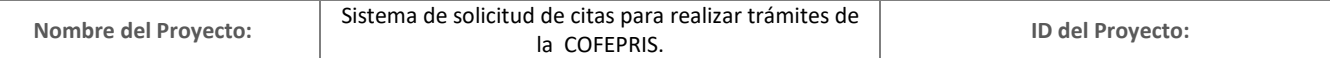

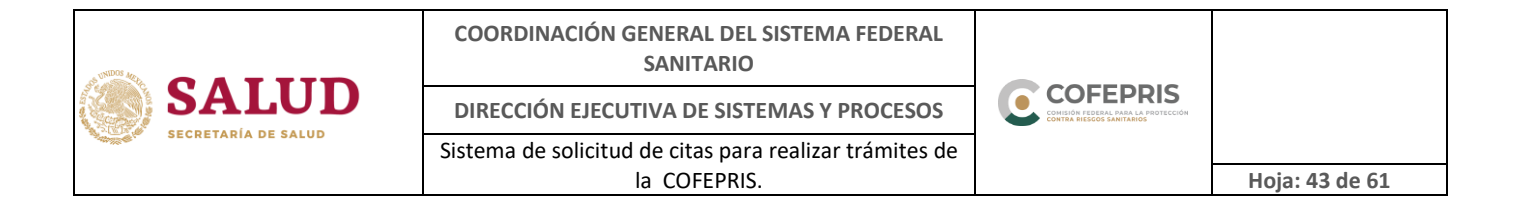

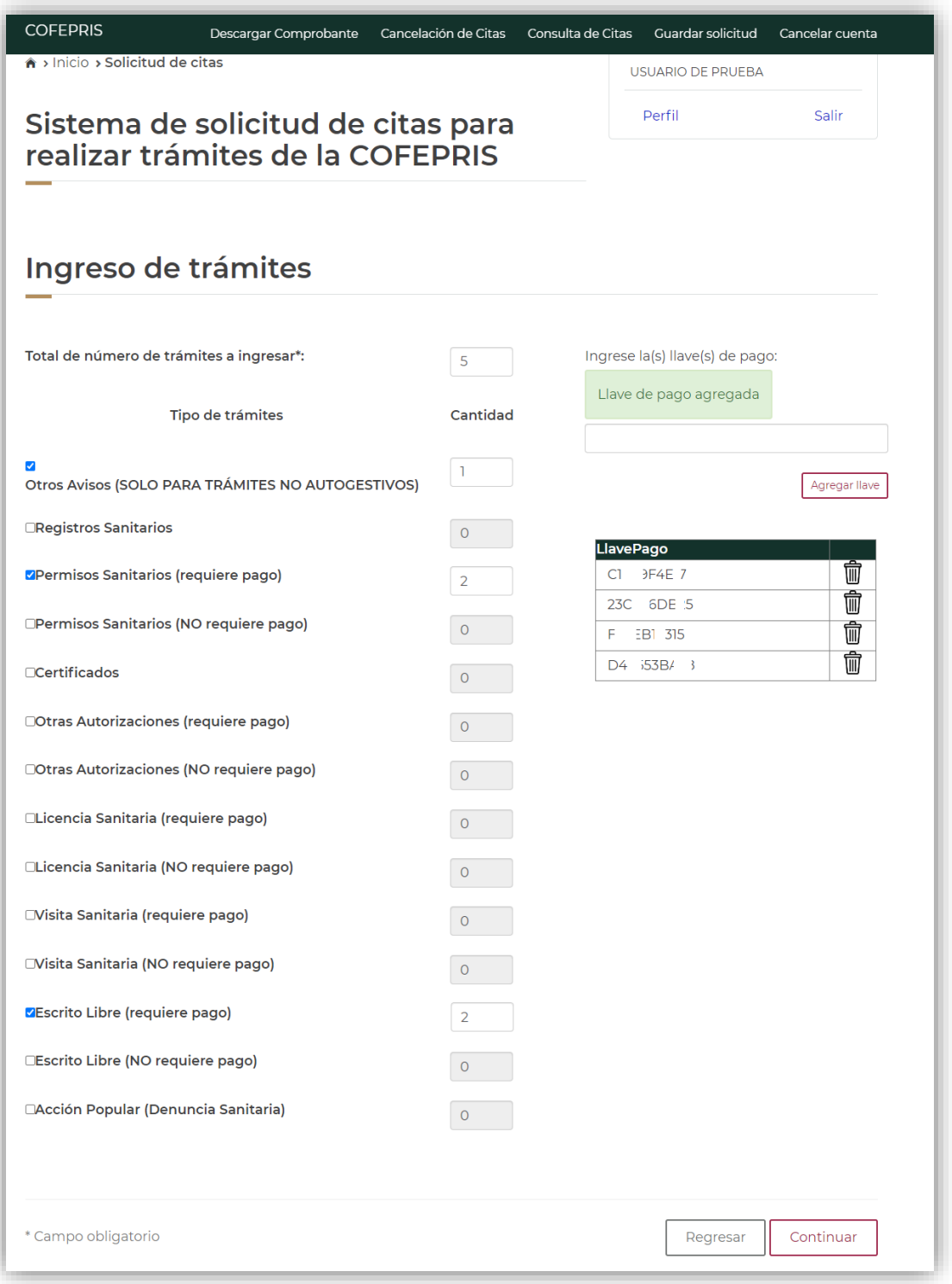

#### Imagen 3.3.e.- Ingreso de trámites

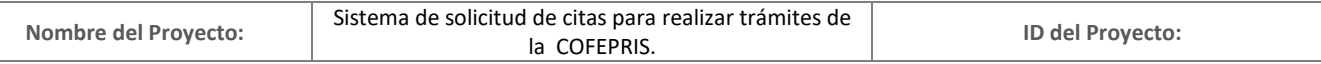

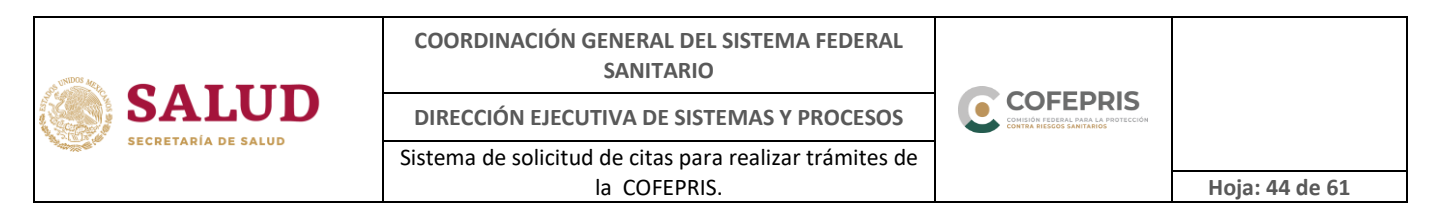

Antes de dar click en el botón de "Continuar", revise que los trámites seleccionados correspondan a los que desea ingresar, ya que solo serán atendidos los que estén declarados en el comprobante de su cita.

Al finalizar el registro de sus trámites, dé click en el botón "Continuar" se mostrará una **NOTA IMPORTANTE**. *(Imagen 3.3.f)*

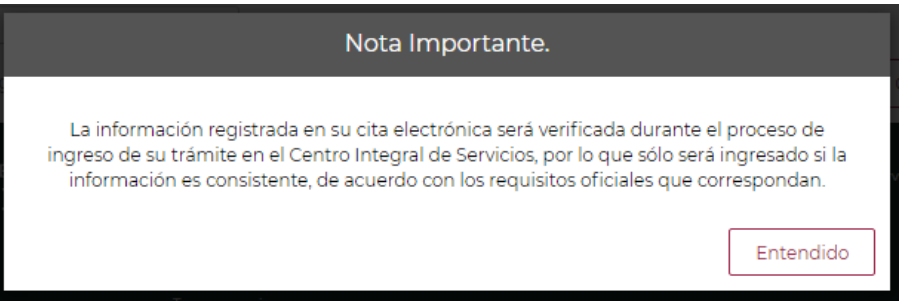

Imagen 3.3.f.- Nota importante.

<span id="page-43-0"></span>f) Informes y RUPA

Al seleccionar este servicio, el sistema le mostrará los tipos de servicios o trámites disponibles a realizar.

- **C** Informe de trámites y servicios
- C Orientación de oficios y resoluciones
- RUPA (Registro Único de Personas Acreditadas RUPA)
- Consulta de trámites

Ver imagen 3.3.h.

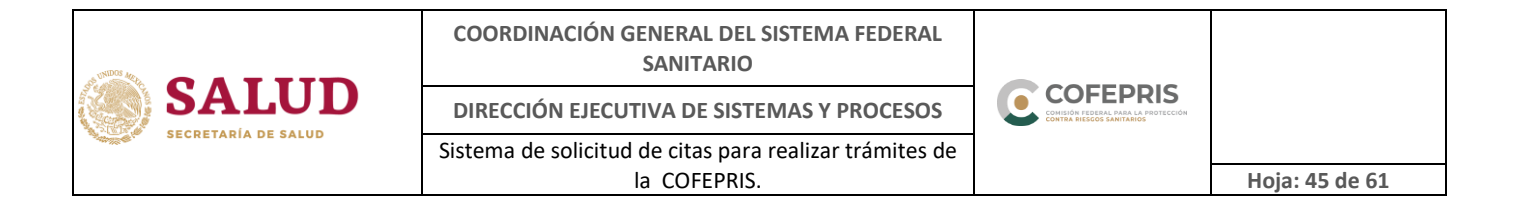

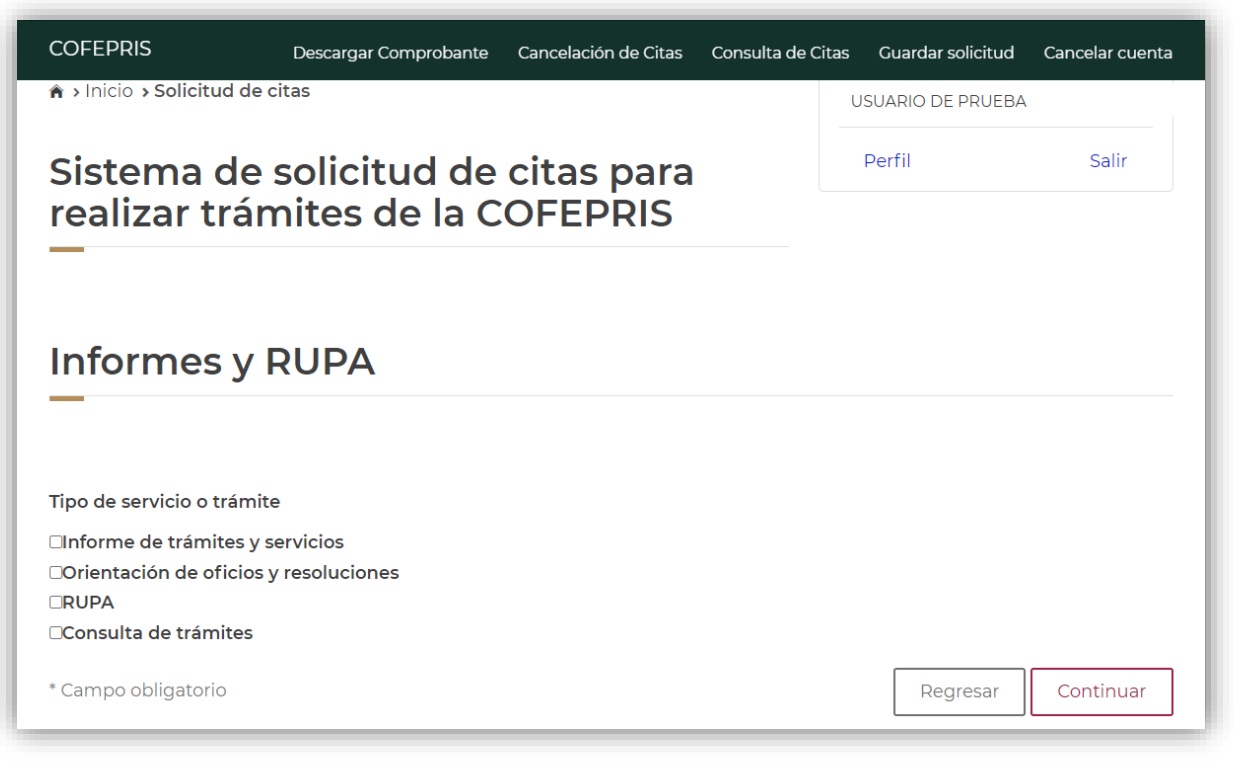

Imagen 3.3.h.- Informes y RUPA

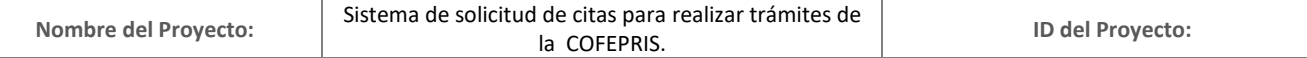

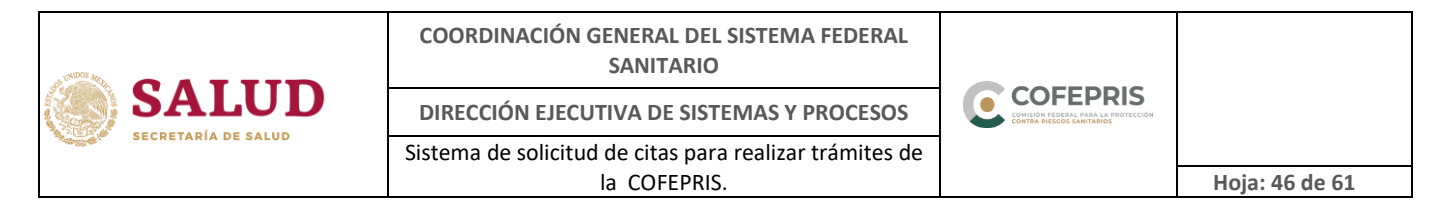

<span id="page-45-0"></span>g) Código de seguridad (captcha)

El sistema cuenta con seguridad para verificar que la información registrada la realice una persona, por lo que es necesario indicar el código de seguridad que muestra la imagen para continuar con la solicitud de su cita (imagen 3.3.i).

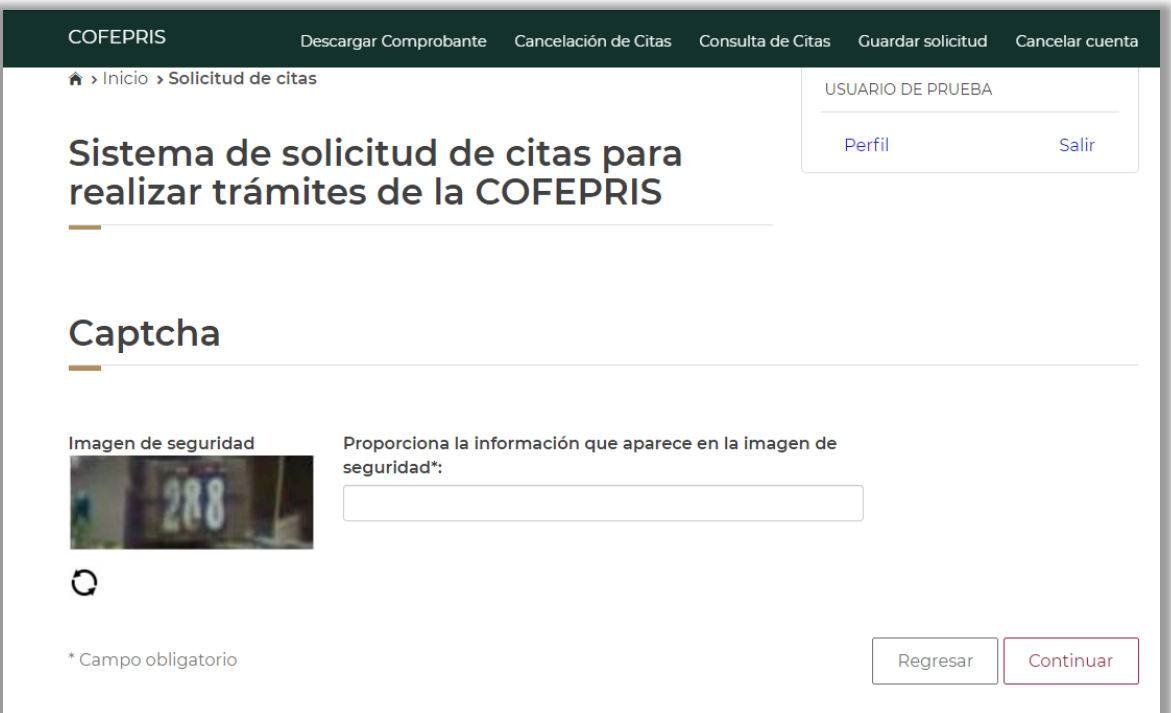

Imagen 3.3.i.- Captcha

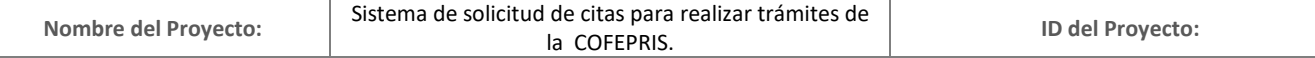

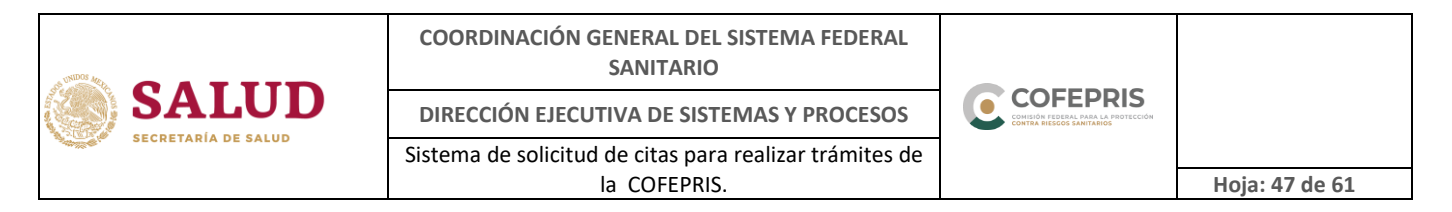

<span id="page-46-0"></span>h) Disponibilidad de horarios

Deberá seleccionar la fecha disponible en la opción "Día de cita" (Imagen 3.3.j).

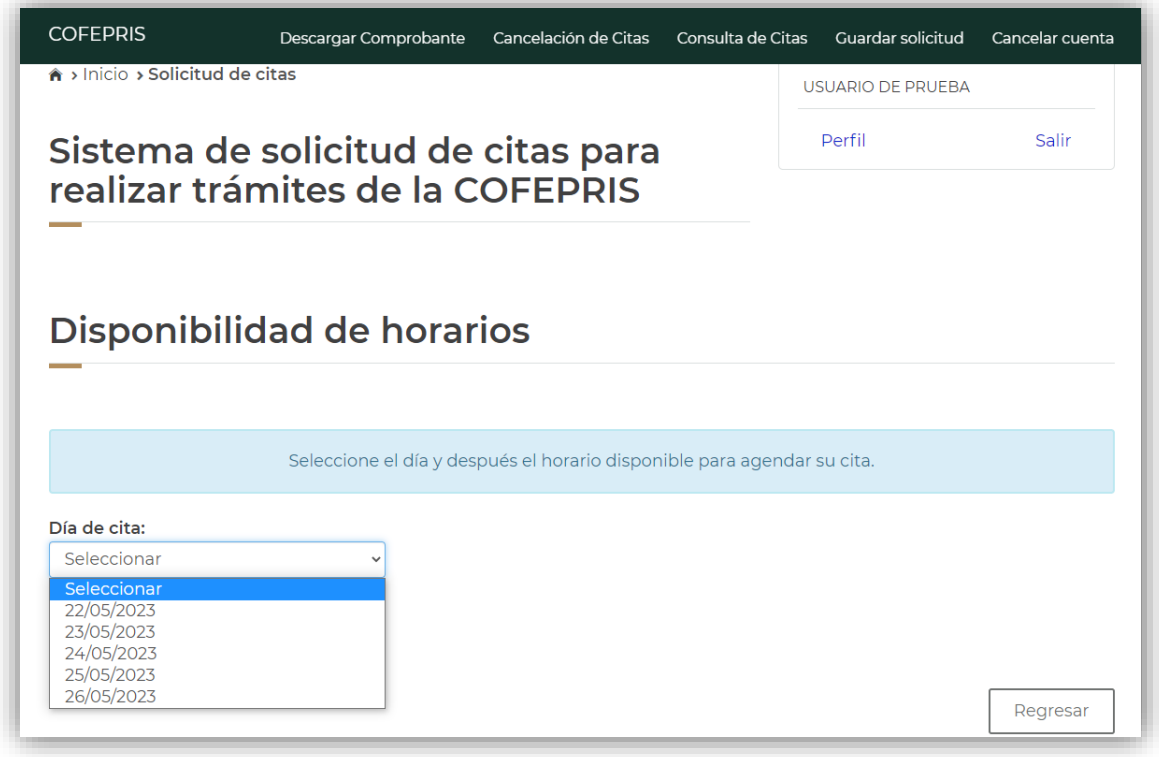

Imagen 3.3.j.- Día de cita

Una vez seleccionado el día, se le mostrarán los horarios disponibles, los cuales se encontrarán identificados por colores: guinda para "Horarios disponibles", amarillo para "Horarios no disponibles", para referencia ver imagen 3.3.k.

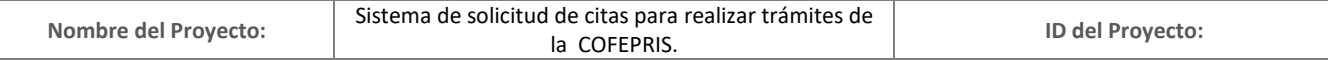

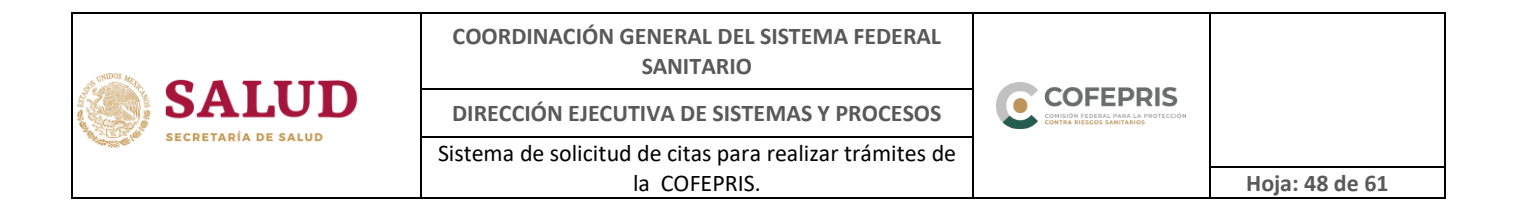

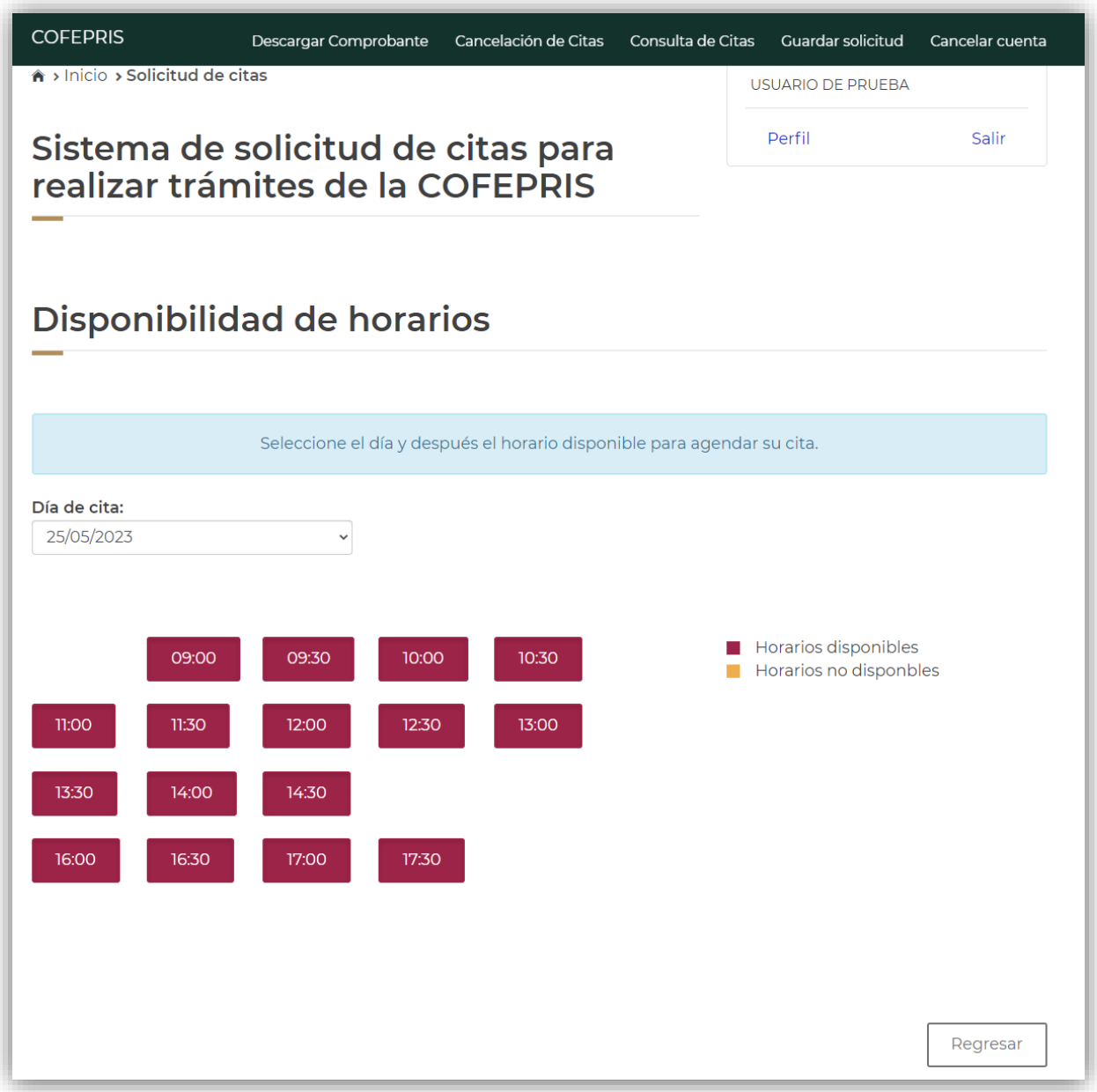

Imagen 3.3.k.- Disponibilidad de horario

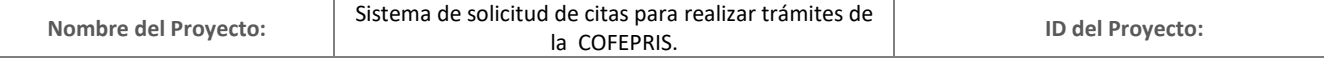

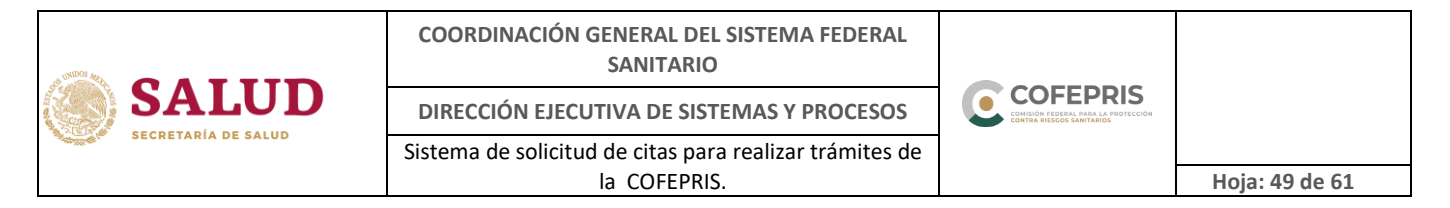

<span id="page-48-0"></span>i) Solicitud registrada exitosamente

Al finalizar el registro de su cita se mostrará un mensaje indicando que su solicitud ha sido registrada exitosamente y la opción para descargar su comprobante que incluye los datos de su cita, mismo que será enviado al correo electrónico registrado (imagen 3.3.l).

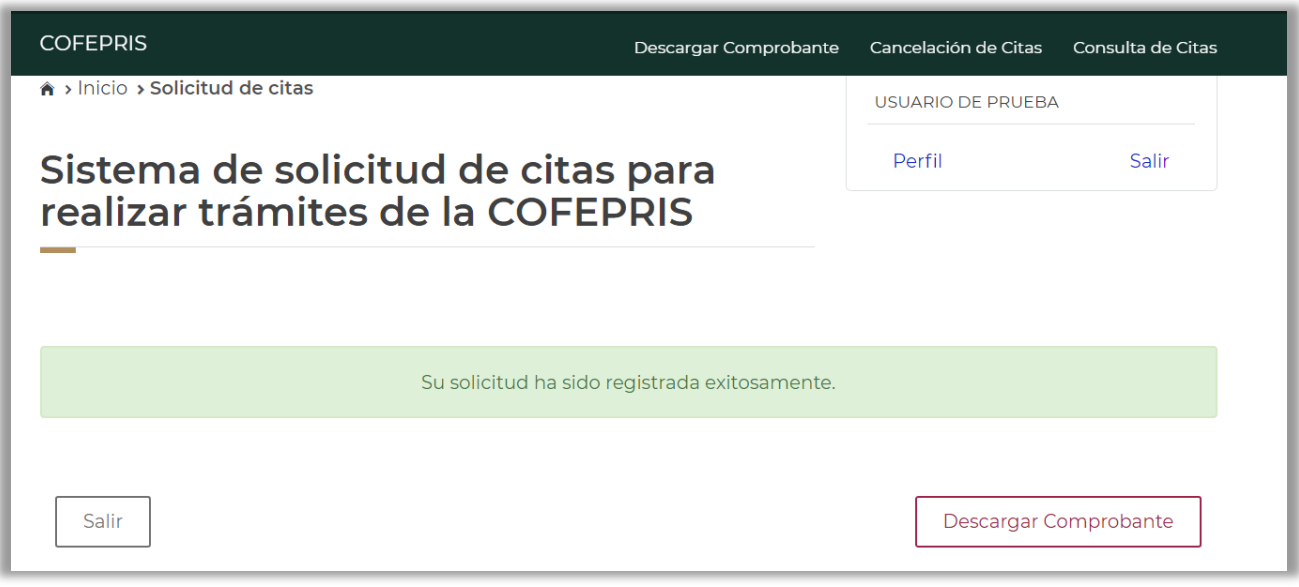

Imagen 3.3.l.- Confirmación de cita

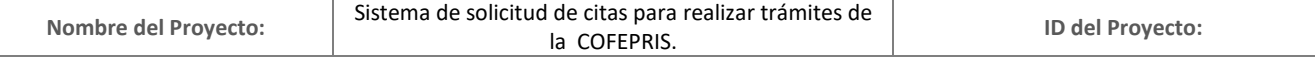

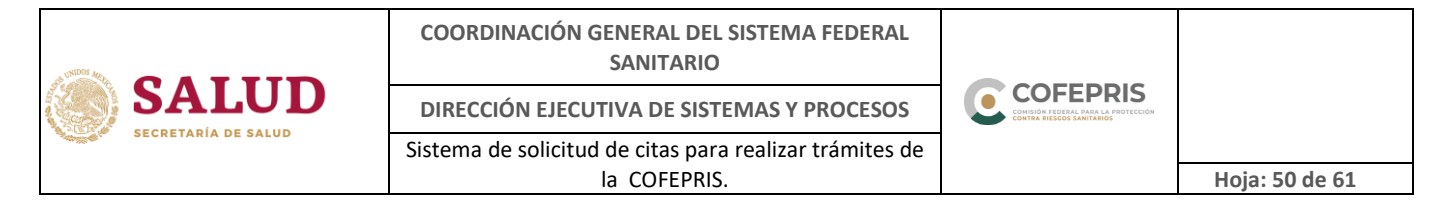

<span id="page-49-0"></span>j) Comprobante de cita.

El comprobante de su cita tendrá el siguiente formato y deberá presentarlo de forma impresa el día de su cita. *(Imagen 3.3.m)*

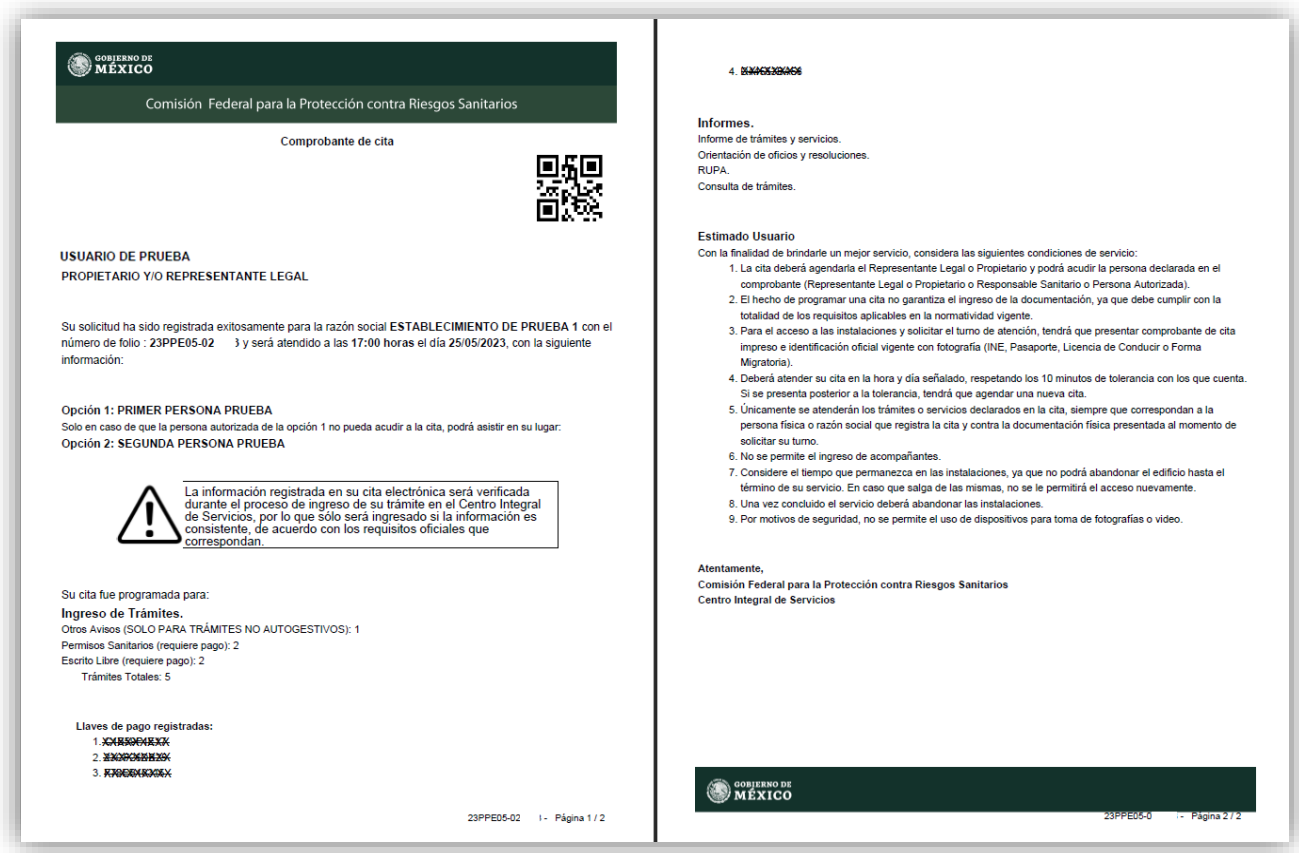

Imagen 3.3.m.- Comprobante de cita

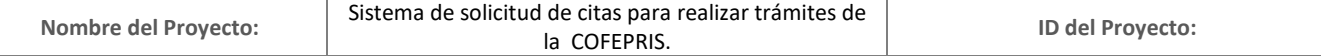

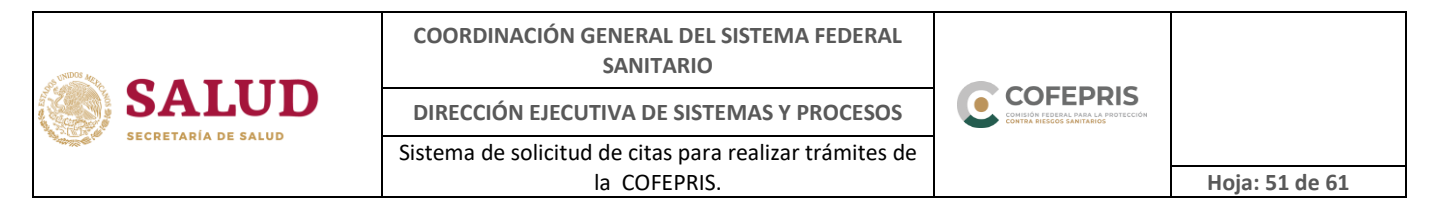

#### <span id="page-50-0"></span>**4. Menú de seguimiento de citas**

Al iniciar sesión contará con un menú de opciones para el seguimiento de sus citas, el cual en función del usuario registrado (Empresa o Usuario Ocasional) se mostrarán (imagen 4.a y 4.b*).*

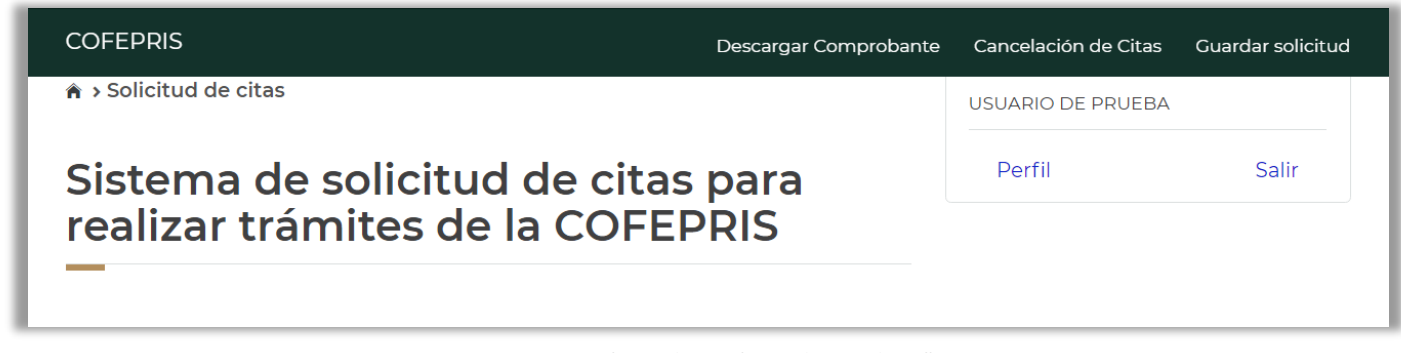

Imagen 4.a.- Menú de opciones (usuario ocasional)

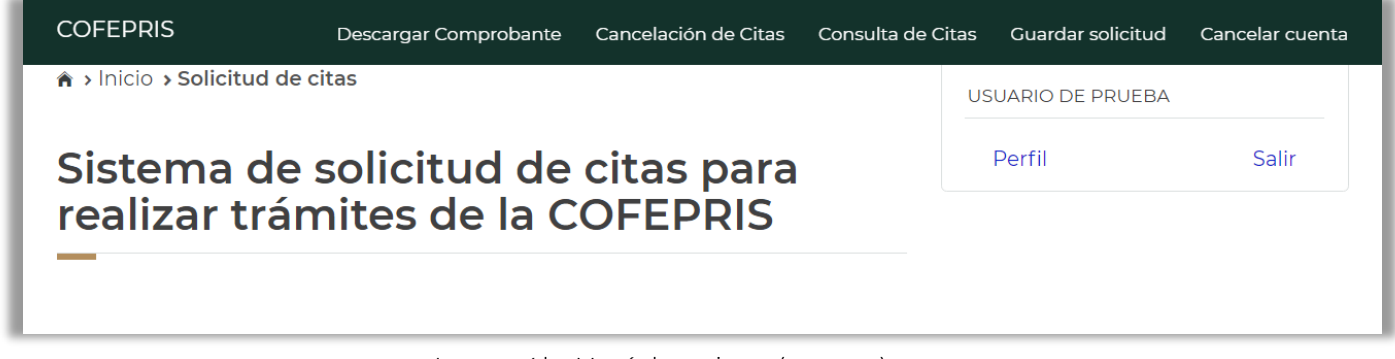

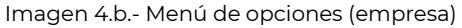

#### <span id="page-50-1"></span>**4.1. Descargar comprobante**

Esta opción le permite descargar el comprobante de su cita activa cuantas veces sea necesario, solo tendrá que seleccionar en la columna "Descarga de comprobante de cita" el número de folio de la cita para iniciar la descarga del archivo en formato PDF.

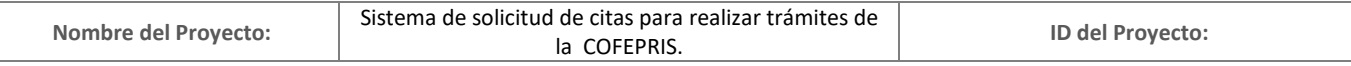

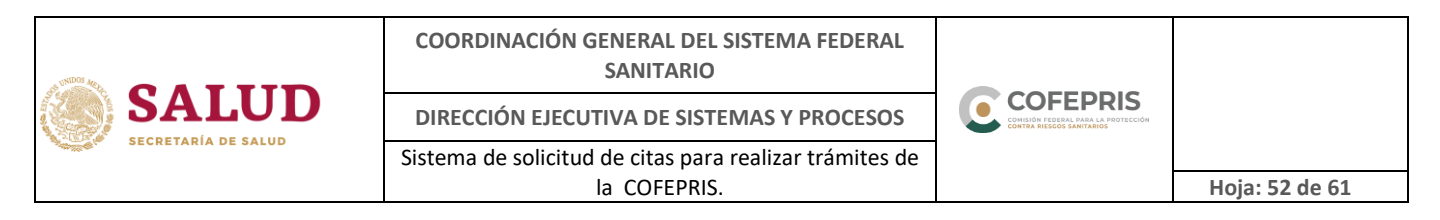

Esta descarga solo se podrá realizar si la cita aún se encuentra activa, una vez que esta fue atendida, cancelada o que la fecha es posterior al día de la cita, ya no se encontrará disponible (imagen 4.1.a).

| <b>Horario</b><br><b>Folio de Cita</b><br>Descargar comprobante de cita<br>Fecha |
|----------------------------------------------------------------------------------|
| 03/02/2021<br>21UDP10-006916<br>14:30<br>21UDP10-006916.pdf                      |

Imagen 4.1.a.- Descarga comprobante

### <span id="page-51-0"></span>**4.2. Cancelación de citas**

Esta opción le permite cancelar una cita, la cual debe realizarse con 24 horas previas a la fecha de su cita, de lo contrario no podrá cancelarla (imagen 4.2.a).

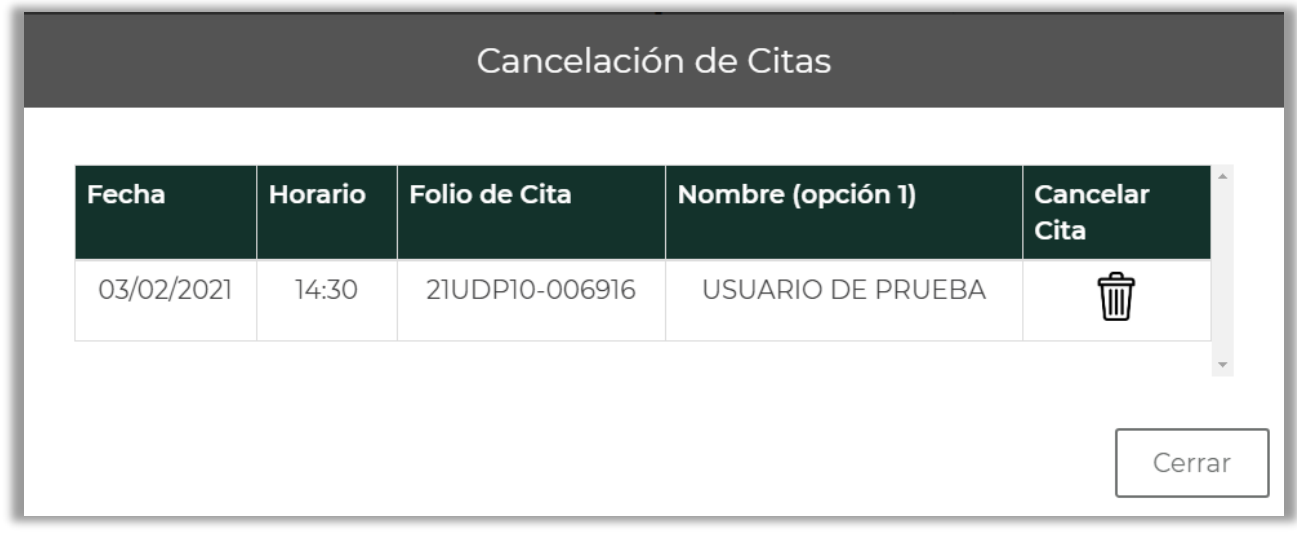

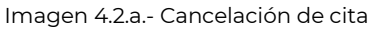

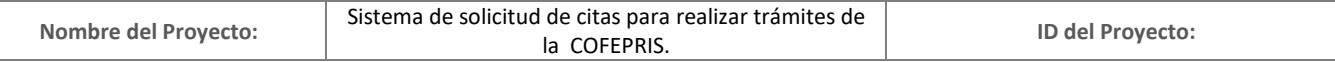

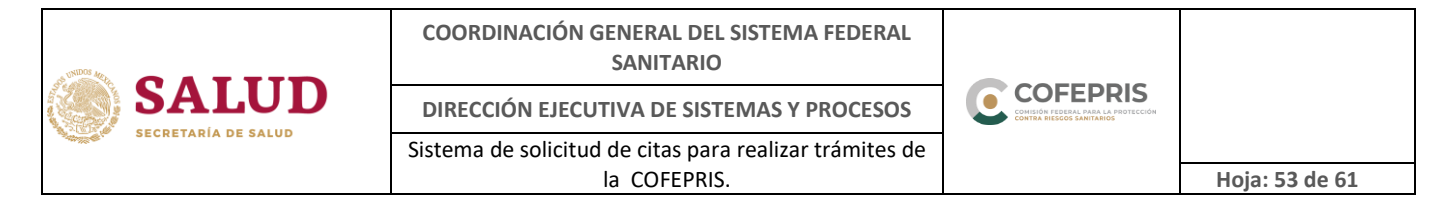

#### <span id="page-52-0"></span>**4.3. Consulta de citas**

Esta opción se encuentra disponible únicamente para usuarios registrados como Empresa y le permite consultar el historial de citas agendadas del mes en curso (imagen 4.3.a).

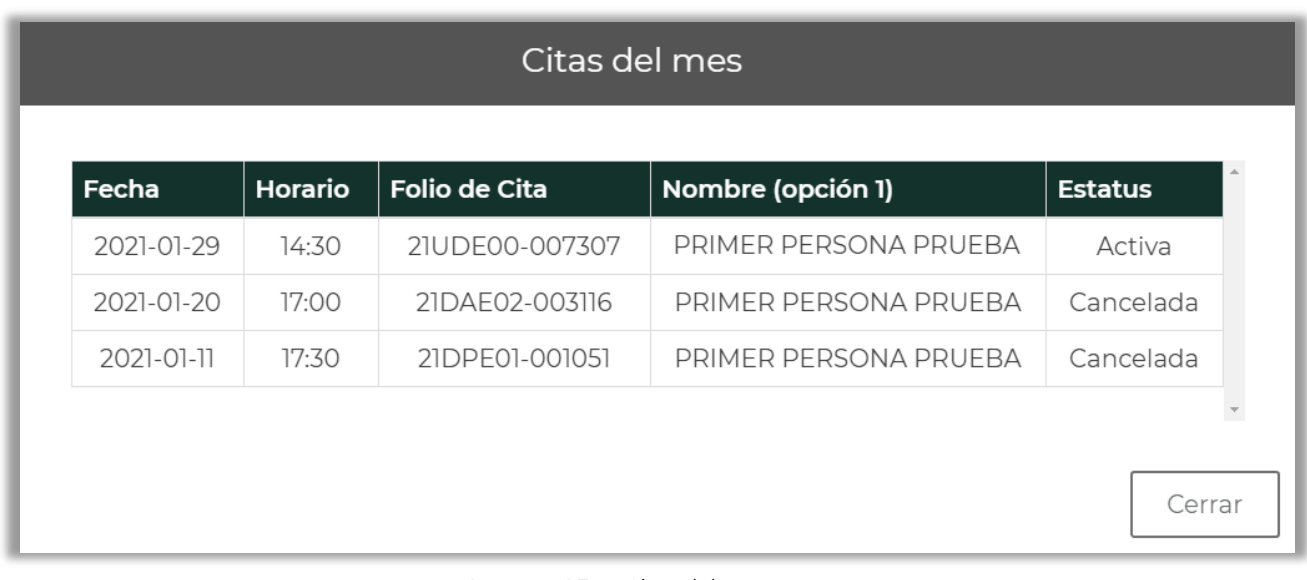

Imagen 4.3.a.- Citas del mes

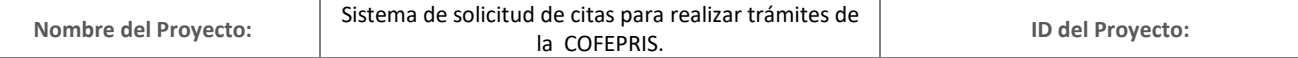

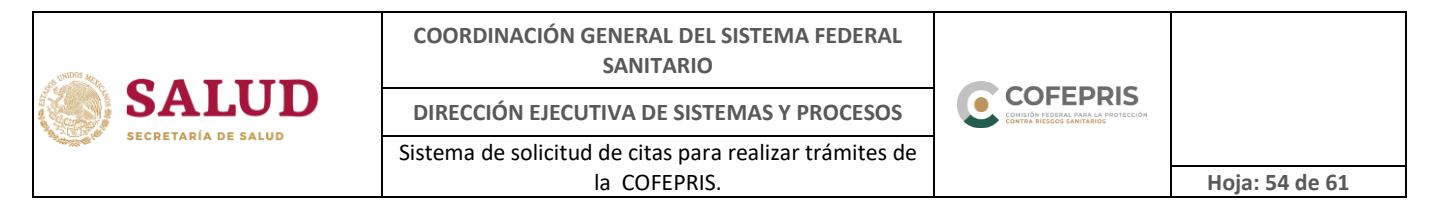

#### <span id="page-53-0"></span>**4.4.Guardar solicitud**

En caso de no concluir con el registro de su cita, esta opción le permite guardar su solicitud sin perder la información previamente capturada y finalizar con el registro posteriormente.

Al seleccionar esta opción, le mostrará un mensaje de "Aviso de guardar solicitud" (imagen 4.4.a).

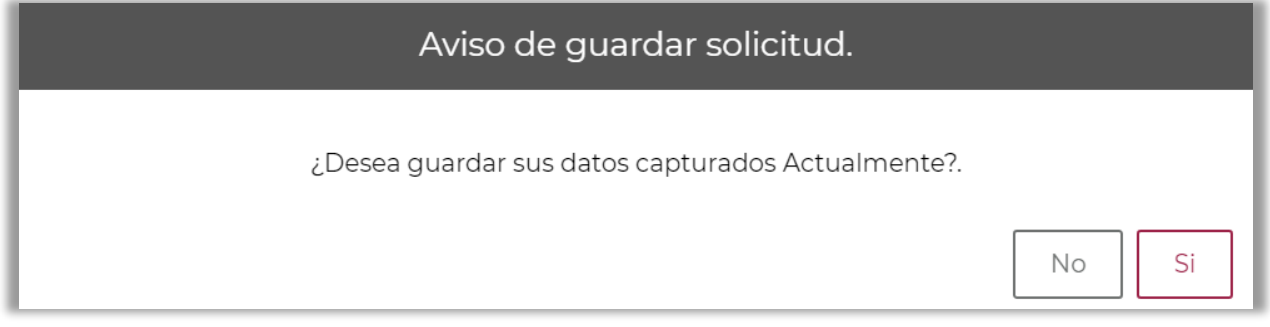

Imagen 4.4.a.- Aviso de guardar solicitud

En caso de seleccionar el botón "Si" en el aviso de guardar la captura de datos registrados, se mostrará el mensaje de confirmación (imagen 4.4.b).

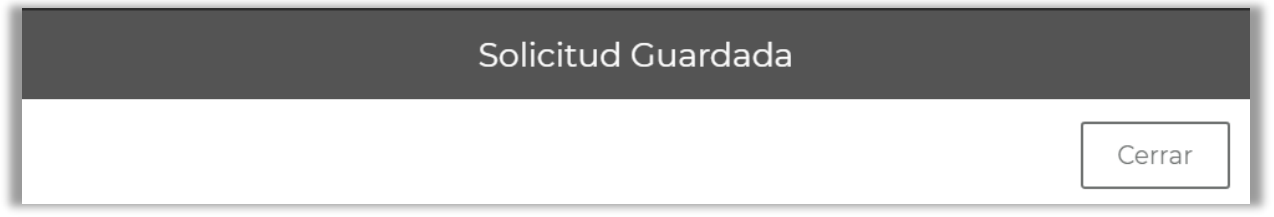

Imagen 4.4.b.- Solicitud guardada

Una vez que la información se guarde en el sistema, en el menú superior de su siguiente inicio de sesión, se mostrará la opción "Cargar datos guardados" (imagen 4.4.c y 4.4.d).

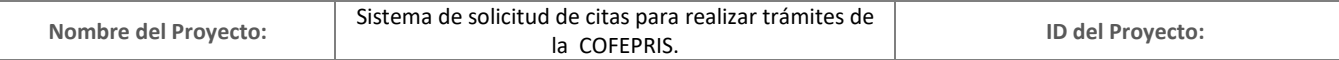

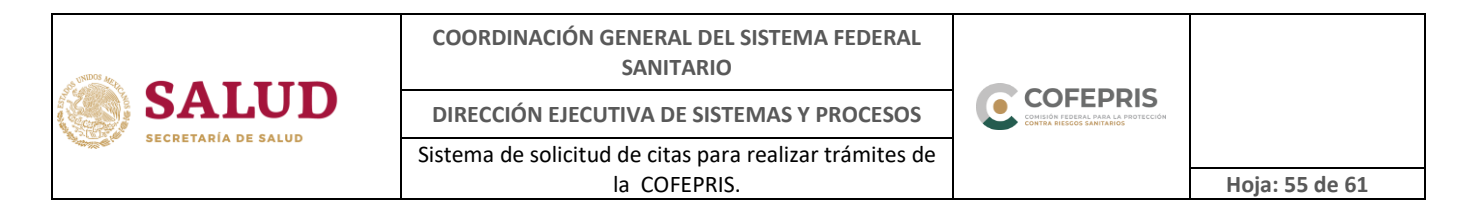

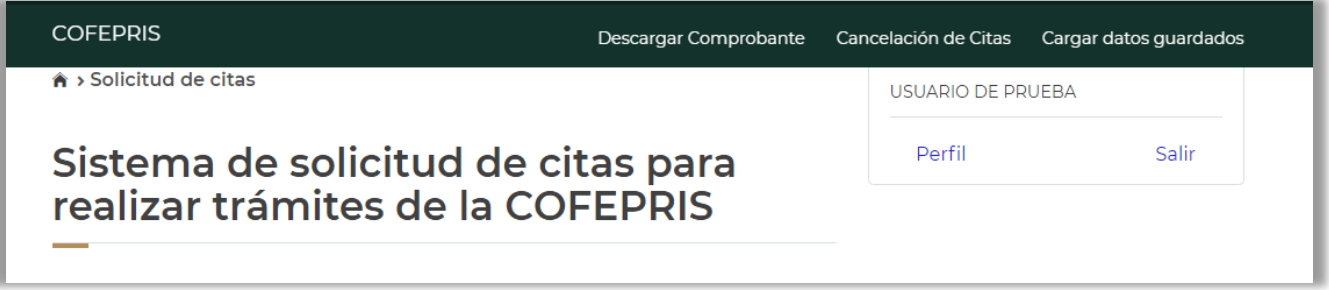

Imagen 4.4.c.- Cargar datos guardados (usuario ocasional)

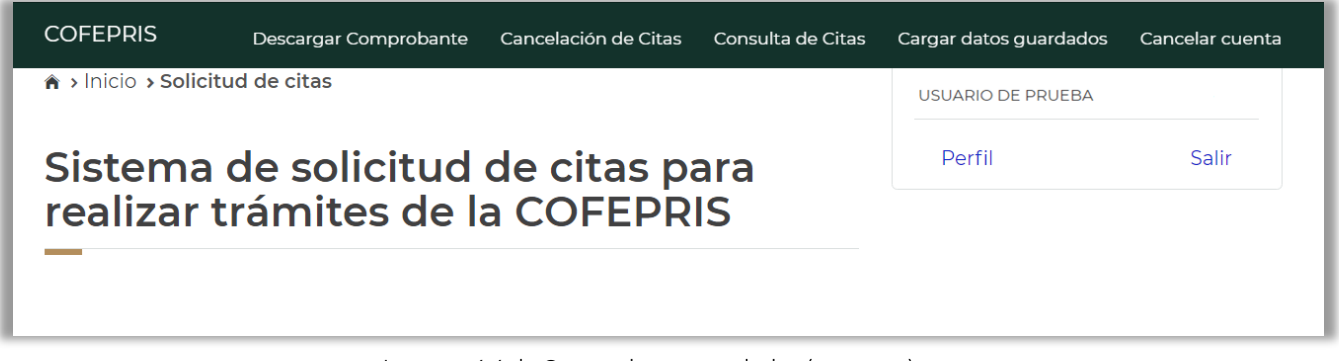

Imagen 4.4.d.- Cargar datos guardados (empresa)

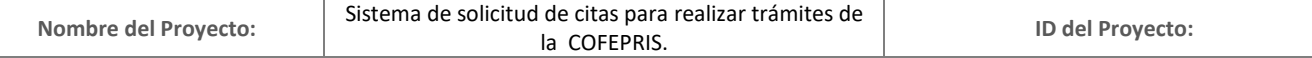

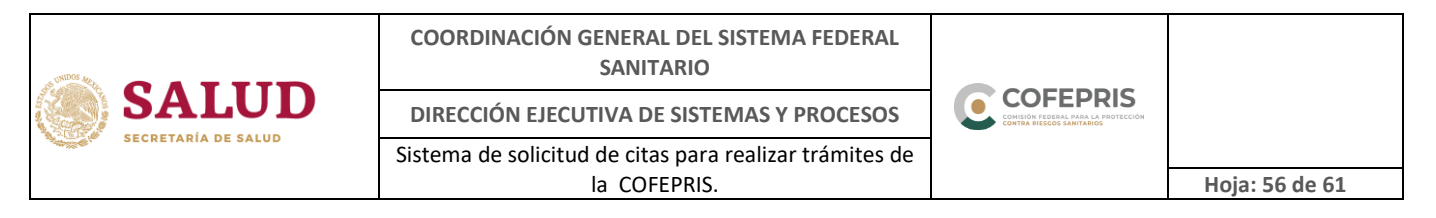

#### <span id="page-55-0"></span>**4.5. Cargar datos guardados**

Al seleccionar esta opción, el sistema mostrará los campos con la información capturada en la sesión anterior, así podrá continuar con el registro de la cita (Imagen 4.5.a).

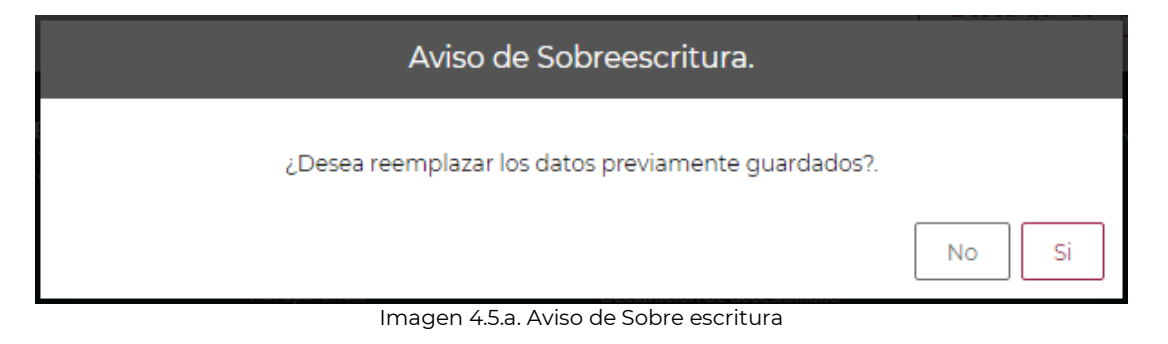

#### <span id="page-55-1"></span>**4.6.Cancelar cuenta**

Esta opción se encuentra disponible únicamente para usuarios registrados como Empresa, en caso de realizar la cancelación de la cuenta del Representante Legal, se requiere contar con el archivo con extensión \*.cer, archivo con extensión \*.key y contraseña de su e.firma, para su validación.

Una vez que ingrese a la opción "Cancelar cuenta" el sistema le pedirá realizar:

C Cargar el certificado de su e.firma con extensión \*.cer, \*.key y su contraseña de e.firma, posteriormente dé click en el botón "Validar Certificado". Solo podrá continuar con el registro si el certificado es válido y vigente (Imagen 4.6.a).

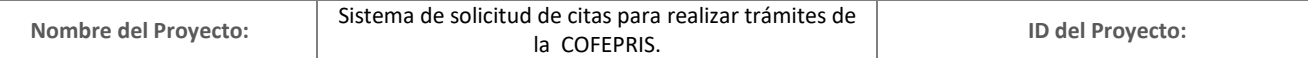

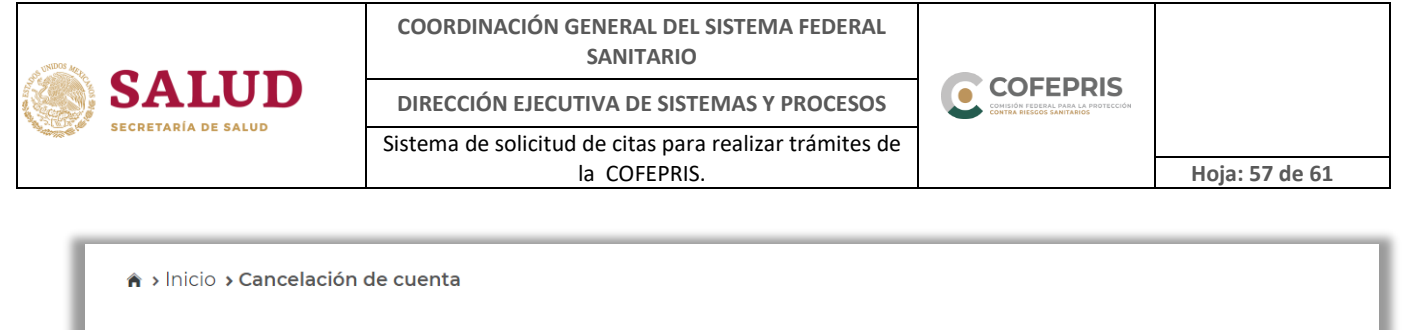

# Confirmación de cancelación de cuenta de usuario en el Sistema de Citas

# Carga los archivos de tu e.firma Seleccione el archivo .cer: Seleccionar archivo Ningún archivo seleccionado Seleccione el archivo .key: Seleccionar archivo Ningún archivo seleccionado Contraseña de la llave privada:

Imagen 4.6.a.- Cancelar cuenta (confirmación)

Aceptar

Una vez validada los archivos de su e.firma, el sistema le mostrará una pantalla de espera, posteriormente la cuenta será cancelada (imagen 4.6.b).

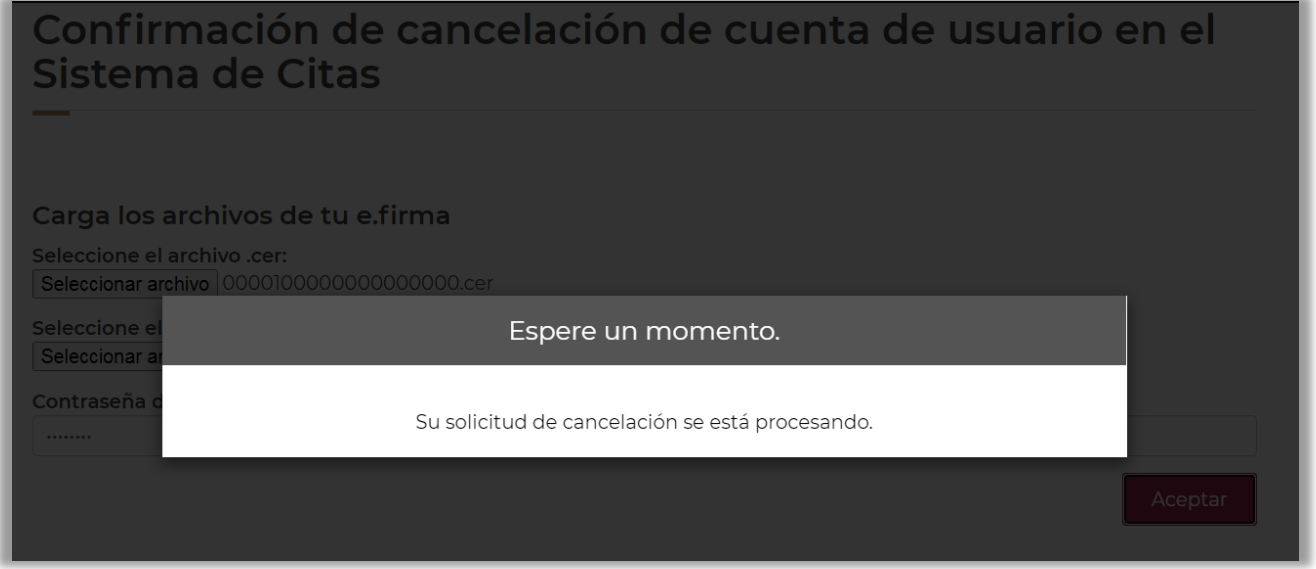

*Imagen 4.6.b.- Pantalla de espera*

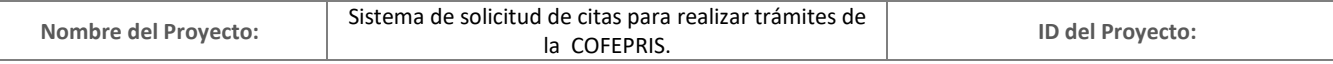

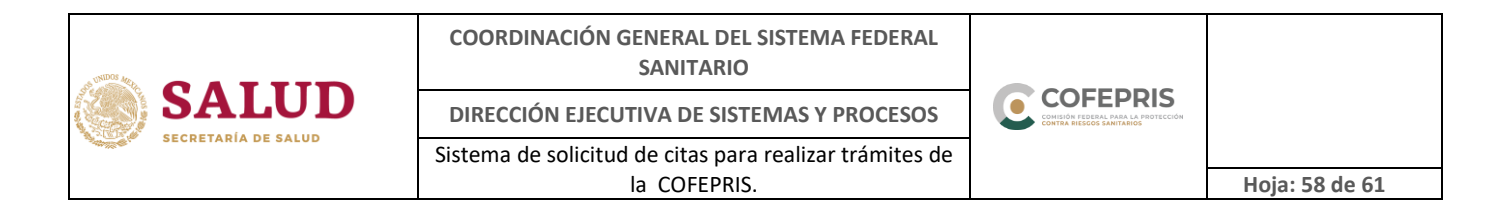

#### <span id="page-57-0"></span>**5. Información de perfil**

En la parte superior derecha, al seleccionar "Perfil", mostrará la información que se registró al momento de solicitar el usuario para el sistema de citas, la cual se podrá consultar en cualquier momento *(imagen 5.a).*

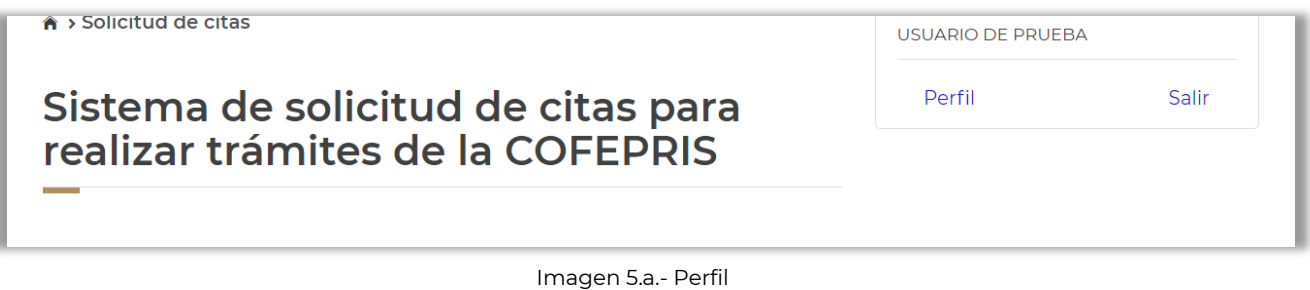

### <span id="page-57-1"></span>**5.1. Perfil (Usuario ocasional)**

Al ingresar a su perfil como usuario ocasional, podrás consultar la siguiente información:

- C Nombre de usuario (representante legal o propietario).
- $C. U.R.P.$
- $C. R. F. C.$
- C Correo electrónico
- Correo electrónico alterno, en caso de haber capturado este campo al momento del registro.

En caso de así requerirlo, podrá actualizar el campo de Correo electrónico alterno para el envío de su comprobante de cita y posteriormente confirmar la información (imagen 5.1.a).

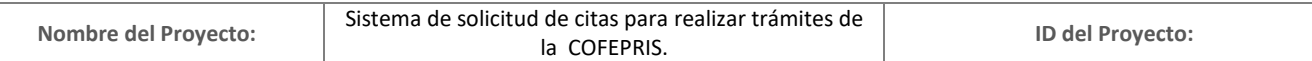

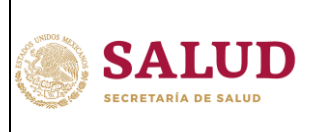

**COORDINACIÓN GENERAL DEL SISTEMA FEDERAL SANITARIO**

**DIRECCIÓN EJECUTIVA DE SISTEMAS Y PROCESOS** Sistema de solicitud de citas para realizar trámites de

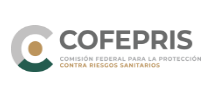

la COFEPRIS. **Hoja: 59 de 61**

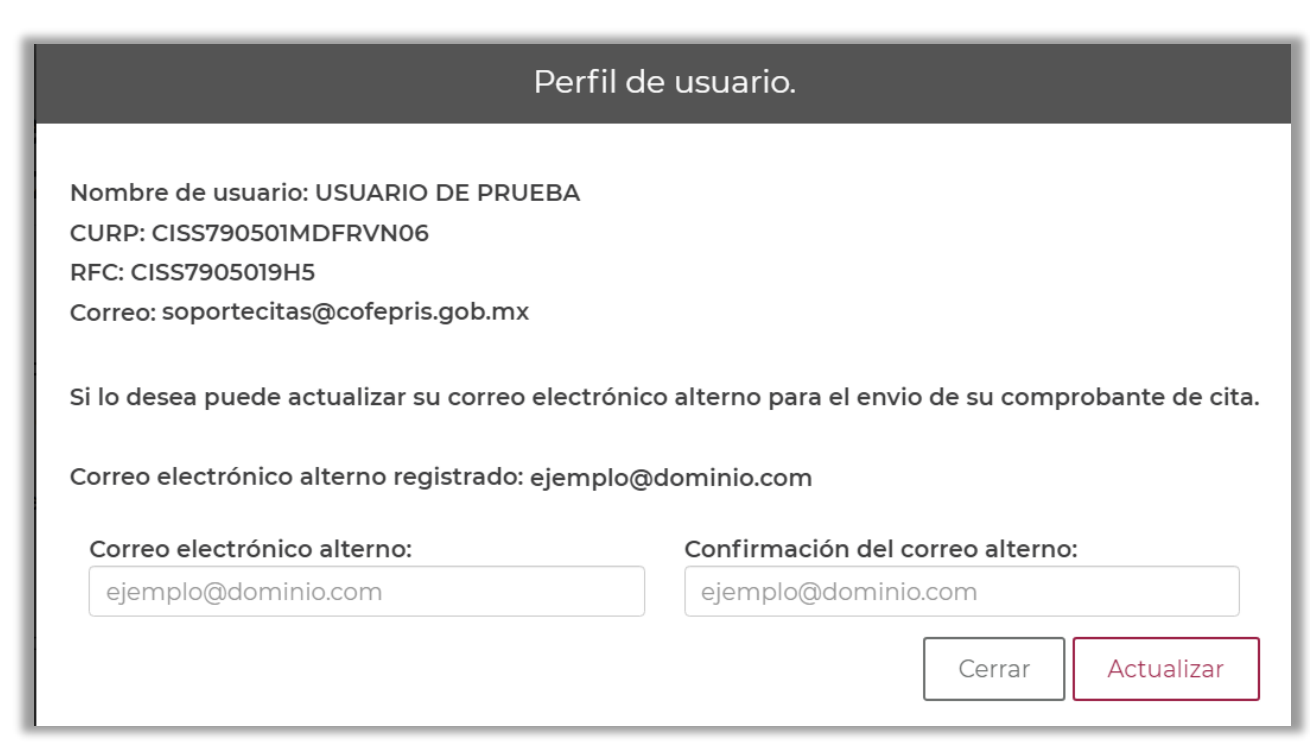

Imagen 5.1.a.- Perfil (usuario ocasional)

### <span id="page-58-0"></span>**5.2. Perfil (Empresa)**

Al ingresar a su Perfil como Empresa, podrás consultar la siguiente información:

- C Nombre del representante legal.
- C.U.R.P. del representante legal.
- R.F.C. del representante legal.
- C Razón social.
- C Correo electrónico
- Correo electrónico alterno, en caso de haber capturado este campo al momento del registro.

En caso de así requerirlo, podrá actualizar el campo de Correo electrónico alterno para el envío de su comprobante de cita y posteriormente confirmar la información (imagen 5.2.a)*.*

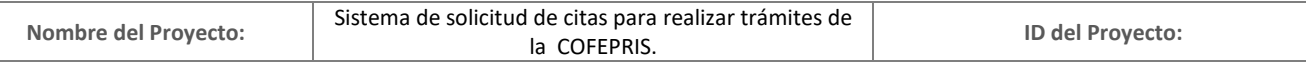

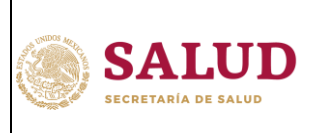

**COORDINACIÓN GENERAL DEL SISTEMA FEDERAL SANITARIO**

**DIRECCIÓN EJECUTIVA DE SISTEMAS Y PROCESOS** Sistema de solicitud de citas para realizar trámites de

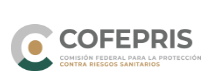

la COFEPRIS. **Hoja: 60 de 61**

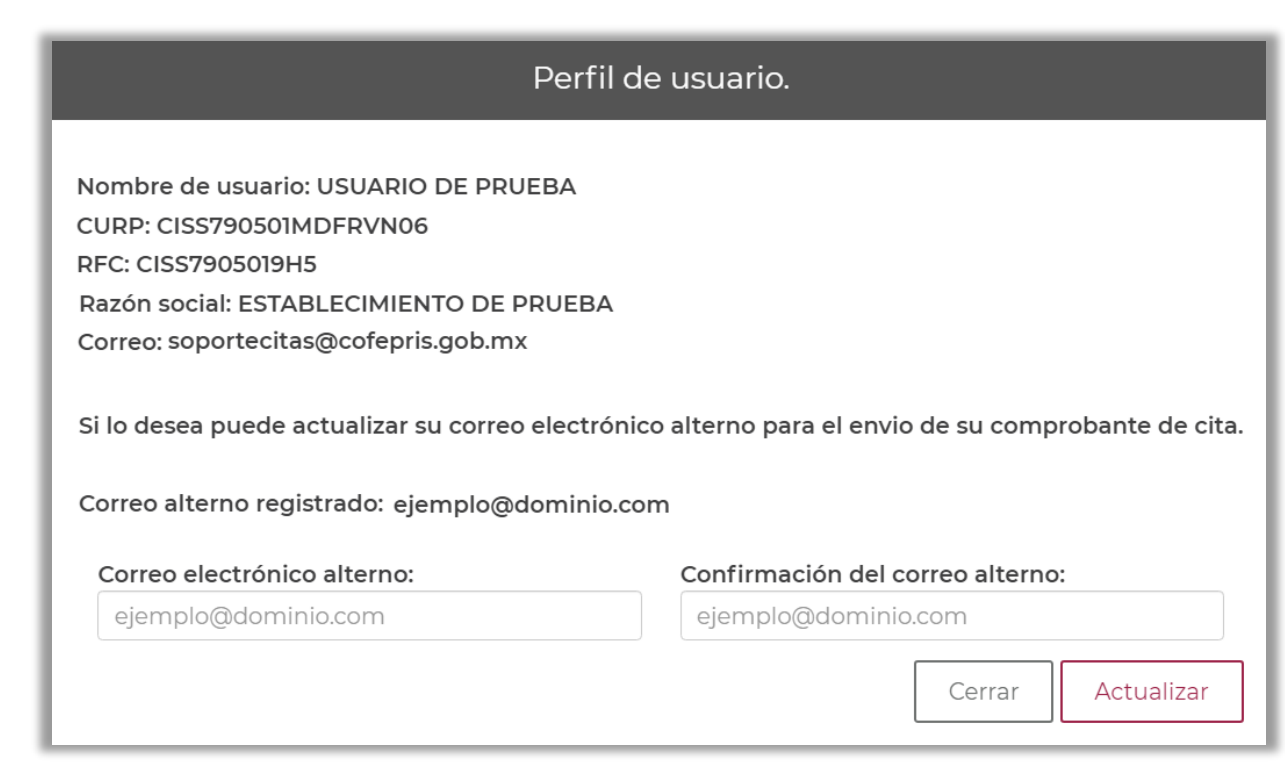

Imagen 5.2.a.- Perfil (empresa)

#### <span id="page-59-0"></span>**6. Salir**

Una vez concluida su sesión, podrá seleccionar la opción "Salir", para cerrar de manera segura su cuenta, esta opción se localiza en la parte superior derecha (imagen 6.a).

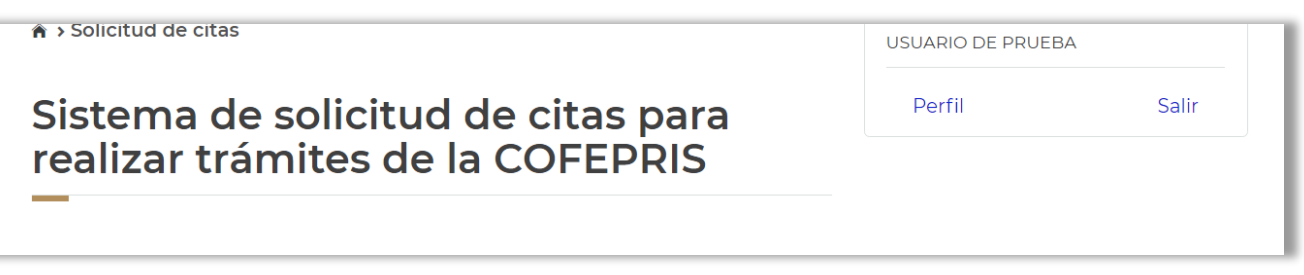

Imagen 6.a.- Salir

En caso de no seleccionar la opción "Salir" su sesión quedará abierta, en caso de requerir ingresar nuevamente a su cuenta la plataforma le mostrará una leyenda que indicará: "Su

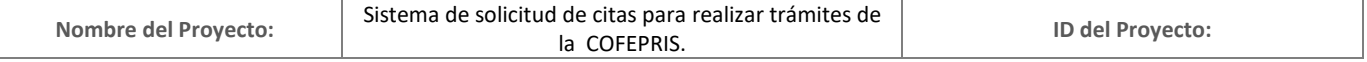

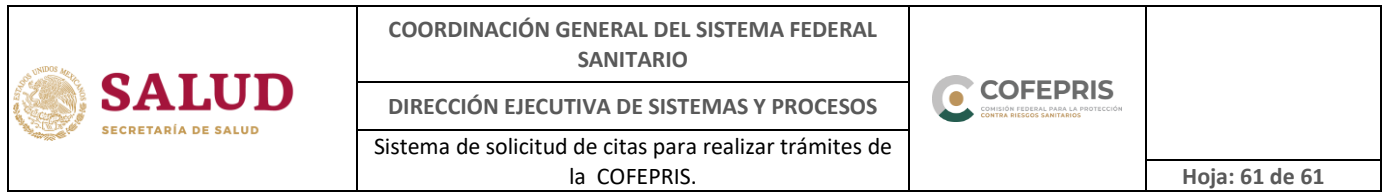

cuenta ya registra una sesión abierta" y por consiguiente el sistema va a bloquear su sesión (imagen 6.b).

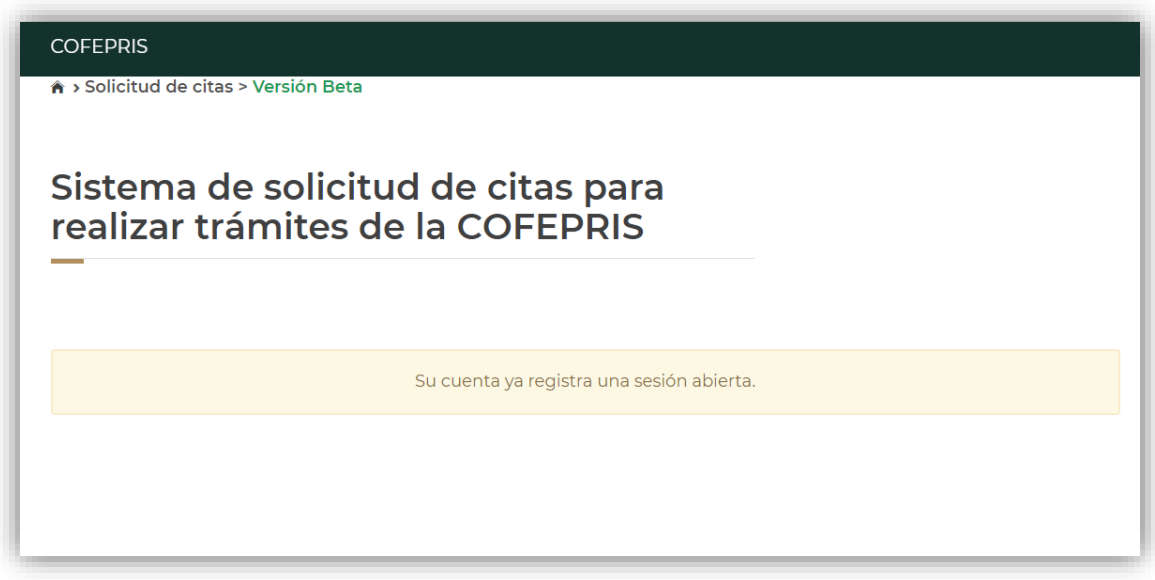

Imagen 6.b.- Sesión bloqueada

## <span id="page-60-0"></span>**7. Requerimientos para poder acceder al Sistema de citas**

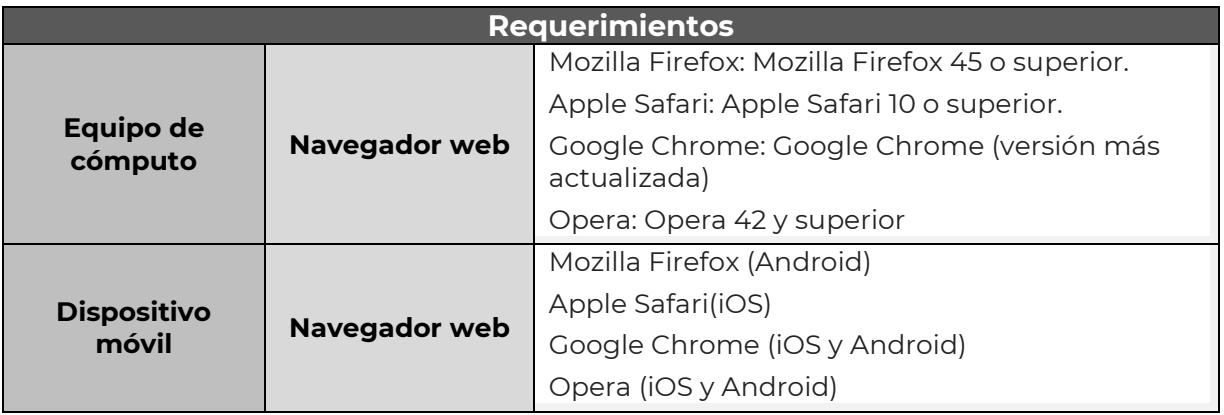

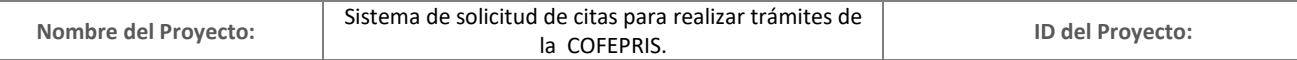